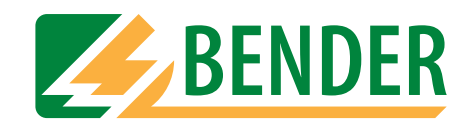

# **Operating manual**

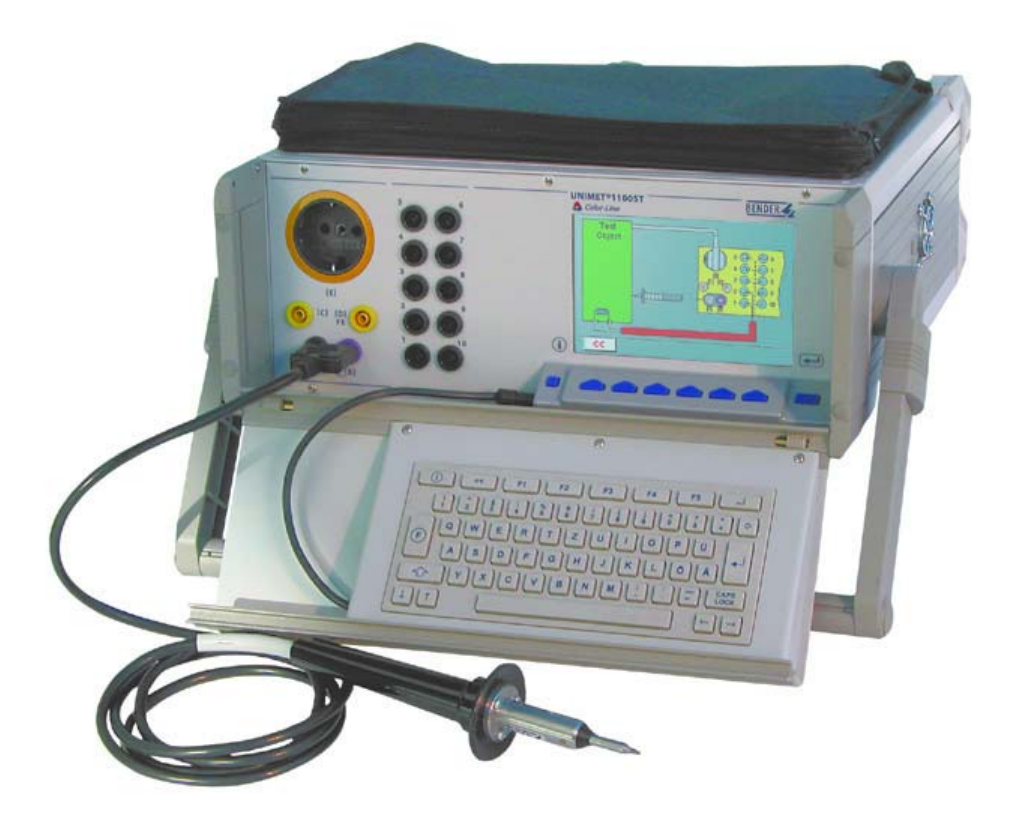

# **UNIMET® 1000ST and UNIMET® 1100ST**

<span id="page-0-0"></span>**Test systems for electrical safety**

Power in electrical safety

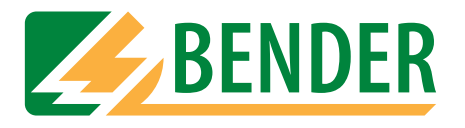

Dipl.-Ing. W. Bender GmbH & Co.KG Londorfer Str. 65 • 35305 Grünberg• Germany PO Box 1161 • 35301 Grünberg • Germany

Tel.: +49 (0)6401-807-0 Fax: +49 (0)6401-807-259

E-mail: info@bender-de.com [Internet: http://www.bender-de.com](http://www.bender-de.com)

Manufacturer: and the control of the Distribution:

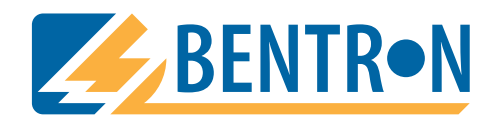

Bentron® GmbH & Co.KG Carl-Benz-Str. 8 • 35305 Grünberg • Germany PO Box 1161 • 35301 Grünberg • Germany

Tel.: +49 (0)6401-807-730 Fax: +49 (0)6401-807-739

E-mail: info@bentron.de Internet: http://www.bentron.de

#### © 2005 BENDER Germany

**BENDER GROUP** 

All rights reserved. Reprinting only with permission of the publisher. Subject to change!

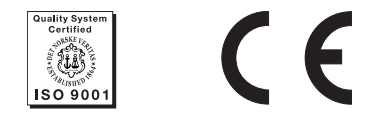

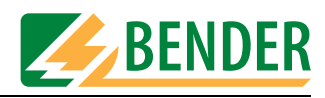

# **Table of Contents**

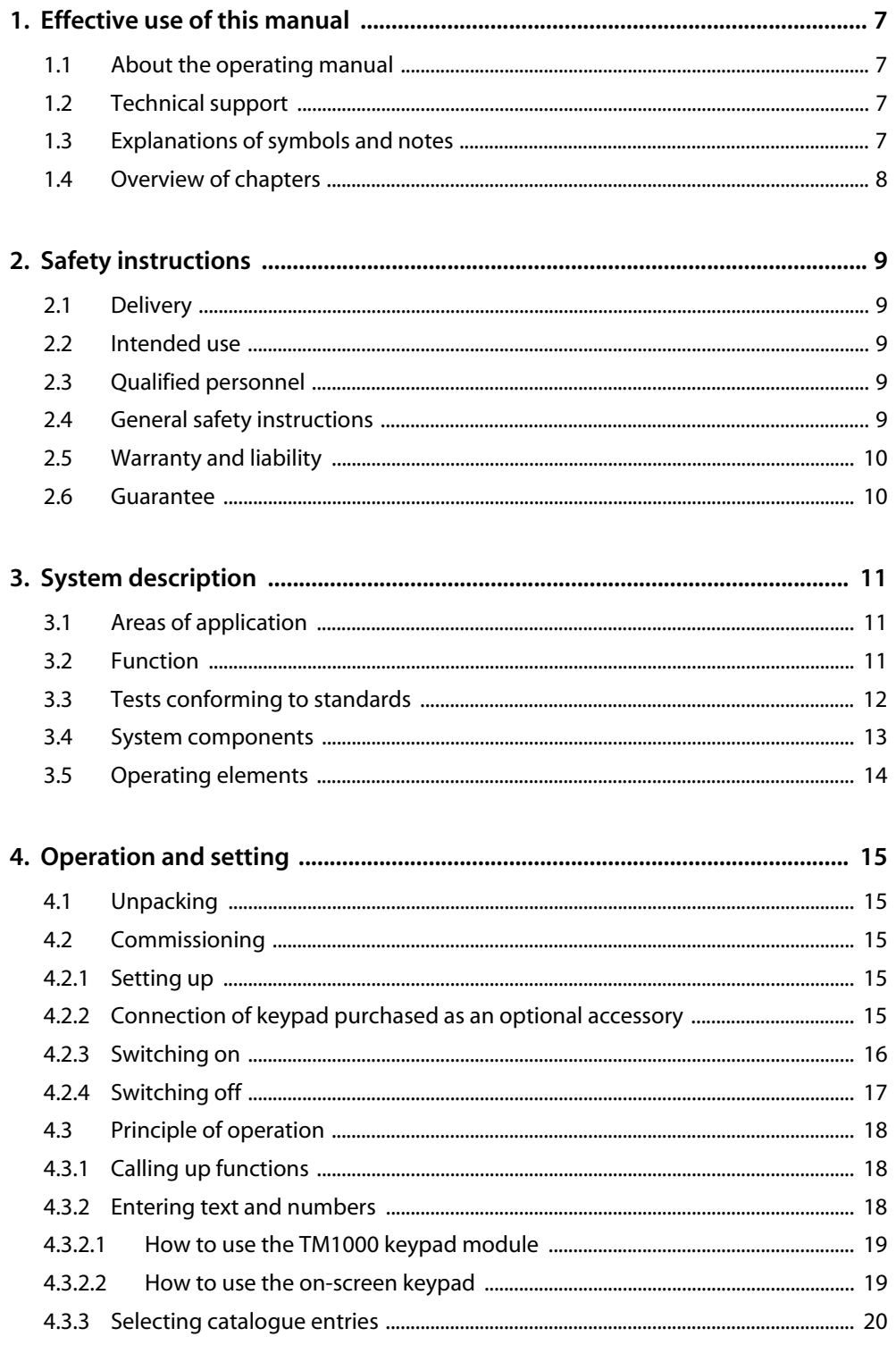

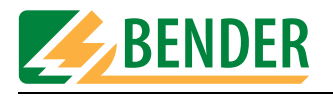

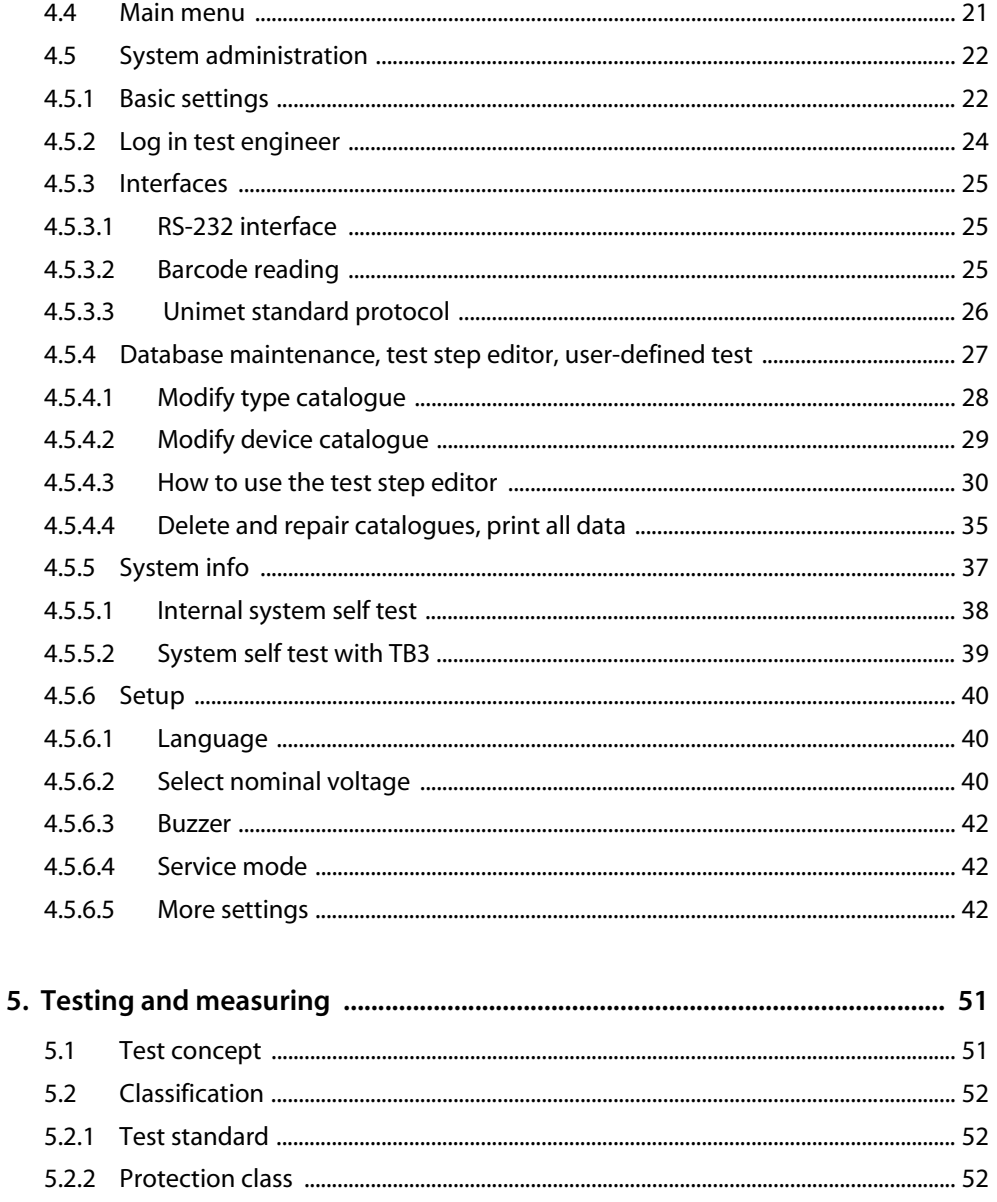

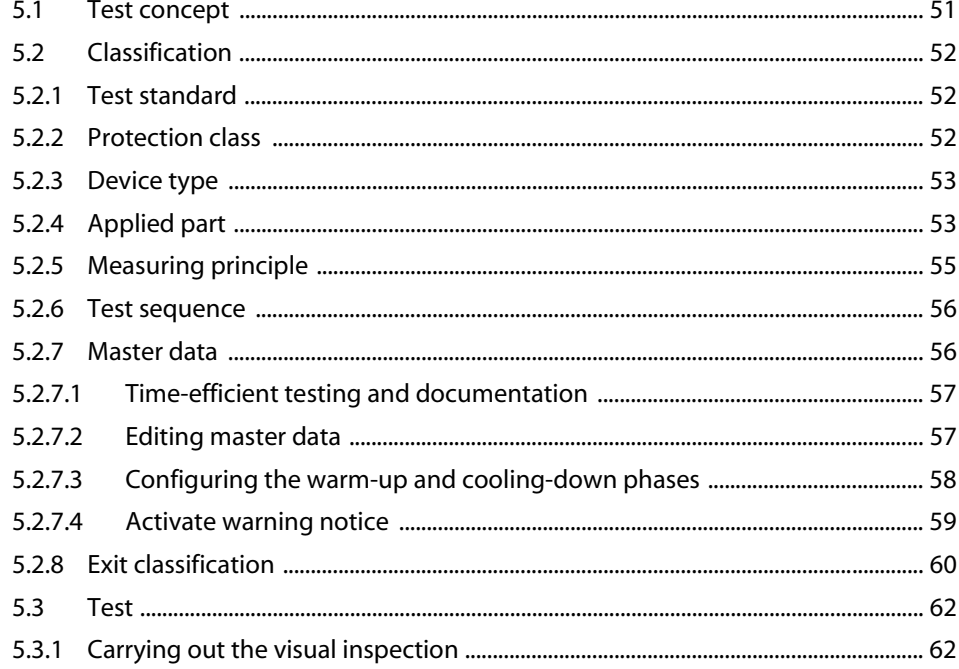

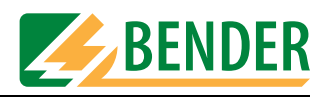

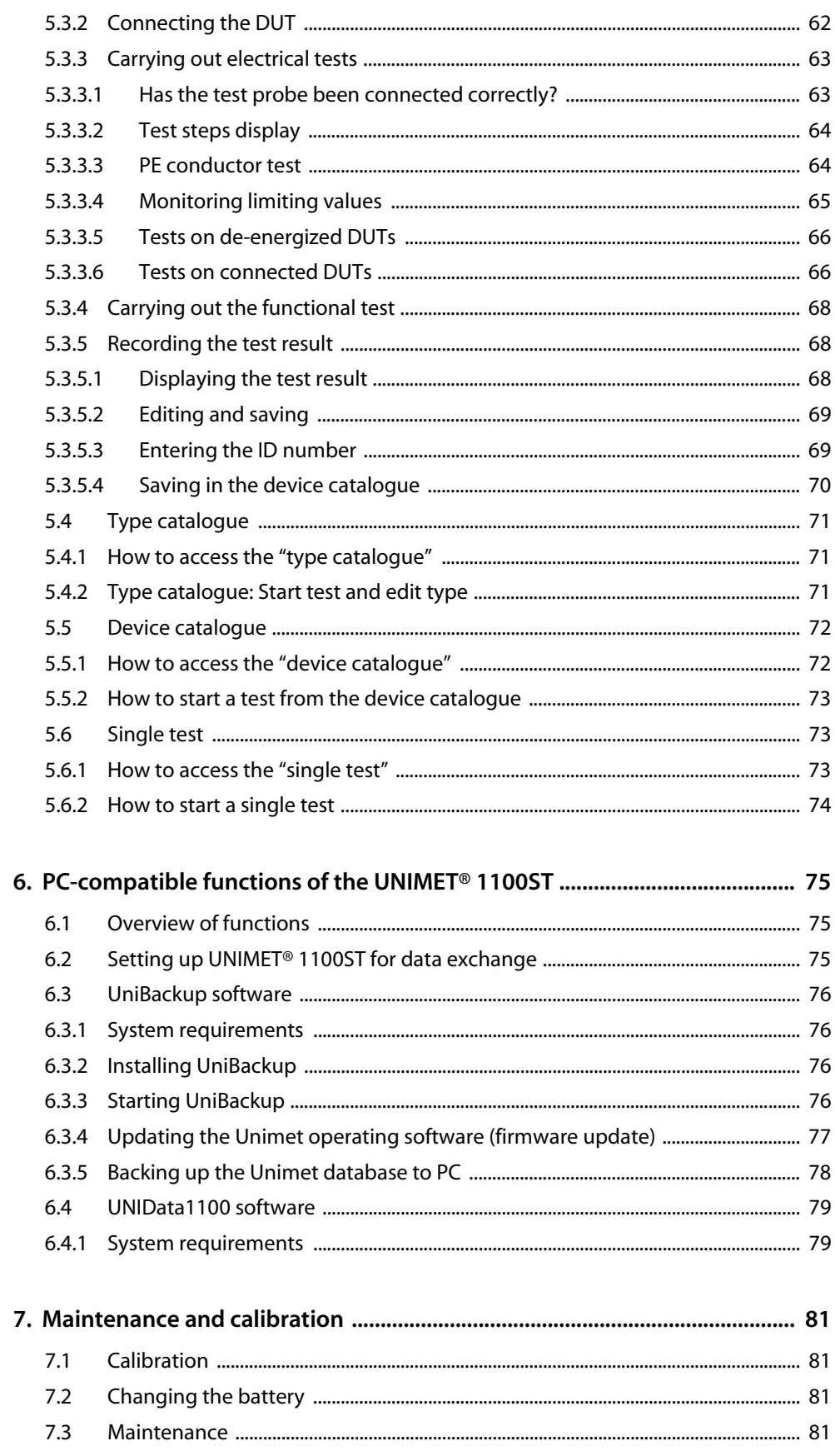

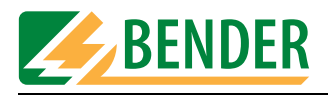

 $9.2$ 

 $9.3$ 

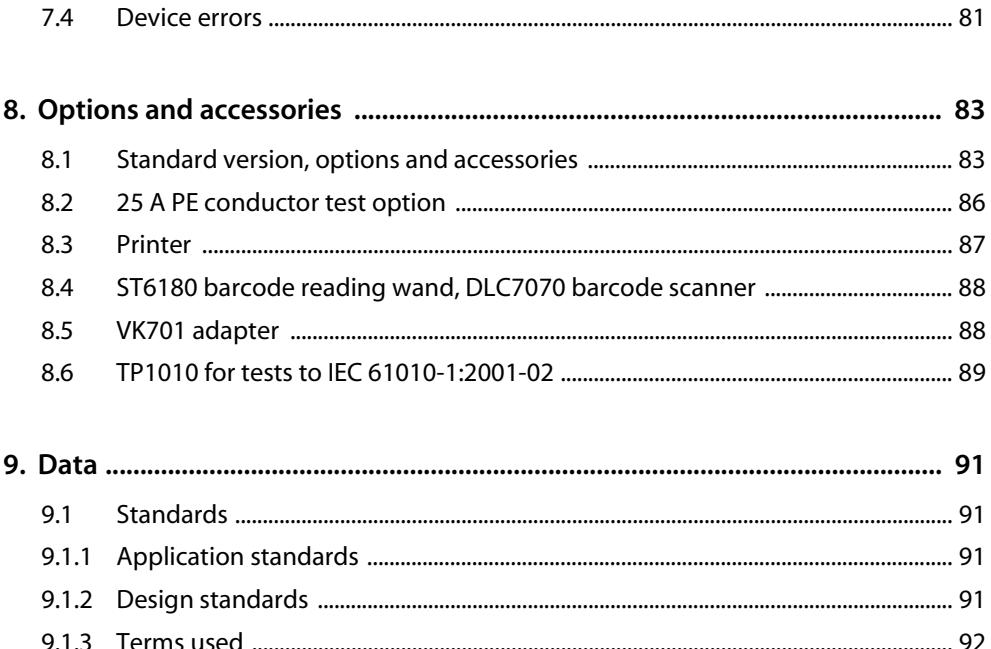

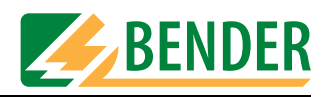

# <span id="page-6-0"></span>**1. Effective use of this manual**

### <span id="page-6-1"></span>**1.1 About the operating manual**

This operating manual describes version 6.00 and higher of UNIMET® 1000ST and UNIMET® 1100ST. The functions and processes described may vary from those featured in other versions. In the interest of increased clarity, this operating manual refers only to Unimet or UNIMET® 1100ST. It has been designed for skilled personnel working in electrical engineering and electronics.

Please read this operating manual before using the devices. This document must be kept in an easily accessible location near to the device.

Although great care has been taken in the drafting of this operating manual, it may nevertheless contain errors and mistakes. The BENDER Group cannot accept any liability for injury to persons or damage to property resulting from errors or mistakes in this operating manual.

### <span id="page-6-2"></span>**1.2 Technical support**

As a BENDER customer, you will receive technical support and assistance in the event of queries relating to equipment you have purchased. Please contact the technical sales department at BENTRON®.

BENTRON® GmbH & Co.KG PO Box 11 61 • 35301 Grünberg • Germany Carl-Benz-Straße 8 • 35305 Grünberg • Germany Tel.: +49 (0) 64 01-807,731 • Fax: +49 (0) 64 01-807 739 E-mail: info@bentron.de • www.bentron.de

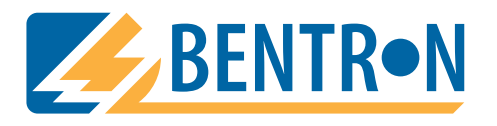

# <span id="page-6-3"></span>**1.3 Explanations of symbols and notes**

The following terms and symbols are used to denote hazards and instructions in BENDER documentation:

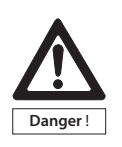

*This symbol indicates an immediate risk to life and limb. Failure to observe the associated instructions and take appropriate precautions will result in death, serious physical injury or substantial damage to property.*

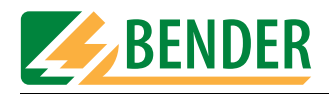

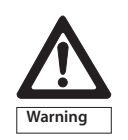

*This symbol indicates a potential risk to life and limb. Failure to observe the associated instructions and take appropriate precautions may result in death, serious physical injury or substantial damage to property.*

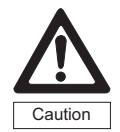

*This symbol indicates a potentially dangerous situation. Failure to observe the associated instructions and take appropriate precautions may result in minor physical injury or damage to property.*

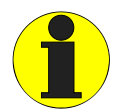

*This symbol indicates important information about the correct use of the equipment purchased.*

*Failure to observe the associated instructions can result in equipment malfunctioning or cause problems in the environment in which it is being used.*

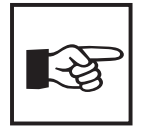

*This symbol indicates tips for using the equipment and particularly useful information. This type of information will help you to optimise your use of the equipment.*

# <span id="page-7-0"></span>**1.4 Overview of chapters**

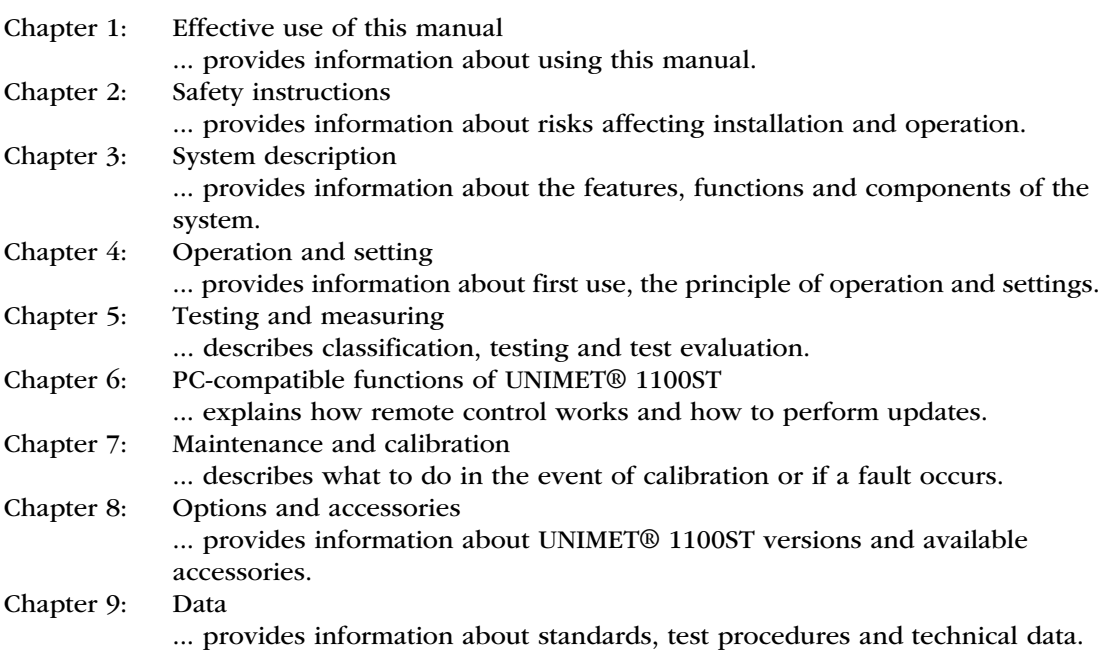

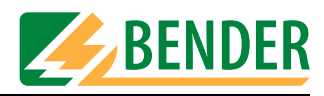

# <span id="page-8-0"></span>**2. Safety instructions**

### <span id="page-8-1"></span>**2.1 Delivery**

Check the shipment container and device packaging for damage and compare the delivery documentation with the content of the package. Equipment damaged in transit must not be used. If equipment has been damaged in transit, contact BENTRON® immediately.

Equipment may only be stored in areas where it is protected against dust, damp, spray and dripping water and where compliance with specified storage temperatures can be assured.

The selling company's "General conditions of sale and delivery" always apply.

### <span id="page-8-2"></span>**2.2 Intended use**

Unimet test systems have been designed exclusively for use in the area of application described in the chapter entitled "System description".

Intended use also implies:

- Observance of all instructions in this operating manual and
- Compliance with possible test intervals

Use deviating from or beyond the scope of this is considered non-compliant. The BENDER Group cannot accept any liability for damage resulting from such use.

# <span id="page-8-3"></span>**2.3 Qualified personnel**

Only appropriately qualified personnel may work on BENDER products. Qualified means familiar with the installation, commissioning and operation of the equipment and have and with training appropriate to the work. Such personnel must have read this manual and understood all instructions relating to safety. BENTRON® would be happy to provide training in respect of the use of the test equipment.

# <span id="page-8-4"></span>**2.4 General safety instructions**

BENDER equipment is designed and built in accordance with the state of the art and accepted rules in respect of technical safety. However, the use of such devices may introduce risks to the life and limb of the user or third parties and/or result in damage to BENDER equipment or other property.

- Only use BENDER equipment:
	- As intended
	- In perfect working order
	- In compliance with the accident prevention regulations and guidelines applicable in the location of use
- Rectify any faults that may endanger safety immediately.
- Do not make any unauthorised changes and only use replacement parts and optional

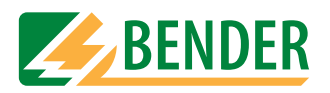

accessories purchased from or recommended by the manufacturer of the equipment. Failure to observe this requirement can result in fire, electric shock and injury.

Reference plates must always be clearly legible. Replace damaged or illegible plates immediately.

# <span id="page-9-0"></span>**2.5 Warranty and liability**

In the event of physical injury or damage to property, no claims in respect of warranty or liability can be accepted if such injury or damage can be attributed to one or more of the following causes:

- Not in accordance with its intended use
- Incorrect assembly, commissioning, operation and maintenance
- Operation of equipment with faulty safety devices or safety and protection devices which have been fitted incorrectly or are not in perfect working order
- Non-observance of instructions in this operating manual and the enclosed sheet entitled "Important safety instructions for BENDER products" in respect of transport, storage and assembly.
- Constructional changes made by parties other than the manufacturer
- Non-observance of technical data
- Repairs carried out incorrectly and the use of replacement parts or accessories not approved by the manufacturer
- Catastrophes, uncontrollable external factors or force majeure

# <span id="page-9-1"></span>**2.6 Guarantee**

BENTRON<sup>®</sup> provides a guarantee of error-free design and perfect material quality lasting 36 months from date of delivery for the UNIMET® 1100ST test system when stored or operated under standard conditions.

This guarantee does not cover maintenance work of any type whatsoever.

The guarantee is only valid for the first buyer and does not cover products or individual components which have not been correctly used or to which changes have been made. Using the test system other as for the intended purpose or under abnormal operating conditions will render any guarantee null and void.

The guarantee obligation is restricted to repairing or replacing equipment returned to BENTRON® within the guarantee period. In order for claims made under the terms of the guarantee to be accepted, BENTRON® must acknowledge that the product is faulty and that the fault concerned cannot be attributed to the incorrect handling or modification of equipment, non-compliant use or abnormal operating conditions.

Any guarantee will be rendered null and void if repairs or changes have been made to equipment by persons other than those authorised to do so by BENTRON®. These guarantee provisions are valid exclusively and supersede all other contractual or legal warranty obligations, including, but not restricted to, the legal warranty in respect of marketability, fitness for purpose and serviceability for a specific application.

BENTRON® does not accept any liability for direct and indirect collateral or consequential damage, regardless of whether this can be attributed to action considered permissible, impermissible or otherwise.

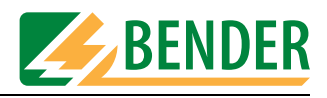

# <span id="page-10-0"></span>**3. System description**

# <span id="page-10-1"></span>**3.1 Areas of application**

UNIMET® 1100ST is used to test electrical safety. It has been designed for use in various areas of application:

- Testing of medical electrical equipment to DIN EN 60601-1 (VDE 750 Part 1):1996-03, ANSI/ AAMI ES1, UL 60601-1, IEC 61010-1:2001-02
- Periodic testing and testing prior to first use of medical electrical equipment or systems to DIN VDE 0751-1:2001-10
- Periodic testing of care beds and hospital beds
- Single-phase electrical appliances: "Repair, modification and inspection of electrical appliances" DIN VDE 0701-1:2000-09, "Periodic inspections on electrical appliances" DIN VDE 0702:2004-06
- As an option, the PE conductor resistance of the DUT is measured with a test current of 25 A.
- With an appropriate adapter (DS601), also includes testing of three-phase electrical appliances in safety classes I and II to VDE 0701-1 and VDE 0702-1.

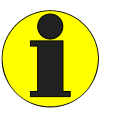

*UNIMET® 1100ST has been designed solely for use in earthed systems. If the test system is used other than for the intended purpose, i.e. in an IT system, the measured values of any leakage currents will not be reproducible. The test result cannot be used.*

# <span id="page-10-2"></span>**3.2 Function**

The test system performs measurement results which it evaluates immediately in order to categorise the test as "passed" or "failed". In addition to the electrical tests, the test sequence, which follows classification, contains a visual inspection and a functional test. This test procedure is saved in the type catalogue. The test can be carried out automatically or manually for each DUT.

The test results can be displayed on-screen, saved or printed to an external printer. In the event of unexpected results, the DUT can be inspected in more detail by carrying out a single test. Once tested, devices can be saved to the device catalogue. The internal data memory (FLASH disk) has space for 1000 entries in each of the type and device catalogues.

Tests can be transferred to a PC software program via an RS-232 interface (this is an option, see ["Standard version, options and accessories" on page 83](#page-82-1)). For periodic testing, this data, which is stored in the PC software, is transferred back to the UNIMET® 1100ST. The RS-232 interface is also used for possible subsequent updates of the internal operating software on the test system.

The test engineer name catalogue can be useful if more than one person is working with the test system. Test engineers already registered on the system can simply be selected in the test engineer names catalogue. There is no need to re-enter the test engineer's name. Up to 9 test engineer names can be stored.

The large colour display is backlit. Graphics illustrate how to connect the DUT. Operation is quick and easy via the keypad.

Optional accessories such as three-phase current adapters or portable printers extend the scope of the test system (see [page 83\)](#page-82-1).

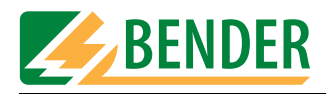

# <span id="page-11-0"></span>**3.3 Tests conforming to standards**

UNIMET® 1100ST carries out measurements and tests based on the following standards (see also the chapter entitled ["Standards" on page 91](#page-90-1)):

- IEC 60601-1:1988
- DIN EN 60601-1:1996-03/VDE 0750 T1
- DIN VDE 0751 Part 1: 2001-10
- DIN VDE 0702:2004-06
- DIN VDE 0701-1:2000-09
- ANSI/AAMI ES1
- UL 60601-1
- IEC 61010-1

Tests to DIN EN 60601-1:1996-3 are carried out with the exception of the measurement of PE impedance. PE impedance is measured in accordance with IEC 60601-1:1988.

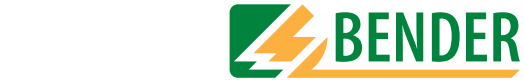

# <span id="page-12-0"></span>**3.4 System components**

The following accessories are supplied with the UNIMET® 1100ST:

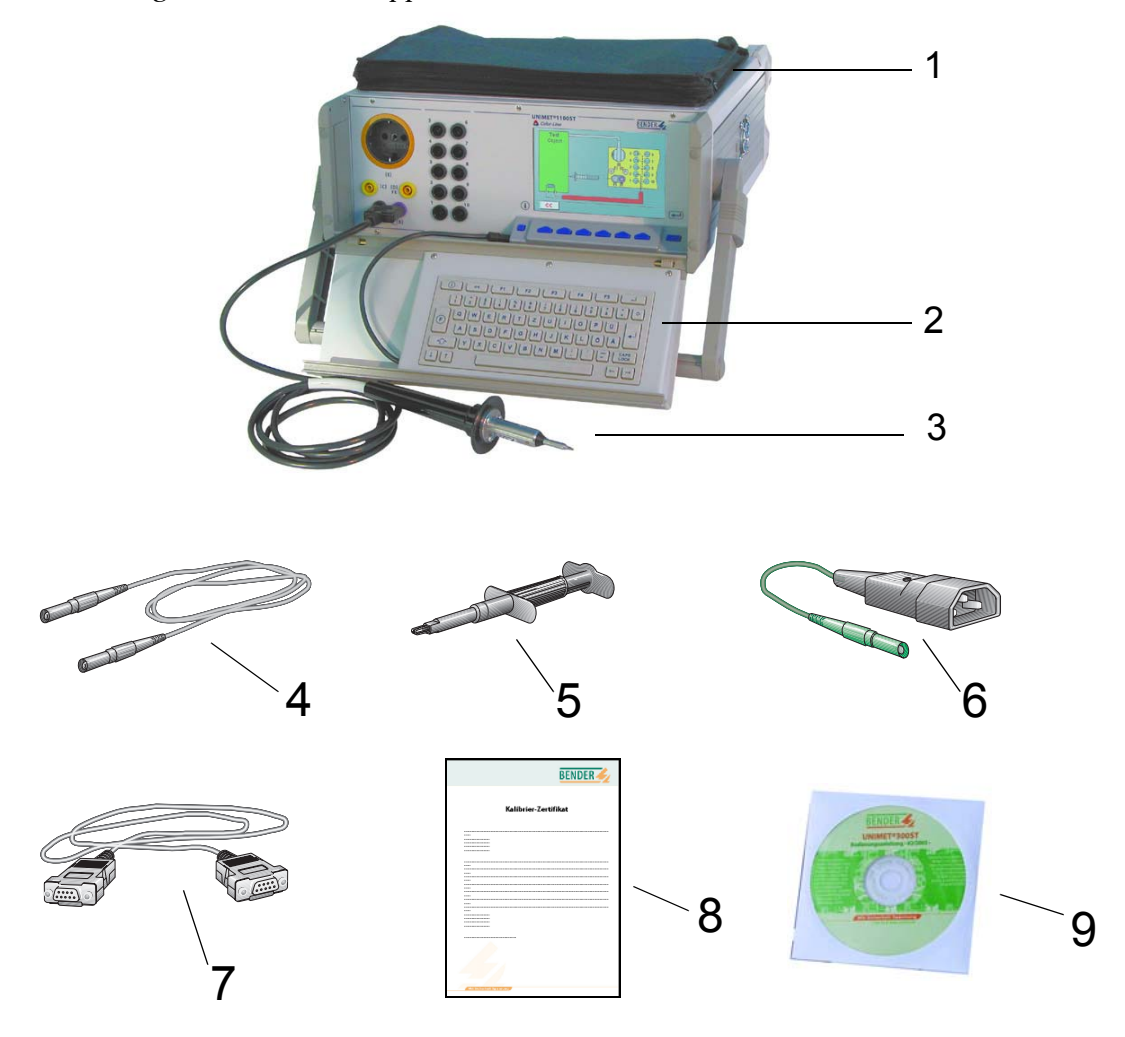

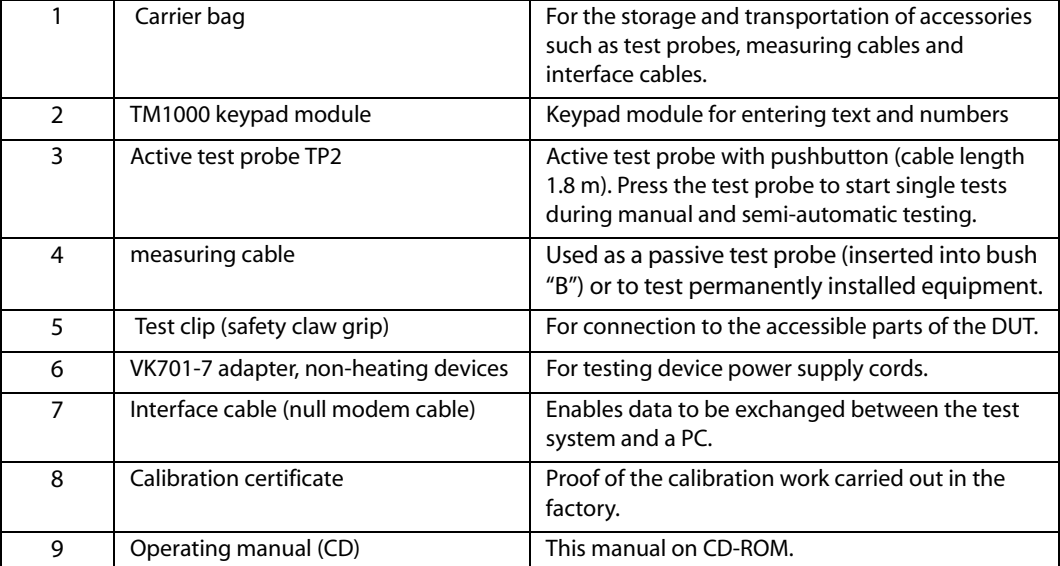

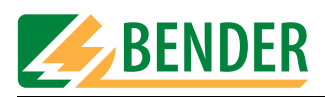

# **3.5 Operating elements**

<span id="page-13-0"></span>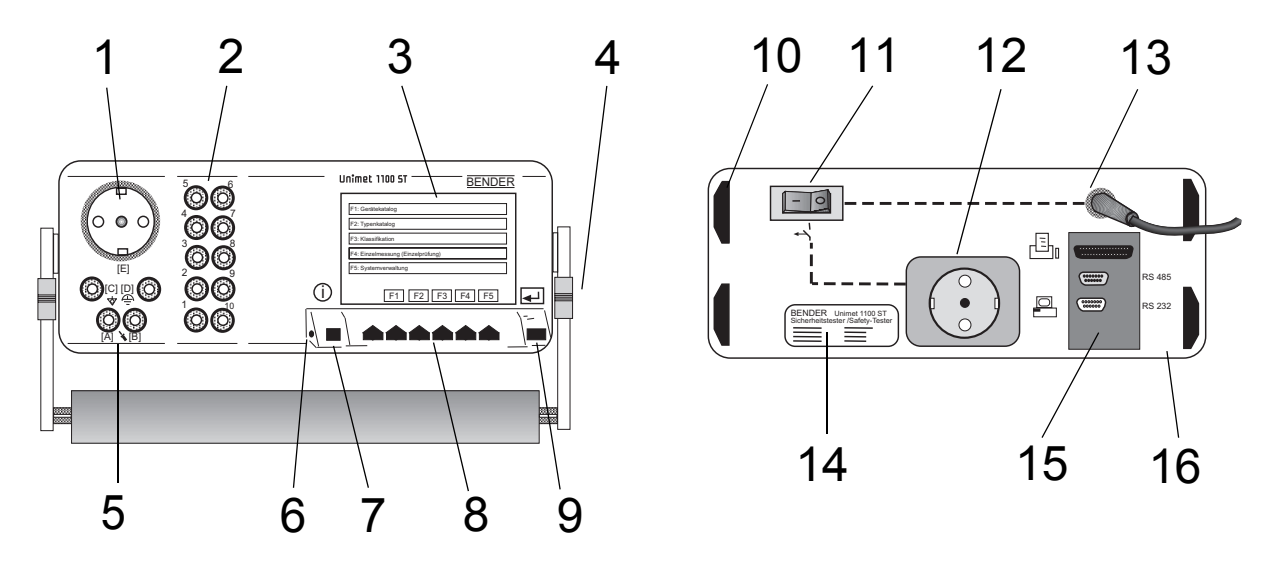

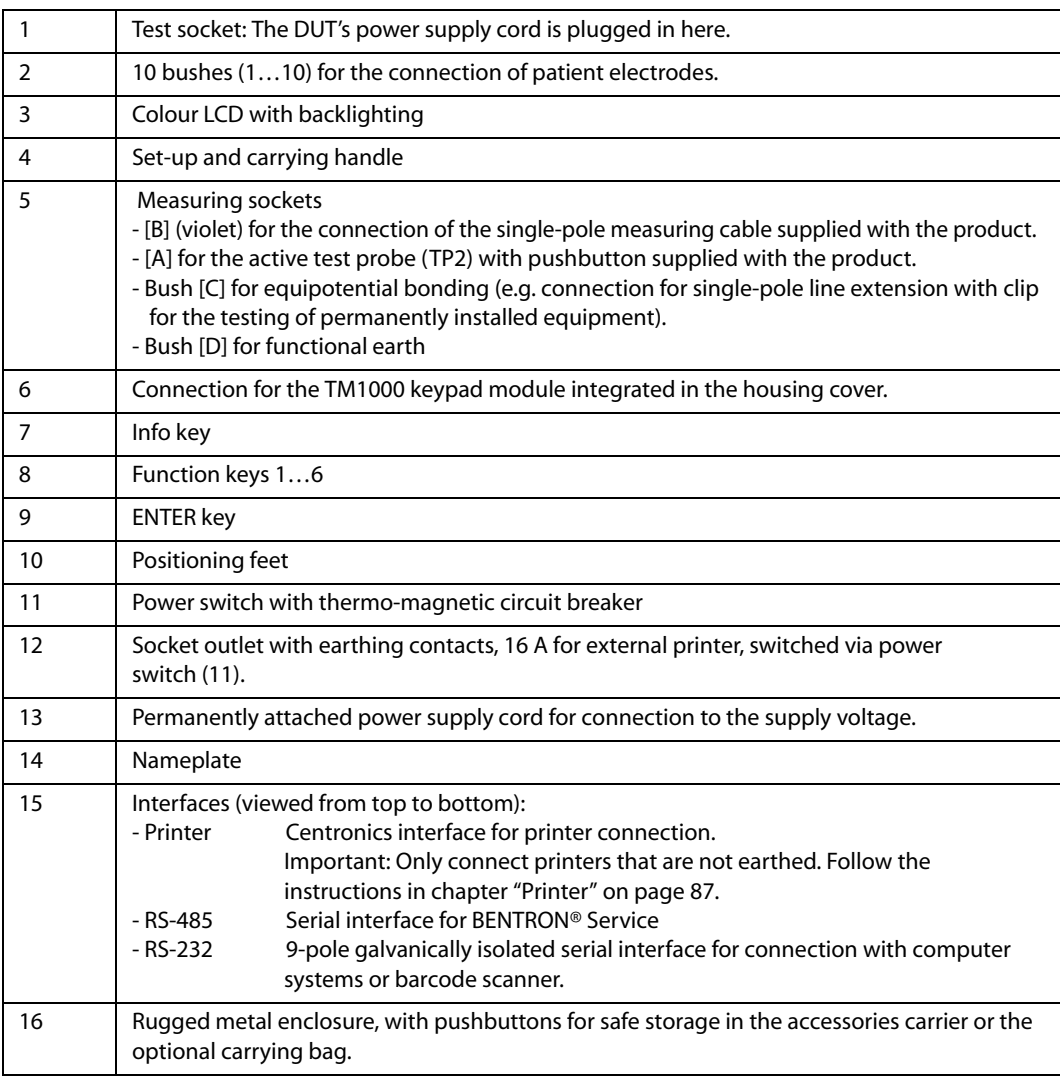

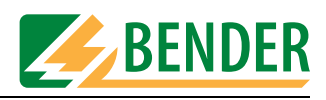

# <span id="page-14-0"></span>**4. Operation and setting**

# <span id="page-14-1"></span>**4.1 Unpacking**

Unpack all the parts supplied with the system. Do not use tools with sharp edges which might damage the content of the package. Compare your order with our delivery note to check that you have received all products in full. The article number printed on the nameplates provides an easy means of uniquely identifying each device.

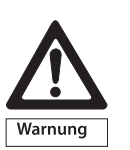

*Check all parts supplied for any evidence of damage in transit. Equipment damaged in transit must not be used. If a device has sustained damage, please contact BENTRON®. Details of who to contact are indicated on the delivery documents.*

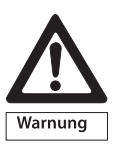

*When storing the devices in an environment where the temperature is wintry and cold: Leave the devices to stand for 3 to 4 hours at room temperature before connecting the power supply. When the devices are moved from a cold to a warm environment, condensation will be evident on all parts. Putting damp devices into operation risks damaging electrical components and there is a danger of electric shock on contact.* 

# <span id="page-14-2"></span>**4.2 Commissioning**

#### <span id="page-14-3"></span>**4.2.1 Setting up**

Set the UNIMET® 1100ST down on an even surface with the accessories carrier face up. The carrying handle also serves as a stand so that the UNIMET® 1100ST can be set down on an even surface. Set up the handle as follows:

- 1. Pull both adjusting wheels (1) towards the handle (2) and keep hold of them.
- 2. Move the handle to the required position.
- 3. Let go of the two adjusting wheels (1). Move the handle a little until the adjusting wheels snap into place.

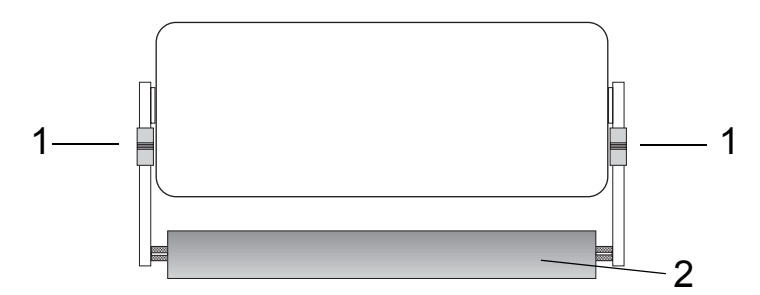

#### <span id="page-14-4"></span>**4.2.2 Connection of keypad purchased as an optional accessory**

1. Push the two grip ends (2) on the fixing axes inwards at the same time. Slot the keypad into place and let go of the grip ends.

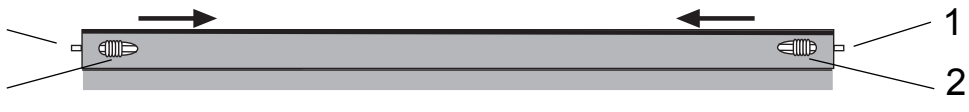

2. Connect the connecting cable for the external keypad to the keypad bush on Unimet.

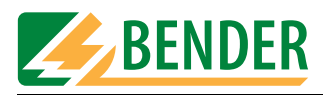

#### <span id="page-15-0"></span>**4.2.3 Switching on**

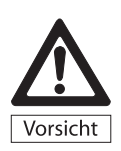

*UNIMET® 1100ST must always be connected to the supply voltage indicated on the nameplate. Failure to observe this requirement may lead to the test system and any DUT connected to it sustaining damage.*

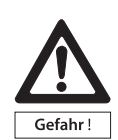

*During testing, the UNIMET® 1100ST test socket is live. Do not touch the earthing contacts on the socket.* 

*Do not connect DUTs during the start-up phase. If the DUT is faulty, its enclosure may be live. You risk dangerous electrical shocks by touching it.*

*The system voltage and automatic adaptation to this voltage are only checked once UNIMET® 1100ST has started up. Changes to the system voltage made during active measuring will not be detected. Therefore, before any changes are made to the system voltage, UNIMET® 1100ST must be switched off via the power switch. The new system voltage will be detected properly when Unimet is restarted. If the system voltage is changed without UNIMET® 1100ST having been switched off in advance, this may damage the current and voltage sources.*

*UNIMET® 1100ST is a test system for medical electrical and electrical equipment; it is not an medical electrical device per se. Under no circumstances, therefore, must patients be connected to UNIMET® 1100ST. Similarly, patients must not be connected to medical electrical devices connected in turn to UNIMET® 1100ST. Failure to observe these instructions can lead to hazardous electrical currents.*

- 1. Connect the UNIMET® 1100ST to the supply voltage using the permanently attached power supply cord.
- 2. Switch the device on using the power switch.

The test system requires approx. 20 seconds to start up and carry out self testing. The system tests the system voltage and the voltage to PE. If the test system detects an IT system (e.g. in the operating theatre) or an error, a message will appear.

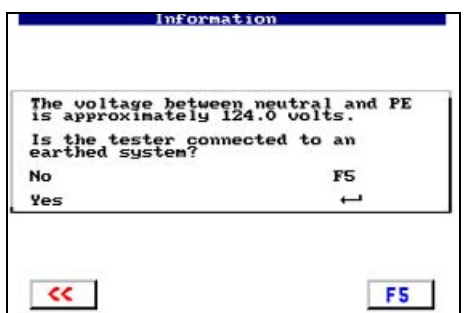

If the test system is used other than for the intended purpose, i.e. in an IT system, the measured values of any leakage currents will not be reproducible. The test result cannot be used. Disconnect the test system and connect it to an earthed socket outlet.

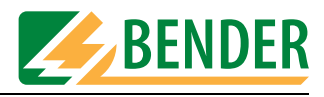

During start-up, the firmware version and company name will be displayed. The company name can be changed in the system administration settings.

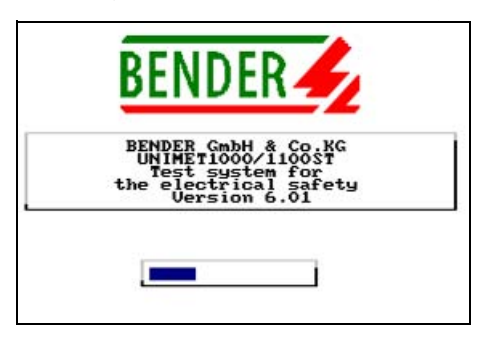

The test system's main menu appears:

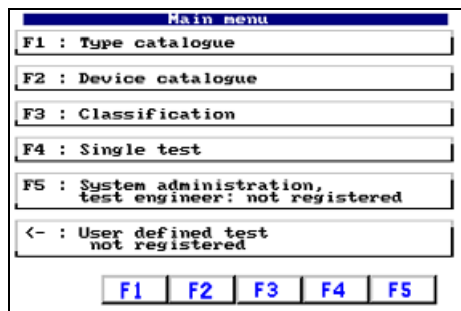

The test system is now ready for operation.

#### <span id="page-16-0"></span>**4.2.4 Switching off**

- 1. Quit all functions so that the main menu appears.
- 2. Switch the device off using the power switch.

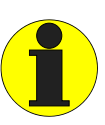

*Data may be lost if you switch the UNIMET® 1100ST off whilst data is being accessed.*

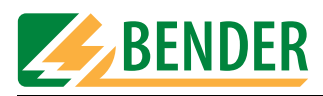

# <span id="page-17-0"></span>**4.3 Principle of operation**

#### <span id="page-17-1"></span>**4.3.1 Calling up functions**

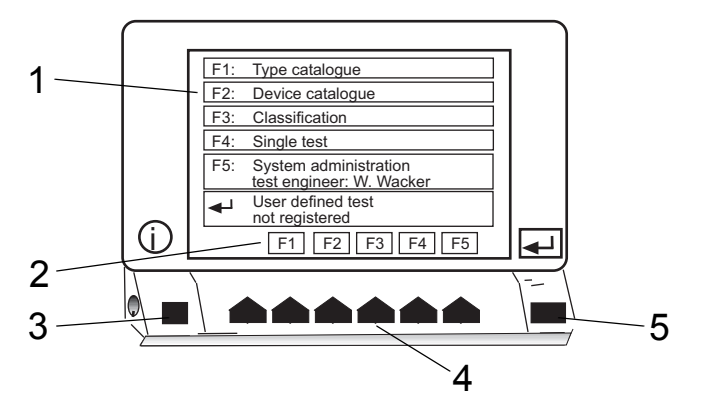

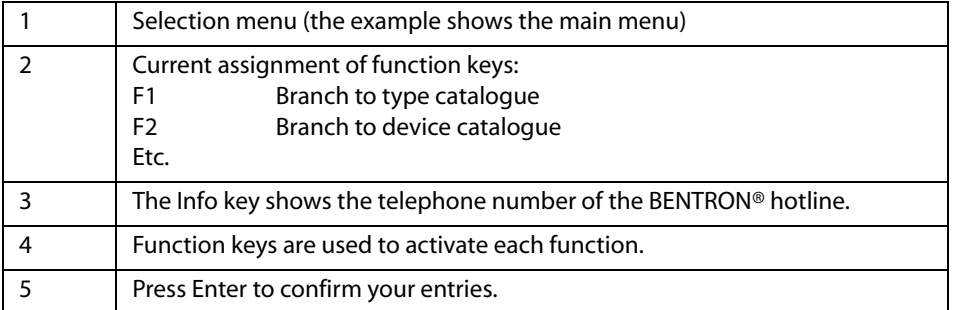

Press the required function key. Press Enter to confirm your entries. The menus take you through the individual functions.

#### <span id="page-17-2"></span>**4.3.2 Entering text and numbers**

The following input screen will appear if entries need to be made:

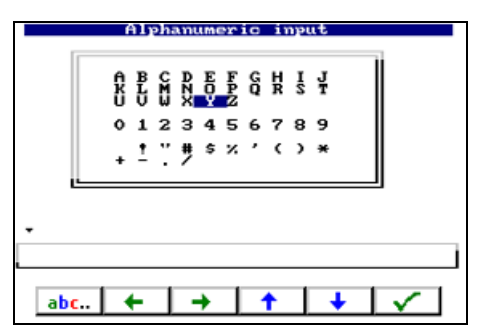

Entries can also be made as follows:

- Using the keypad
- By selecting letters and numbers using the arrow keys (on-screen keypad)
- Import via barcode scanner

Press Enter to apply the entries you make via the keypad or on-screen keypad. The Enter key on the device and Enter on the keypad have the same function.

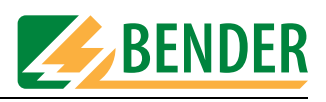

#### <span id="page-18-0"></span>**4.3.2.1 How to use the TM1000 keypad module**

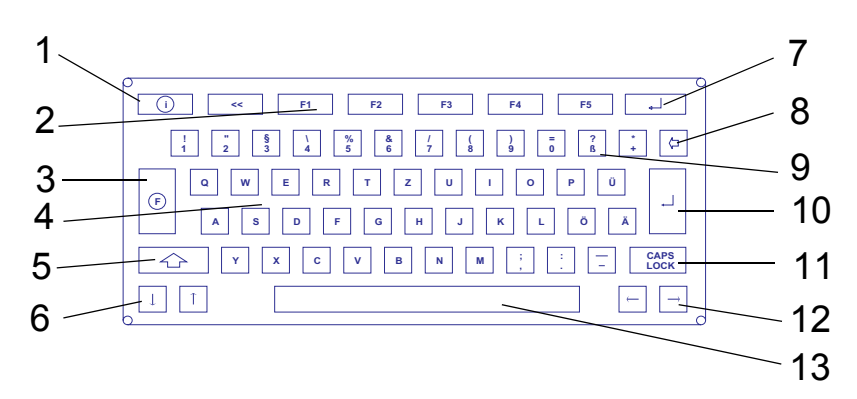

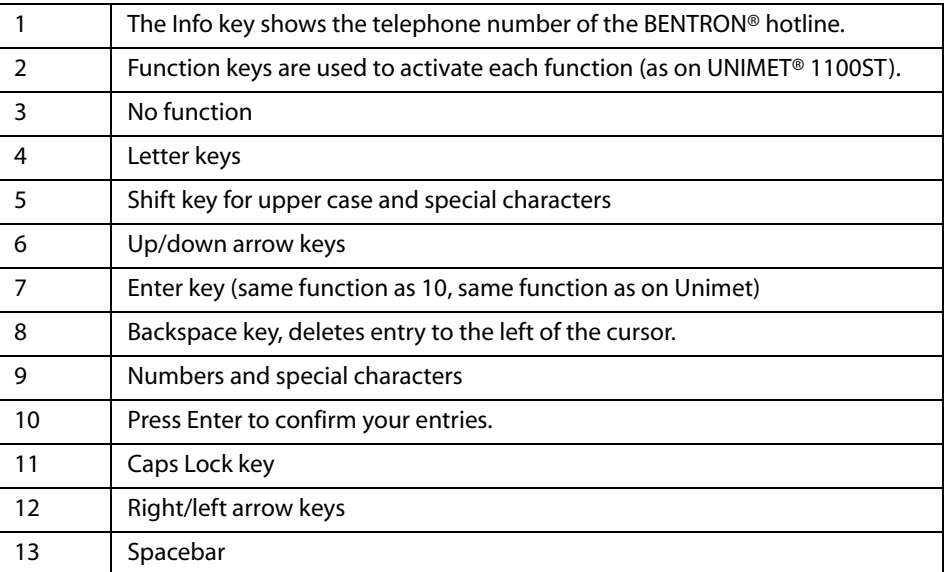

Entry and edit operations on the TM1000 keypad module and on the on-screen keypad can be combined.

#### <span id="page-18-1"></span>**4.3.2.2 How to use the on-screen keypad**

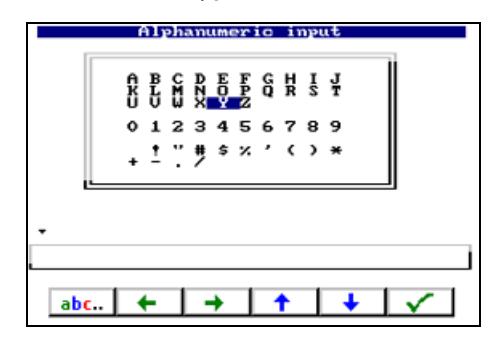

- 1. Select a letter or number using the arrow keys.
- 2. Confirm the character selected by pressing  $\sqrt{}$
- 3. Select the next character and confirm your selection in the same way.
- 4. To edit characters, press: abc...

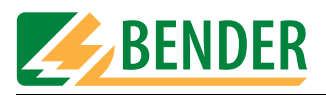

#### **Editing text:**

The keys now have the following function:

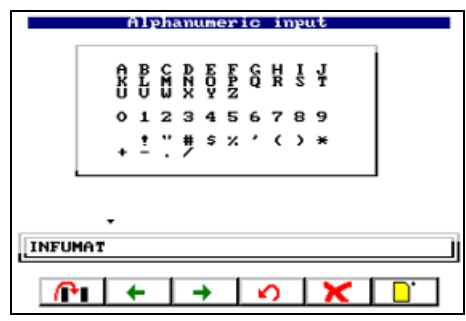

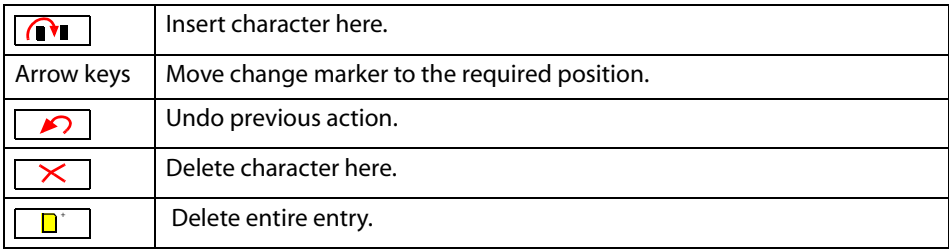

#### <span id="page-19-0"></span>**4.3.3 Selecting catalogue entries**

There are various ways of selecting and activating an entry in the type, device or test engineer names catalogue.

- 1. Select the entry using the arrow keys. Double arrows can be used to scroll page by page. Once you have made your selection, activate the entry by pressing the Enter key.
- 2. Using the keypad, type in the first letter(s) of the entry. If there are a number of similar entries, you can use the arrow keys to select the required entry. Press Enter to activate the entry.
- 3. If a barcode scanner is used to read the barcode of an existing entry, this entry is selected immediately. This provides a means, for example, of starting periodic testing quickly.

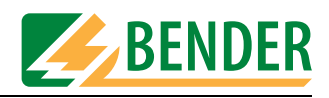

# <span id="page-20-0"></span>**4.4 Main menu**

All UNIMET® 1100ST functions and sub-menus can be accessed from the main menu.

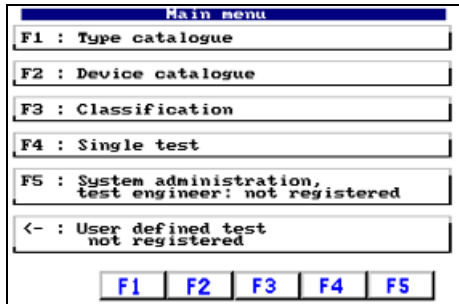

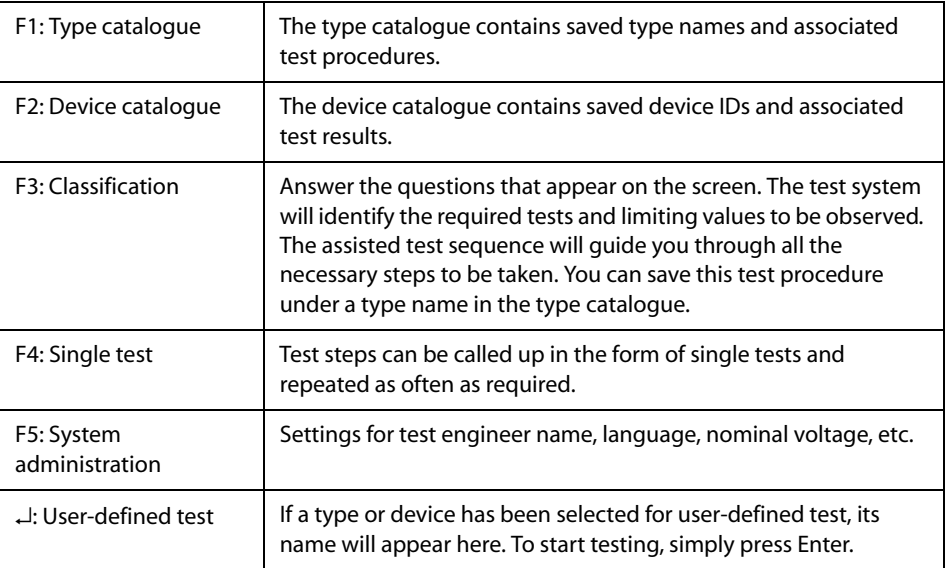

Activate the required function using the function keys on the device or on the keypad.

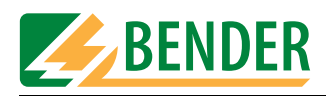

# <span id="page-21-0"></span>**4.5 System administration**

The "System administration" screen provides extensive options for configuring and administering your UNIMET® 1100ST..

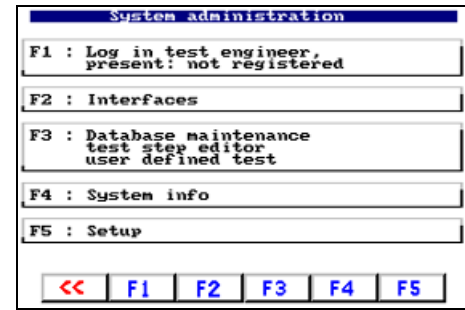

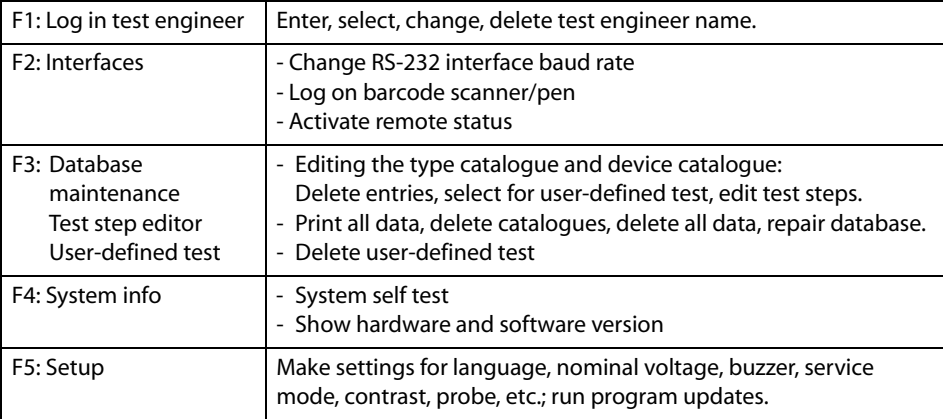

#### <span id="page-21-1"></span>**4.5.1 Basic settings**

Some of the settings in the "System administration" menu are essential in order for testing to be successful or are used in generating reports to record test results. You should therefore check the following settings before carrying out the first test:

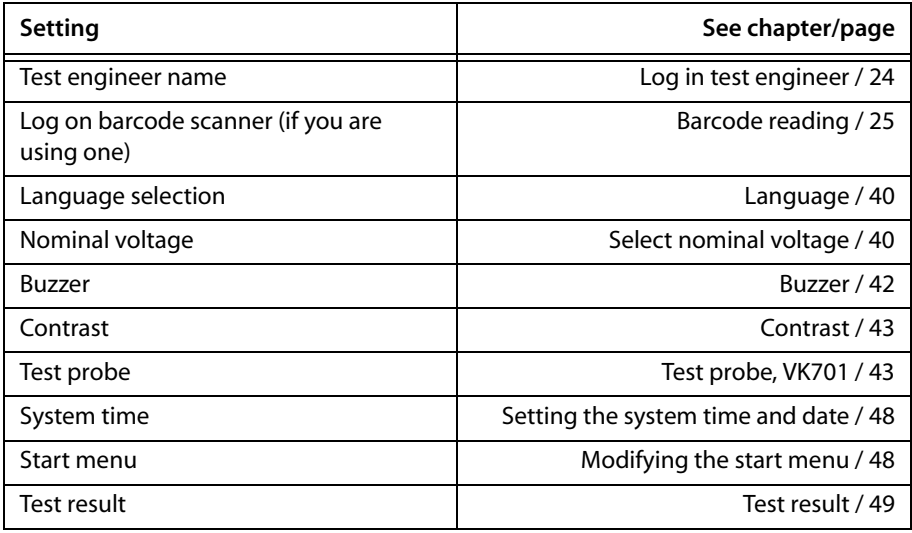

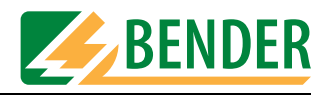

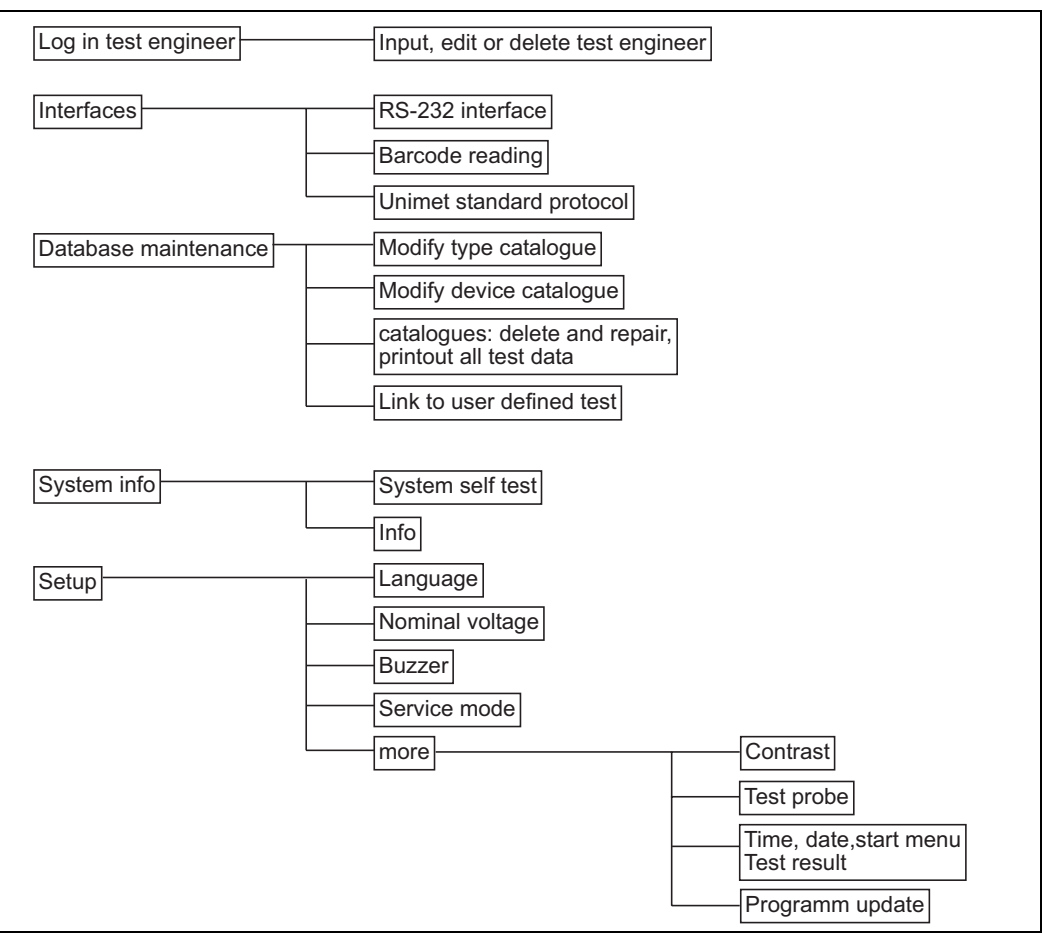

#### **The following diagram will help you to familiarise yourself with the system settings**

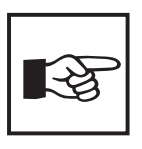

*Each chapter contains a short format description of how to access this function: Example:*

*[-> Main menu -> F5: System administration -> F5: Setup -> F2: Select nominal voltage]*

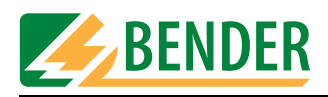

#### <span id="page-23-0"></span>**4.5.2 Log in test engineer**

[-> Main menu -> F5: System administration -> F1: Log in test engineer]

The names of the test engineers are stored in the test engineer names catalogue. The tester whose name appears in the test protocol is logged on here. You should therefore set the test engineer name before carrying out the first test: The test engineer names catalogue will be empty the first time the test system is used.

The test engineer name catalogue can be useful if more than one person is working with the test system. Test engineers already registered on the system are simply selected in the test engineer name catalogue. There is no need to re-enter the test engineer's name. Up to nine test engineer names can be saved. The test engineer name can contain a maximum of nineteen characters.

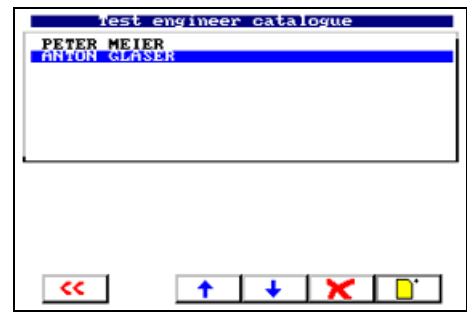

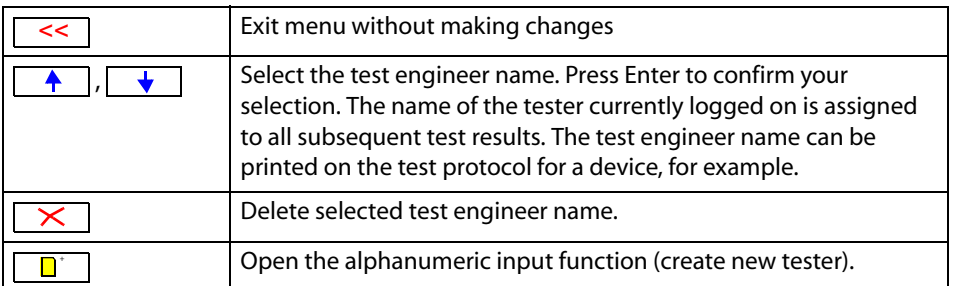

Press  $\boxed{\Box}$  to open the alphanumeric input function. Enter a new test engineer name using the keypad, software keypad or barcode scanner. Press Enter to confirm your entry.

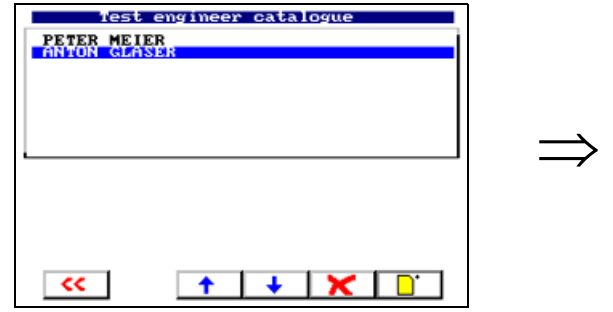

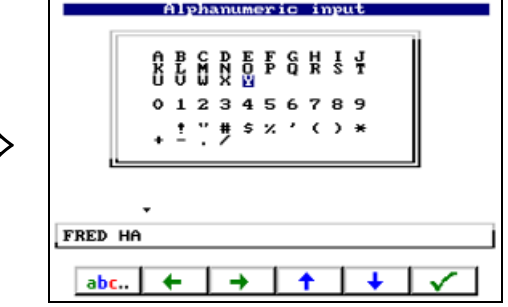

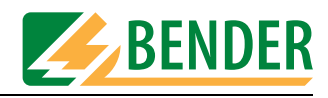

#### <span id="page-24-0"></span>**4.5.3 Interfaces**

[-> Main menu -> F5: System administration -> F2: Interfaces] The menu features setting options for the RS-232 interface and the barcode scanner.

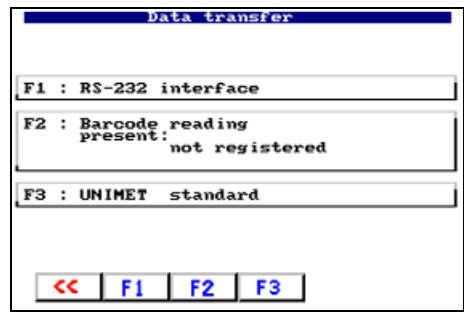

#### <span id="page-24-1"></span>**4.5.3.1 RS-232 interface**

[-> Main menu -> F5: System administration -> F2: Interfaces -> F1: RS-232 interface] The UNIMET® 1100ST can be connected to a PC via the RS-232 interface. The baud rate indicates the data transmission rate in bits per second. You should set both the UNIMET® 1100ST and the PC software to the same baud rate.

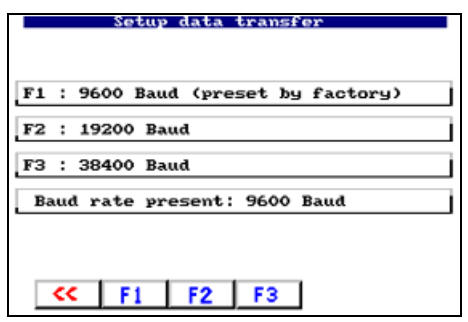

#### <span id="page-24-2"></span>**4.5.3.2 Barcode reading**

[-> Main menu -> F5: System administration -> F2: Interfaces -> F2: Barcode reading] A barcode scanner or barcode reading wand, which can be purchased as an option, can be connected to the UNIMET® 1100ST via the RS-232 interface. You can only use a barcode scanner if you log it on in the following menu: Select "F3: Log off" if you are not using a barcode scanner. Please also refer to the instructions in chapter ["ST6180 barcode reading](#page-87-0)  [wand, DLC7070 barcode scanner" on page 88](#page-87-0).

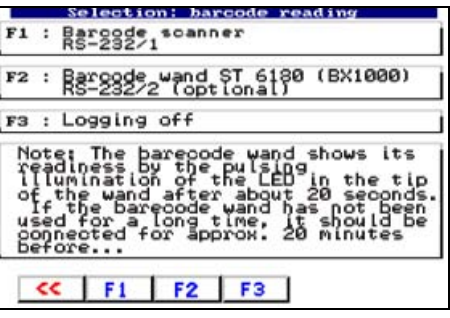

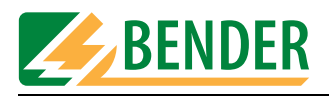

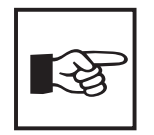

*Following logon and every time the UNIMET® 1100ST is started up, the ST6180 barcode reading wand will need about 20 seconds before it is ready for operation. The red LED in the tip of the reading wand will flash to indicate readiness for operation.* 

*If you are using the RS-232/1 interface, select setting "F1: Barcode scanner RS-232/1" on all versions of UNIMET® 1100ST and on UNIMET® 1000ST.* 

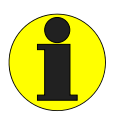

*If a barcode scanner has been logged on, it will not be possible to transfer data via the RS-232 interface. This affects both the transfer of test data and the running of software updates.*

#### <span id="page-25-0"></span>**4.5.3.3 Unimet standard protocol**

[-> Main menu -> F5: System administration -> F2: Interfaces -> F3: Unimet standard protocol] The UNIMET® 1100ST can be controlled remotely via the RS-232 interface using PC software. Select "Unimet standard protocol" to switch the UNIMET® 1100ST to remote control mode.

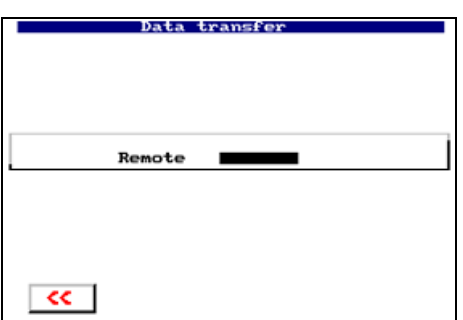

In this operating mode, data can be transferred or UNIMET® 1100ST actions initiated. On some software products it is sufficient for the UNIMET® 1100ST to appear in the main menu. In such cases, Unimet remote mode can then be called via the PC software.

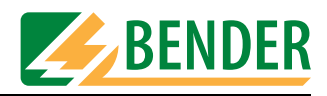

### <span id="page-26-0"></span>**4.5.4 Database maintenance, test step editor, user-defined test**

[-> Main menu -> F5: System administration -> F3: Database maintenance…] The following options are available in this menu:

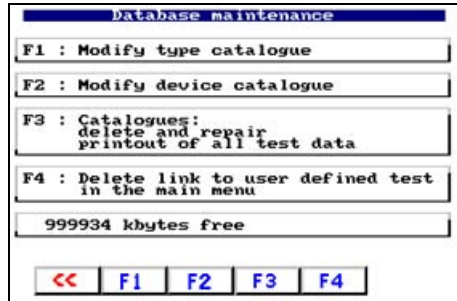

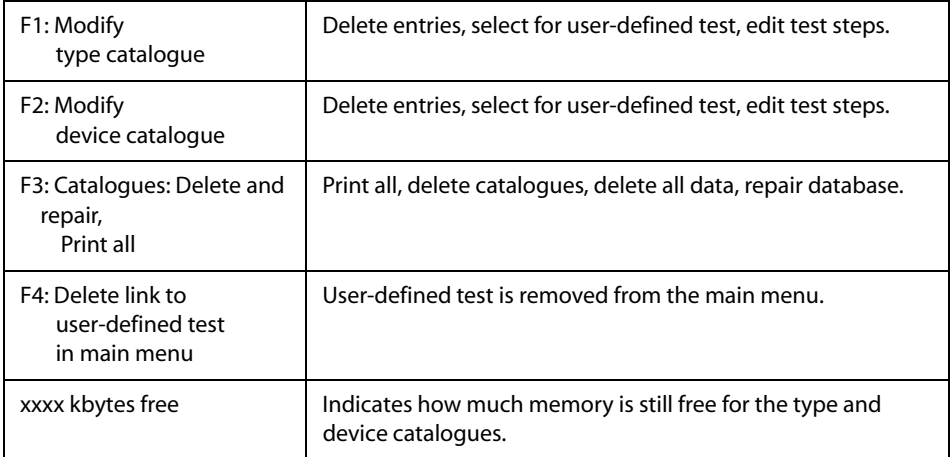

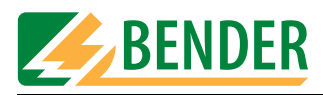

#### <span id="page-27-0"></span>**4.5.4.1 Modify type catalogue**

[-> Main menu -> F5: System administration -> F3: Database maintenance… -> F1: Modify type catalogue]

Entries saved in the type catalogue (types) can be edited.

1. Start by selecting a type.

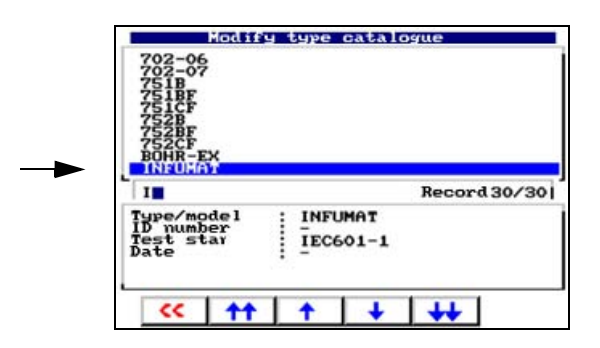

- 2. Press Enter to confirm your selection.
- 3. Next, select an action for this type:

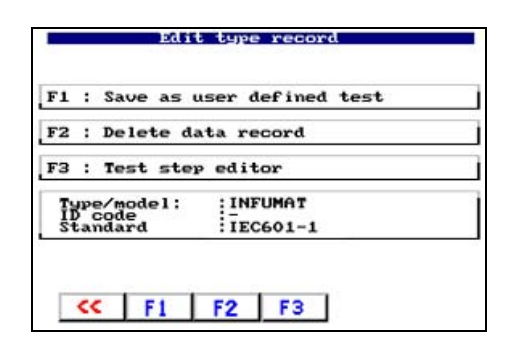

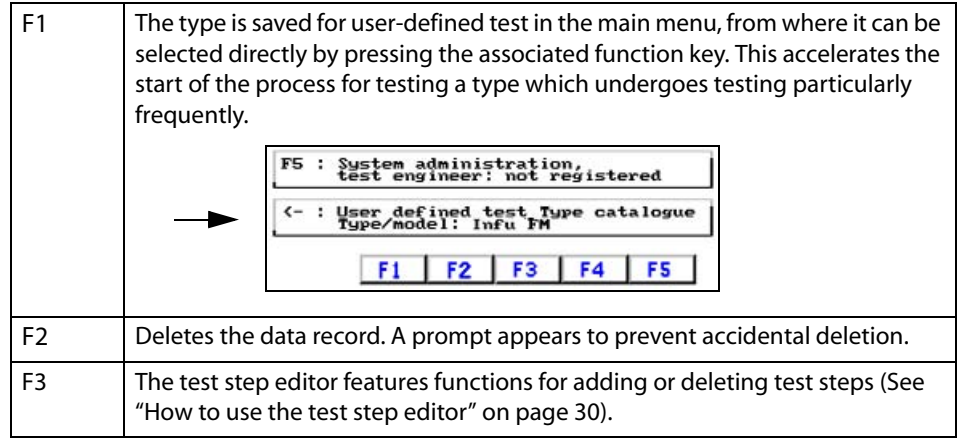

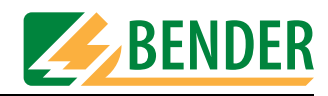

#### <span id="page-28-0"></span>**4.5.4.2 Modify device catalogue**

[-> Main menu -> F5: System administration -> F3: Database maintenance… -> F2: Modify device catalogue]

Entries saved in the device catalogue (devices) can be edited.

1. Start by selecting a device.

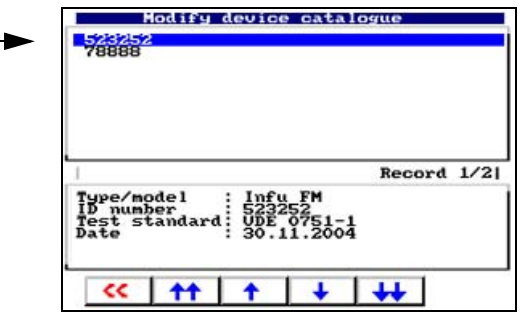

- 2. Press Enter to confirm your selection.
- 3. Next, select an action for this device:

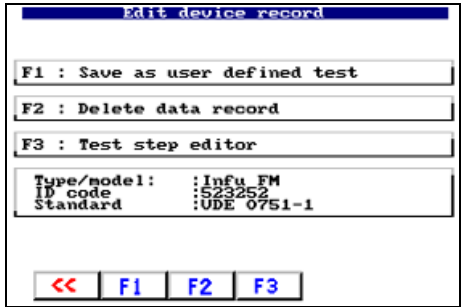

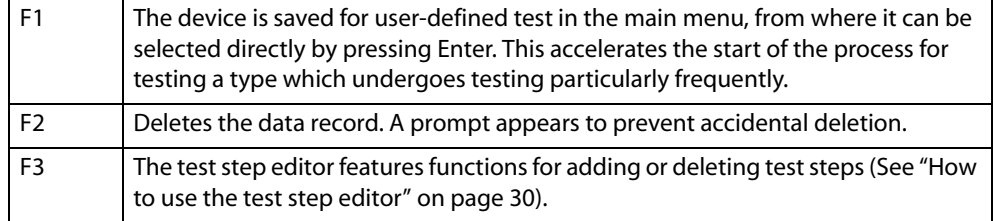

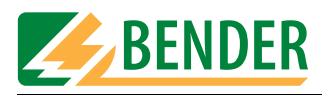

#### <span id="page-29-0"></span>**4.5.4.3 How to use the test step editor**

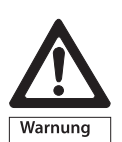

*The test step editor can be used to customise the test sequence to meet individual requirements.* 

*Running the modified test sequence can put test personnel (electric shock) and the DUT (damage beyond repair) at risk.*

*You should therefore first run a test sequence without the DUT and check whether all tests are completed as required. Only at this point should you connect the DUT. During testing, do not touch any metal conductive parts of the DUT or measuring cables.* 

From the main menu, select

- 1. F5: System administration -> F3: Database maintenance…
- 2. F1: Modify type catalogue or F2: Modify device catalogue
- 3. Select the catalogue entry to be edited and confirm your selection by pressing Enter.
- 4. Press F4 to launch the test step editor. The following message appears:

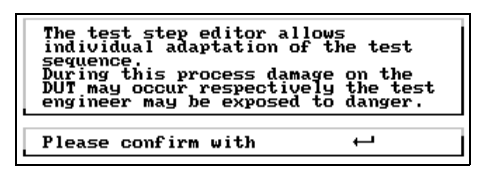

Read the warning notice. If you wish to use the test step editor, press Enter.

5. The current sequence of test steps is displayed:

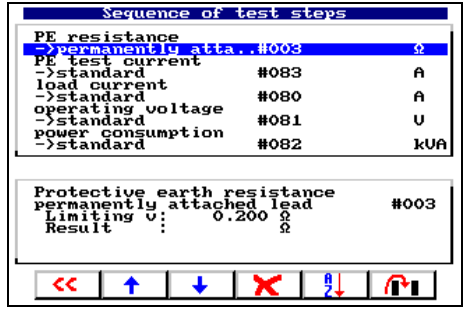

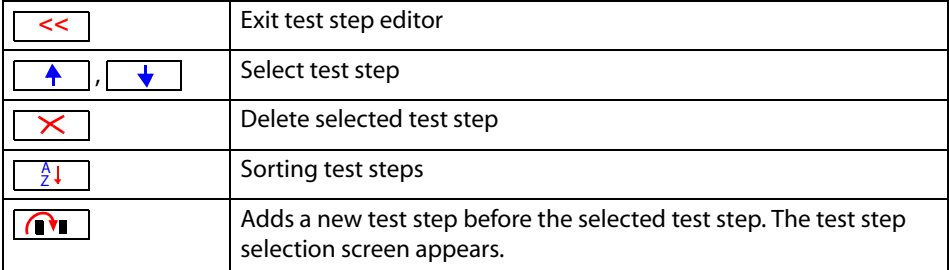

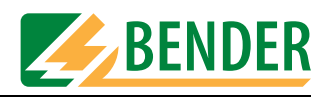

#### **How to delete a test step**

1. Select the test step to be deleted using the arrow keys (here: insulation test #106):

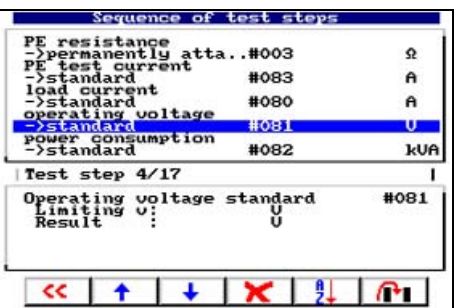

2. Press  $\overline{\times}$  to delete the selected test step.

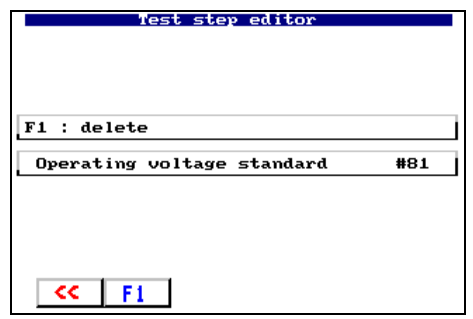

- 3. Press F1 to confirm the deletion of the test step. Press  $\leq$  to exit the function without making any changes.
- 4. Save all changes on exiting the test step editor.

#### **How to add a test step:**

1. Select either "Test step NEW" at the end of the list of test steps or a test step before which you wish to add the new test step:

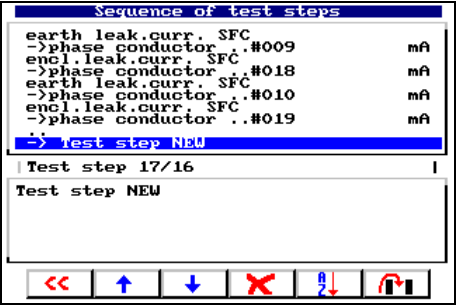

2. Press  $\boxed{\bigcap}$  to add a new test step before the selected test step. The test step selection screen appears.

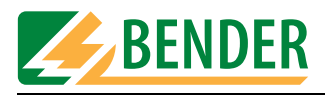

3. Select the group of messages to which the required test step belongs (e.g. touch current direct test).

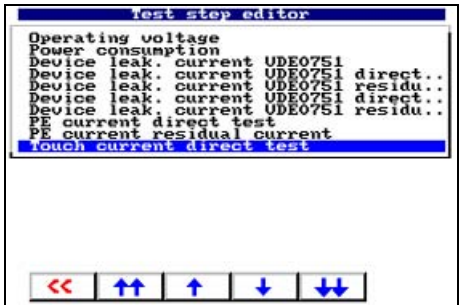

Press Enter to select the group.

4. Select the test step to be added.

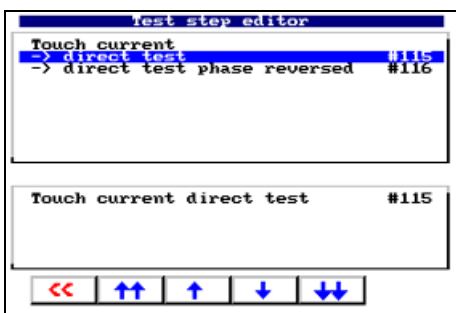

Press Enter to select the test step.

5. Unimet will suggest a limiting value. You may change this value if you wish. If you change the limiting value, you must ensure observance of applicable standards.

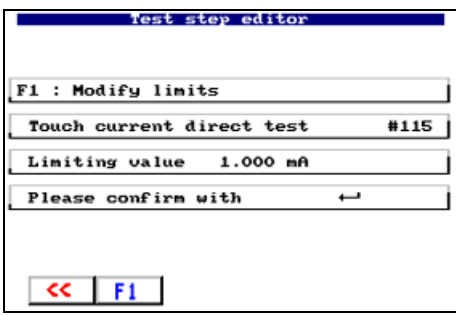

Press Enter to apply the suggested test value.

- 6. Press "F1" to modify the limiting value and confirm the change by pressing Enter (see also "How to modify the limiting value for test steps" on page 33).
- 7. Press  $\sqrt{5}$  to go back to the previous step in the operation.

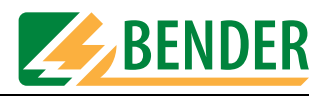

#### **How to modify the limiting value for test steps**

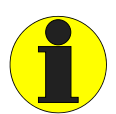

*If you change a limiting value, it will be changed for all test steps of the same name in this test sequence. Check if any other test steps have the same name and whether they are compatible with the change in limiting value for these test steps.*

This warning will appear on the UNIMET® 1100ST screen.

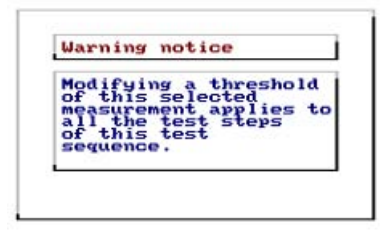

1. Edit the limiting value:

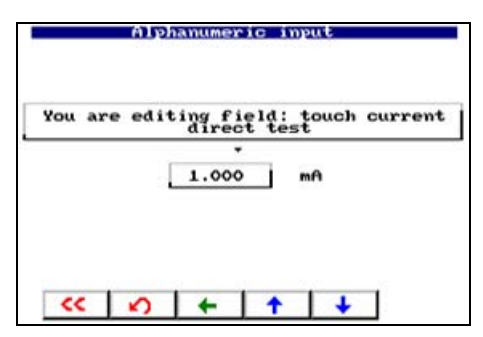

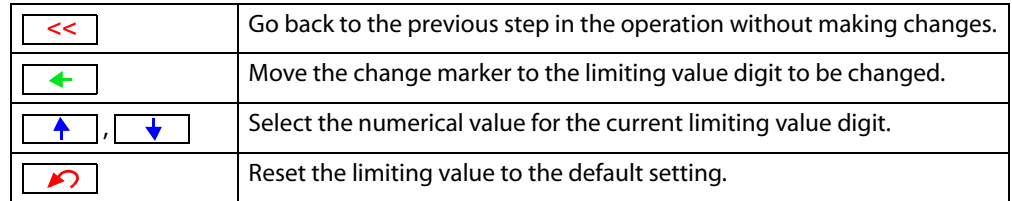

- 2. Press Enter to confirm the changes.
- 3. Press Enter again to apply the limiting value.
- 4. Press "F1" to add the test step to the test sequence.

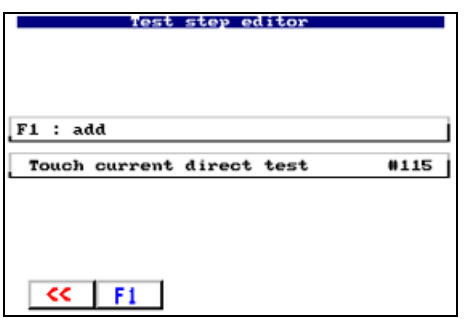

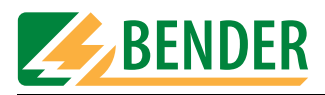

5. The test step now appears in the list of test steps.

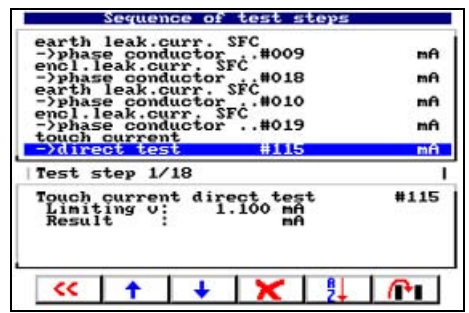

6. Repeat the procedure to add other test steps to the test sequence (e.g. touch current test direct test phase reversed # 116).

#### **How to sort the test step sequence**

1. Once all test steps required have been added and all test steps not required have been deleted, the UNIMET<sup>®</sup> 1100ST can work out a sensible sequence for the test steps. Press  $\lceil \frac{A}{2} \rceil$  to sort the test steps.

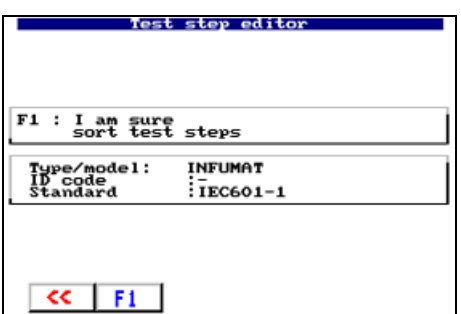

2. Press F1 to confirm that you wish to sort the test steps.

UNIMET® 1100ST has now sorted the test steps into groups (all visual inspections, all test steps during which the DUT is not switched on, all test steps during which the DUT is operated in one phase, all test steps during which the DUT is operated in the other phase, all function tests, etc.).

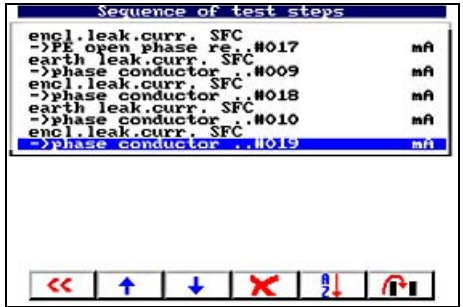

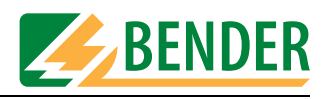

#### **How to save a test sequence following modification**

1. Press  $\sim$  to exit the test step editor.

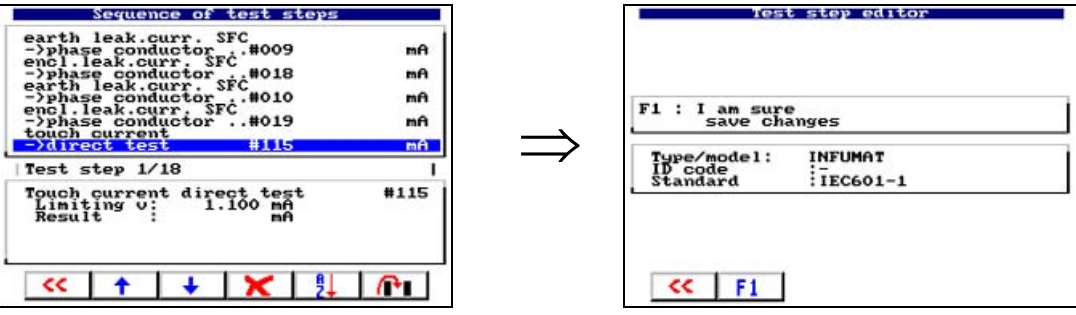

2. Press F1 to save the modified test sequence.

Press  $\vert \ll \vert$  to exit the test step editor without making any changes. The old unmodified test sequence is restored.

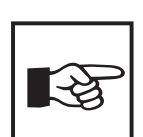

*If a test sequence has been changed, this will be evident in the device master data or in the test protocol. "Modified" will appear after the name of the test standard.* 

#### <span id="page-34-0"></span>**4.5.4.4 Delete and repair catalogues, print all data**

[-> Main menu -> F5: System administration -> F3: Database maintenance… -> F3: Catalogues]

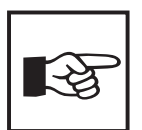

*Older versions of UNIMET® 1000ST feature a PCMCIA card for catalogue storage. This card must remain connected during all operations affecting the device catalogue or type catalogue. The Unimet mains power supply must remain connected at all times, regardless of version. Otherwise you risk data loss.* 

This menu features various edit functions for the database.

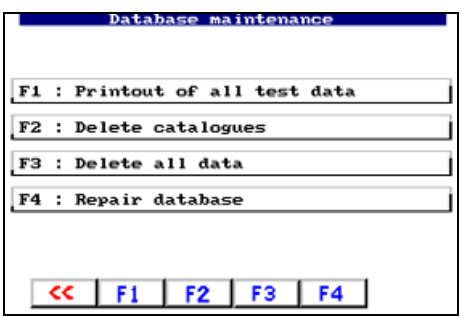

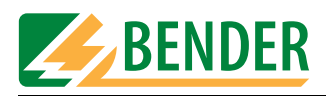

#### **Print all**

[-> Main menu -> F5: System administration -> F3: Database maintenance… -> F3: Catalogues -> F1: Print all]

Prints a separate protocol for each device.

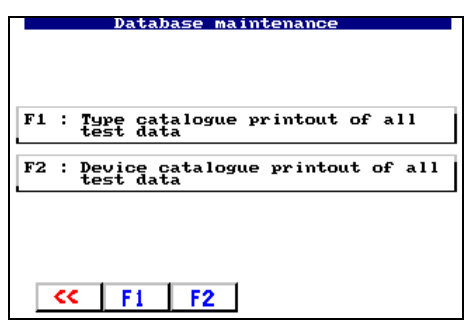

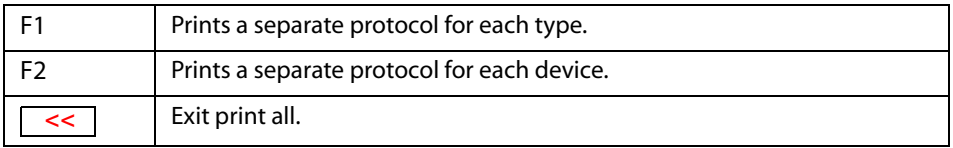

#### **Deleting catalogues**

[-> Main menu -> F5: System administration -> F3: Database maintenance… -> F3: Catalogues -> F2: Delete catalogues]

Select whether you wish to delete the device catalogue or the type catalogue.

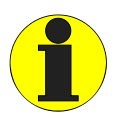

*Only links to data are deleted. This action will not free up any memory space!*

*It may take several minutes to delete a catalogue.*

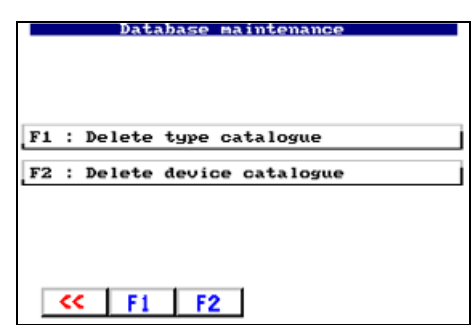

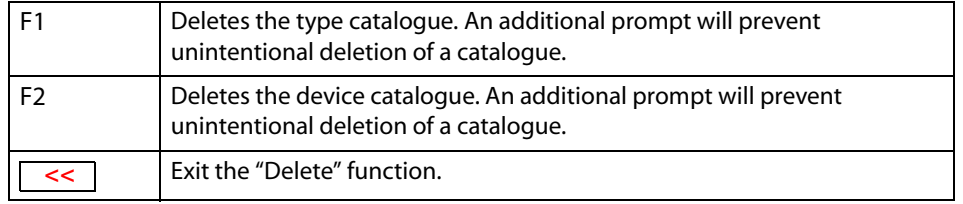
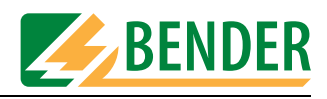

#### **Delete all data**

[-> Main menu -> F5: System administration -> F3: Database maintenance… -> F3: Catalogues -> F3: Delete all data]

This function is used for example if the UNIMET® 1100ST is used by different departments and each department transfers its data for periodic testing from PC to the UNIMET® 1100ST.

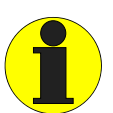

*As a new empty database is created, this action frees up memory. Existing database problems may be deleted along with the data. An additional prompt will prevent unintentional deletion of the database.*

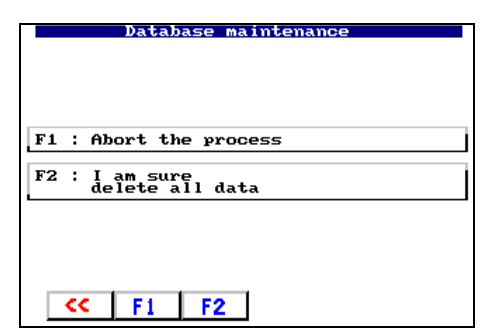

#### **Repair database**

[-> Main menu -> F5: System administration -> F3: Database maintenance… -> F3: Catalogues -> F4: Repair database]

If individual data records have become unusable (e.g. due to a power failure during the test sequence), the situation can be rectified using function "F4: Repair database".

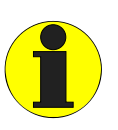

*The process takes several minutes and must not be interrupted. The UNIMET® 1000ST PCMCIA card must not be removed whilst repairs are in progress. Removing the card may render the Unimet database unusable. Tip: You can also use the UNIData1100 PC software to repair the database.*

#### **4.5.5 System info**

[-> Main menu -> F5: System administration -> F4: System info]

The menu branches to the system self test screen. The screen contains information about the software, firmware and hardware versions as well as the type of test probe selected. Keep this information to hand should you need to contact BENTRON® Service for assistance.

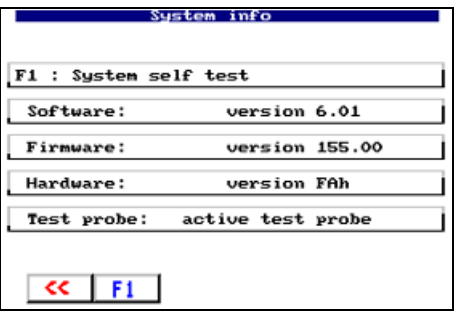

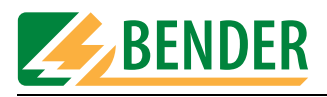

Once you have pressed "F1: System self test" you can choose between an internal self test and a more extensive test with the TB3 test box.

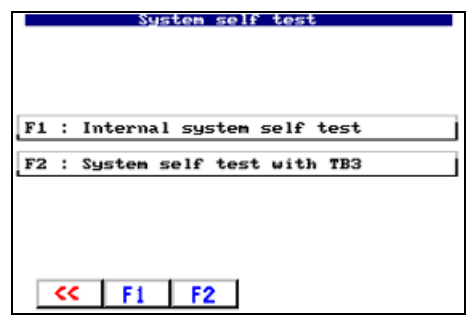

#### **4.5.5.1 Internal system self test**

[-> Main menu -> F5: System administration -> F4: System info -> F1: System self test -> F1: Internal system self test]

The internal system self test checks the essential functions of the UNIMET® 1100ST. Please note the following conditions to be met in order for the test to be carried out:

- Connect the UNIMET<sup>®</sup> 1100ST to an earthed mains supply (not an IT system).
- Do not connect any DUTs or adapters.
- Do not connect any earthed printers.

The test takes approximately 30 seconds to complete. The result of the test is displayed once the test is complete. Test steps during which the limiting value was not observed are indicated by \*. If the UNIMET® 1100ST fails the internal test, contact BENTRON® Service.

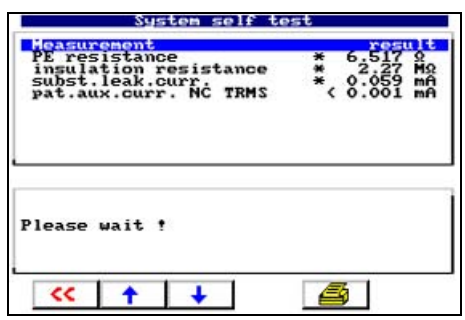

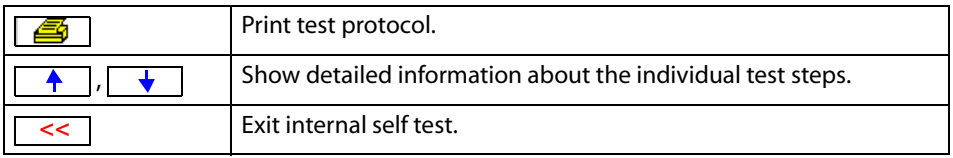

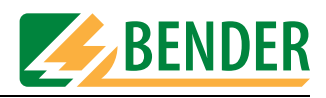

#### **4.5.5.2 System self test with TB3**

*[-> Main menu -> F5: System administration -> F4: System info -> F1: System self test -> F2: System self test with TB3]*

The system self test with TB3 checks the calibration values of the UNIMET® 1100ST. Please note the following conditions to be met in order for the test to be carried out:

- Connect the UNIMET® 1100ST to an earthed mains supply (not an IT system).
- You need the optional TB3 test box. When connecting and using the TB3 test box, please note the information on the instruction leaflet!
- Do not connect any earthed printers.

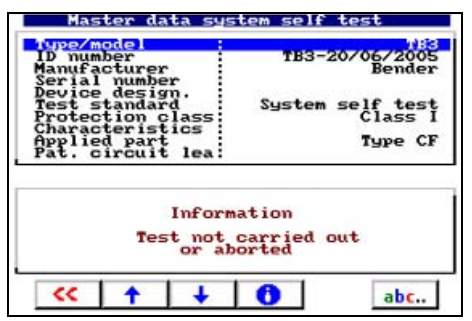

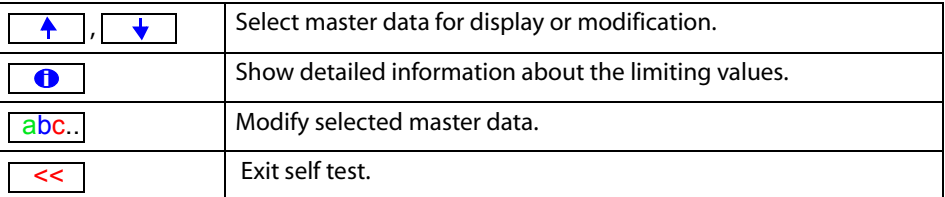

- 1. Press Enter to start the self test.
- 2. Check the assignment of the jumpers on the TB3 and then connect the TB3 to the UNIMET® 1100ST as indicated:

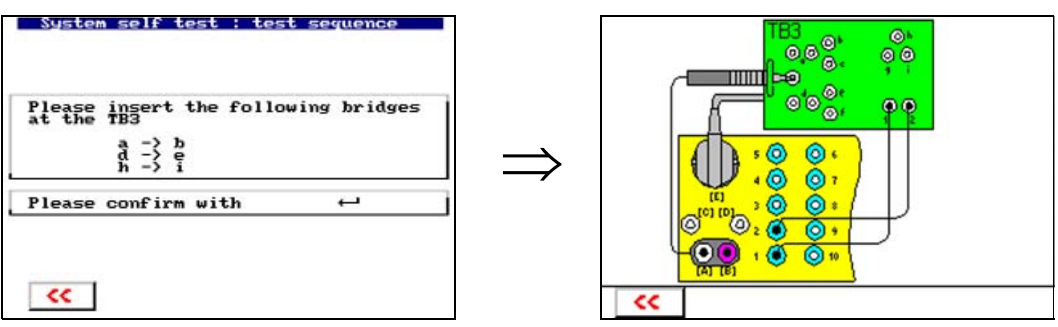

3. Press Enter to continue the self test. Follow the instructions that appear on the UNIMET® 1100ST display.

The test takes approximately one minute to complete. The result of the test is displayed once the test is complete. You can print out and save the test results for certification purposes. Test steps during which the limiting value was not observed are indicated by \*. If the UNIMET® 1100ST fails the internal test, contact BENTRON® Service.

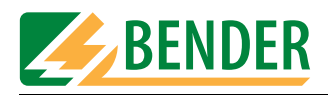

# **4.5.6 Setup**

*[-> Main menu -> F5: System administration -> F5: Setup]* The following settings can be made in the "Setup" menu:

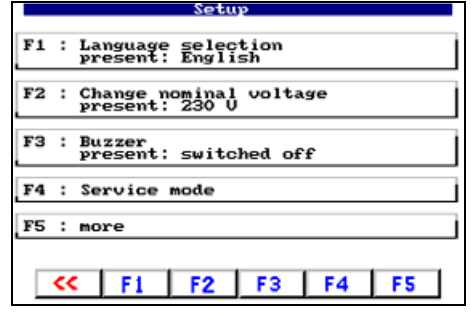

#### **4.5.6.1 Language**

*[-> Main menu -> F5: System administration -> F5: Setup -> F1: Language]* All menus will appear in the selected language. "Austrian" is used to adapt menu and protocol texts to reflect standards applicable in Austria (e.g. ÖVE-E 8751-1).

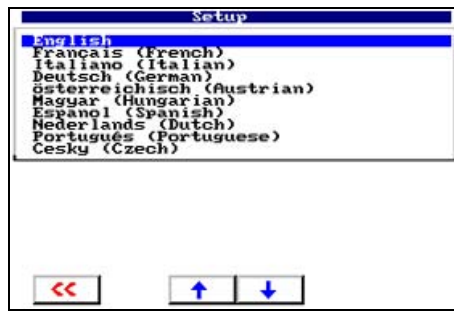

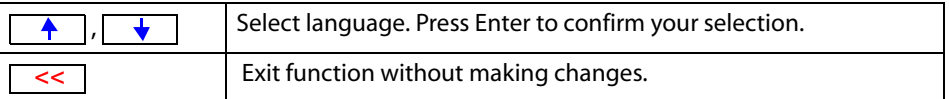

#### **4.5.6.2 Select nominal voltage**

*[-> Main menu -> F5: System administration -> F5: Setup -> F2: Select nominal voltage]* The UNIMET® 1100ST supports a voltage range between AC 90 and 264 V . In order to always obtain comparable measured values even if the system voltage is fluctuating, various standards require measured values to be converted to nominal system voltage or even to 106% or 110% of the nominal system voltage.

For this reason, you should set the nominal system voltage. The factory setting is 230 V. UNIMET® 1100ST automatically performs the required conversion of the measured values.

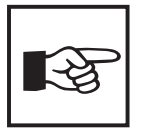

*This setting does not affect the internal power supply of the test device or the voltage applied at the test socket. UNIMET® 1100ST provides the DUT with the same voltage it is supplied with itself.*

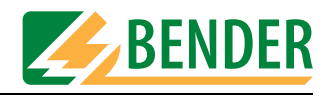

Selecting the nominal voltage:

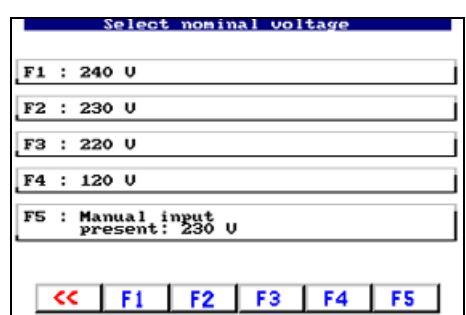

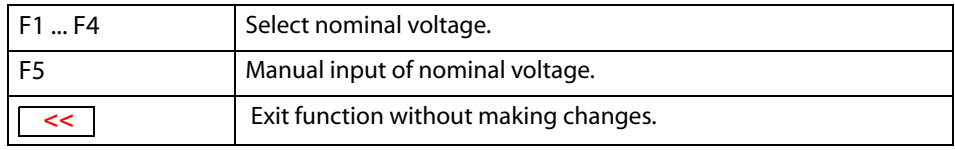

# **Manual input of nominal voltage**

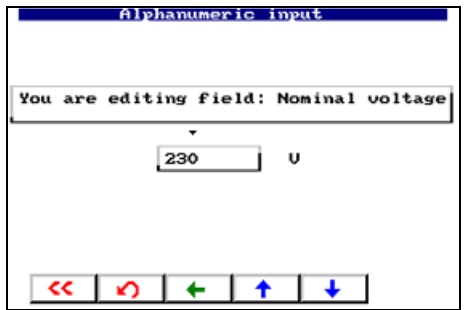

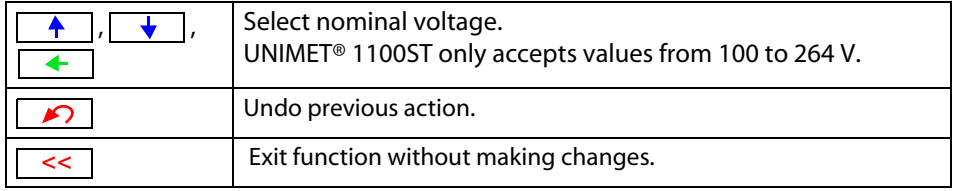

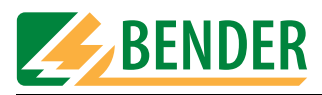

#### **4.5.6.3 Buzzer**

[-> Main menu -> F5: System administration -> F5: Setup -> F3: Buzzer]

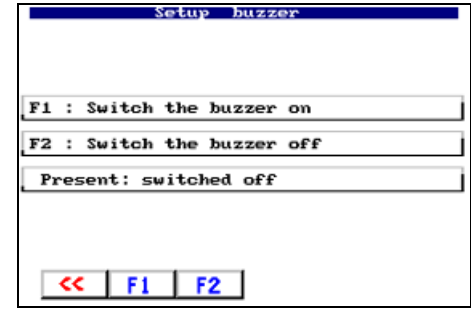

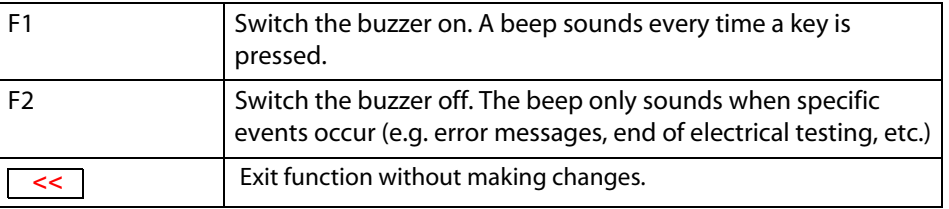

#### **4.5.6.4 Service mode**

*[-> Main menu -> F5: System administration -> F5: Setup -> F4: Service mode]* Service mode is intended exclusively for use by  $\text{BENTRON}^{\circledR}$  Service. Access to this mode is therefore password-protected.

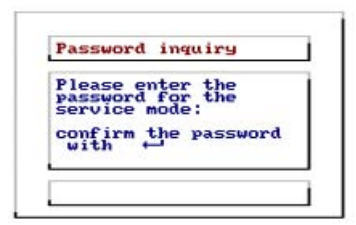

#### **4.5.6.5 More settings**

*[-> Main menu -> F5: System administration -> F5: Setup -> F5: More]* This menu offers more options for configuring the UNIMET® 1100ST:

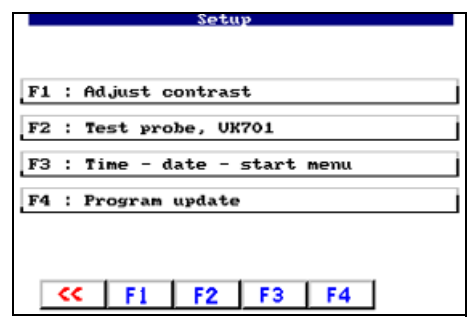

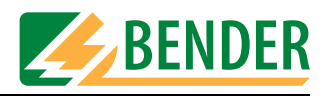

#### **Contrast**

*[-> Main menu -> F5: System administration -> F5: Setup -> F5: More -> F1: Contrast] Adapt the contrast of the UNIMET® 1100ST to the brightness of the environment in which it is being used.*

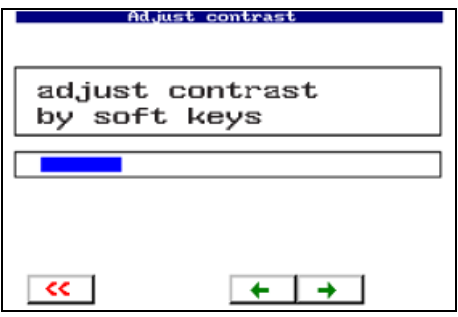

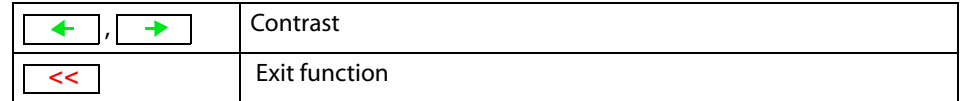

#### **Test probe, VK701**

*[-> Main menu -> F5: System administration -> F5: Setup -> F5: More -> F2: Test probe, VK701]* The Unimet test probe or connected test adapter (e.g. VK701 for testing extension cables) must be zero-balanced. As with an ohmmeter, this ensures that the ohmic resistance of the test adapter and test probe will not affect the PE conductor test result. The test adapter cables need to be as short as possible.

UNIMET® 1100ST saves the calibration values. You should repeat this calibration procedure every time you connect a different test probe or a different test adapter to the test system.

Note: For information about general device calibration, see ["Calibration" on page 81.](#page-80-0)

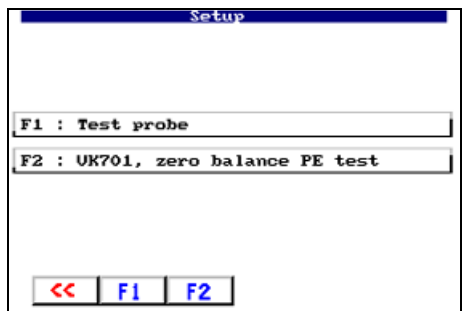

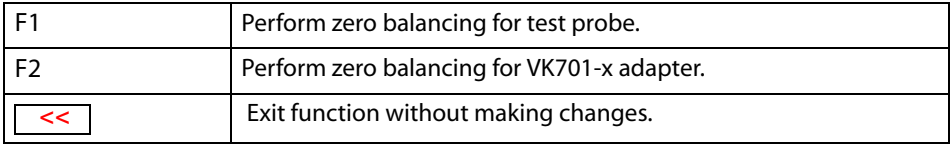

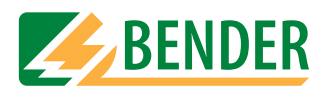

# **Calibrating the test probe**

*[-> Main menu -> F5: System administration -> F5: Setup -> F5: More -> F2: Test probe, VK701 -> F1 Test probe]*

1. Select the test probe to be used:

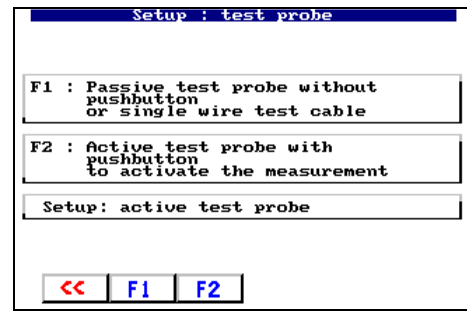

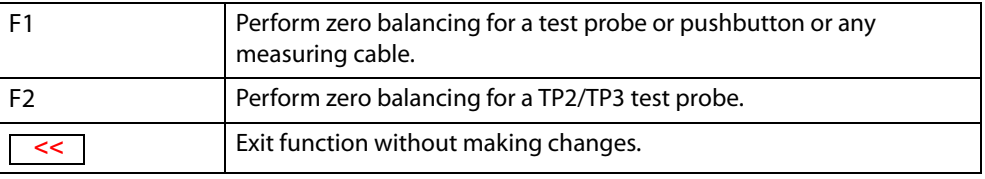

2. Select the measuring path for which zero balancing is to be carried out (e.g. F3 to test a device with a power supply cord). If all three measuring paths (F1 … F3) are used, a zero balancing process can be saved for each measuring path. Designations A, B, C, E within the menu items indicate between which connections zero balancing is being performed. Connect the contacts for which you wish to perform zero balancing. Then select the associated function.

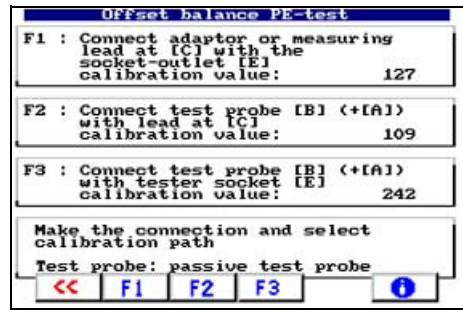

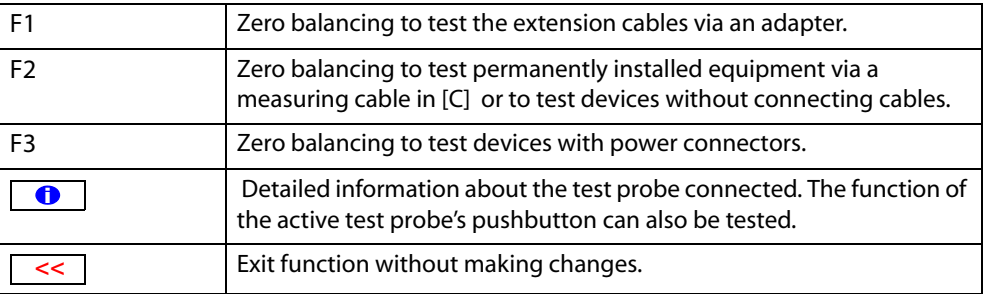

Zero balancing takes approximately 5 seconds to complete. Perform zero balancing for all measuring paths required. Each calibration value is saved and is retained until a new zero balancing procedure is performed for this measuring path.

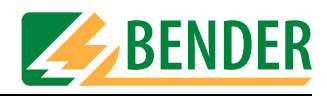

#### **Connecting the test probe during zero balancing**

1. A DUT has a detachable power supply cord. If only the resistance of the PE conductor is to be measured, make the connection as follows:

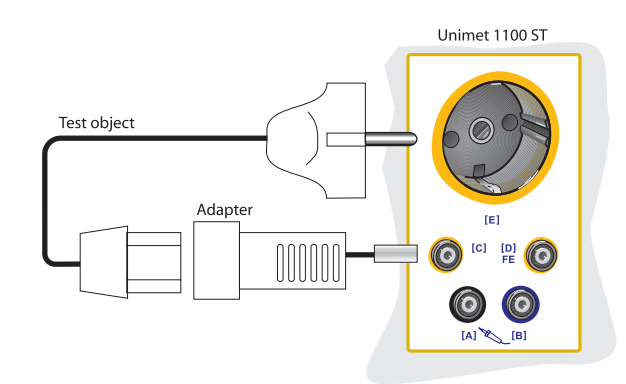

How to perform zero balancing for measurement  $# 2$ :

- Insert the adapter into bush "C".
- Contact the adapter's PE contact with the PE contact on test socket "E".
- Start zero balancing by pressing "F1".
- 2. A DUT has a detachable power supply cord. If only the resistance of the DUT is to be measured, make the connection as follows:

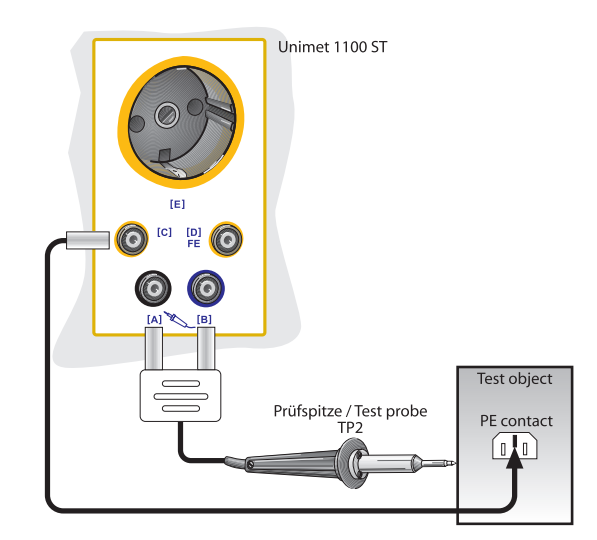

How to perform zero balancing for measurement  $# 1$ :

- Insert the measuring cable (with test terminal if applicable) into bush "C".
- Insert the passive test probe into bush "B" or active test probe into the colour-coded bushes "B" and "A".
- Contact the test probe with the end of the measuring cable (with test terminal if applicable).
- Start zero balancing by pressing "F2".

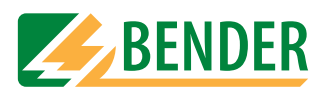

3. If at a permanently connected DUT the resistance of the PE conductor is to be measured, make the connection as follows:

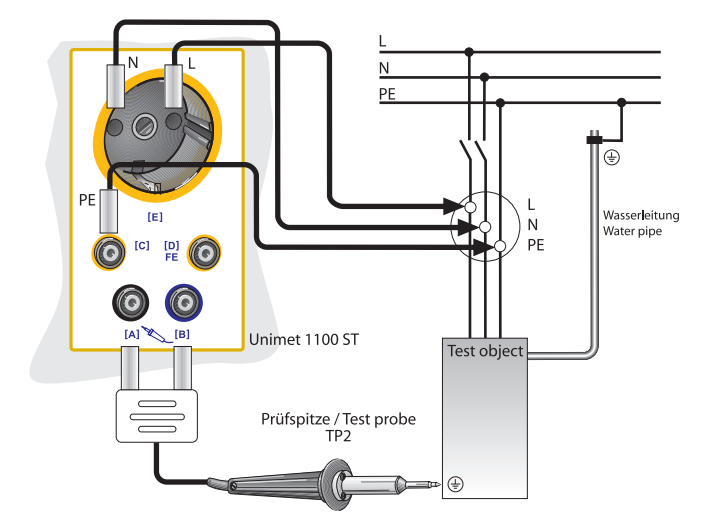

How to perform zero balancing for measurement  $#4$ :

- Insert the measuring cable (with test terminal if applicable) into bush "C".
- Insert the passive test probe into bush "B" or active test probe into the colour-coded bushes "B" and "A".
- Contact the test probe with the end of the measuring cable (with test terminal if applicable).
- Start zero balancing by pressing "F2".
- 4. A DUT has a permanently connected power supply cord. The connection is made in the same way if a DUT with a detachable power supply cord is to be tested together with this cable.

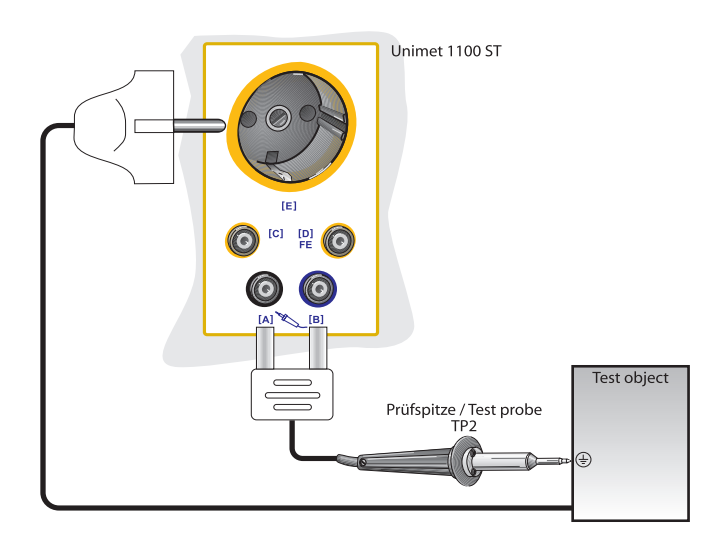

How to perform zero balancing for measurement  $# 3$ :

- Insert the passive test probe into bush "B" or active test probe into the colour-coded bushes "B" and "A".
- Contact the test probe with the PE contact on test socket "E".
- Start zero balancing by pressing "F3".

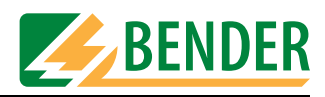

### **Zero balancing of the VK701 adapter**

*[-> Main menu -> F5: System administration -> F5: Setup -> F5: More -> F2: Test probe, VK701 -> F2: VK701...]*

*This function can be used to perform zero balancing for the VK701 adapter for the purpose of testing extension cables. Please follow the instructions in the VK701 data sheet in respect of connecting and using the VK701.* 

- 1. Connect the VK701 adapter to the UNIMET® 1100ST.
- 2. Connect the adapter's plug and coupling.
- 3. Press F1 to perform zero balancing.

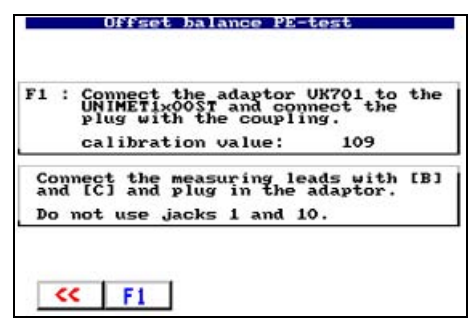

Zero balancing takes approximately 5 seconds to complete. The calibration value is saved and is retained until a new zero balancing procedure is performed for this measuring path.

#### **System time, Start menu, Test result**

*[-> Main menu -> F5: System administration -> F5: Setup -> F5: More -> F3: System time, Start menu, Test result]*

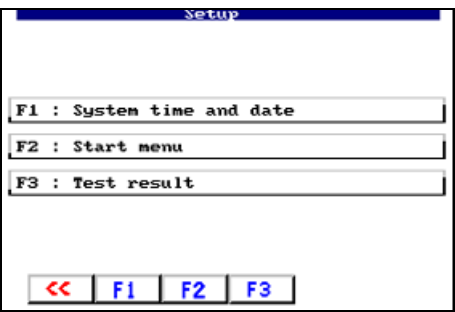

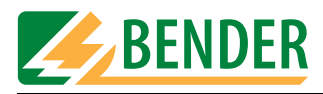

#### **Setting the system time and date**

*[-> Main menu -> F5: System administration -> F5: Setup -> F5: More -> F3: System time, Start menu, Test result -> F1: System time and date]*

*The date is saved with each test result. It also appears on the printed test protocol.*

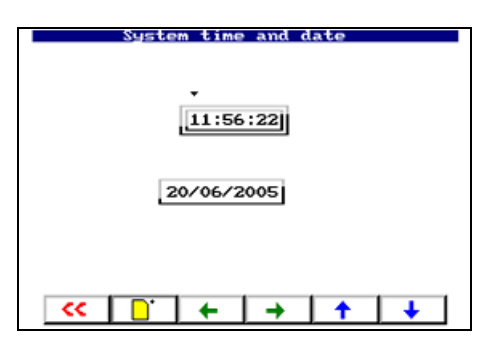

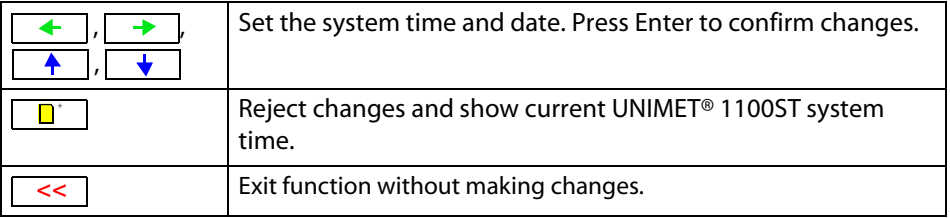

#### **Modifying the start menu**

*[-> Main menu -> F5: System administration -> F5: Setup -> F5: More -> F3: System time, Start menu, Test result -> F2: Start menu]*

*Every time the system is switched on, the UNIMET® 1100ST start menu appears. This text is also used for the header on printed test protocols (lines 1 and 2 for short-format printout; lines 1 to 4 for long-format printout). You can change the setting.*

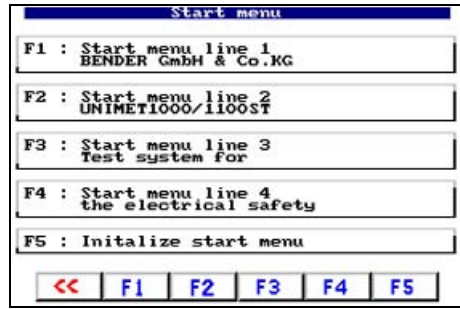

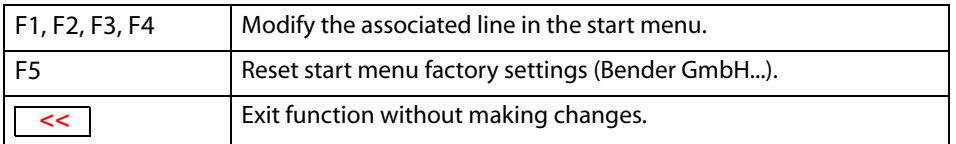

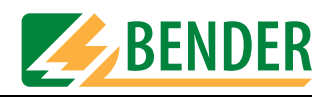

#### **Test result**

*[-> Main menu -> F5: System administration -> F5: Setup -> F5: More -> F3: System time, Start menu, Test result -> F3: Test result]*

*Specify how UNIMET® 1100ST should respond following an automatic test:*

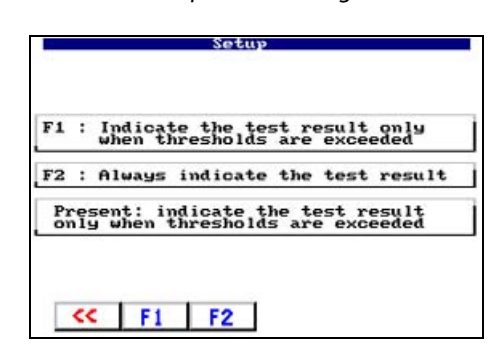

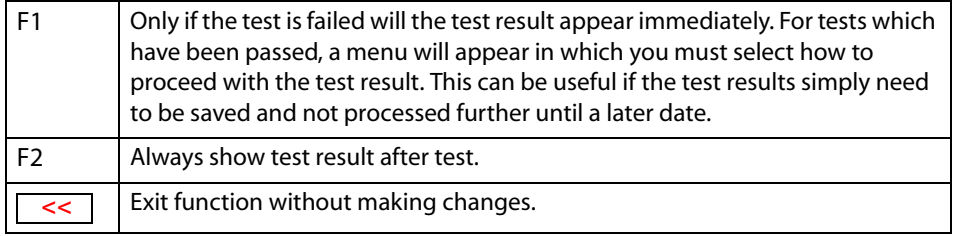

#### **Program update**

*[-> Main menu -> F5: System administration -> F5: Setup -> F5: More -> F4: Program update] Starting an update of the operating software. A detailed description of the updated procedure appears in ["Updating the Unimet operating software \(firmware update\)" on page 77](#page-76-0).* 

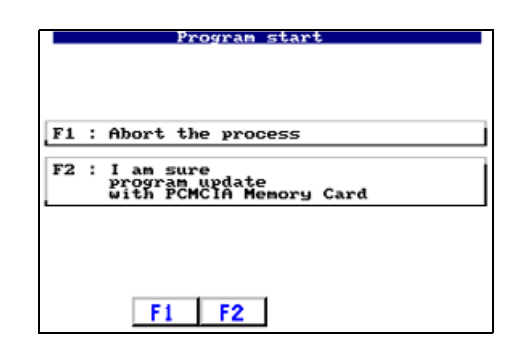

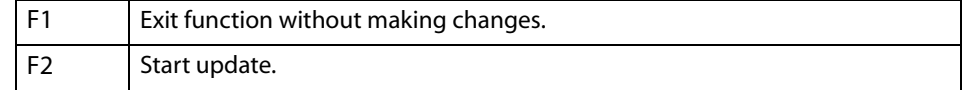

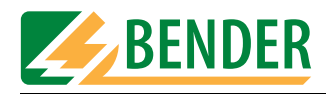

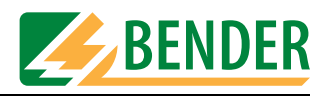

# **5. Testing and measuring**

# **5.1 Test concept**

The integrated type and device catalogue provides the basis for time-efficient and costeffective testing with UNIMET® 1100ST.

#### **Classification**

The UNIMET® 1100ST can be used to carry out tests in accordance with the standards indicated in ["System description" on page 11](#page-10-0). For new devices, which have not yet been created in the type catalogue, the test steps required and the associated limiting values are determined in dialogue between the test engineer and UNIMET® 1100ST. This classification is then saved as a test procedure for a specific device in the type catalogue, from where it can be called up for all other devices of this type.

#### **Type catalogue**

The test procedures for devices already classified are saved in this catalogue under type designations (e.g. AFX infusion pump). The first time a new device is tested whose type already exists in the type catalogue, only the type designation needs to be called. Once the test has been completed successfully, the DUT is saved in the device catalogue under the ID number. This saves an enormous amount of time where new acquisitions are concerned. A further advantage is that all devices of the same type are tested under identical conditions.

#### **Device catalogue**

Measurement data for individual devices is saved in the device catalogue under the ID number. In the event of periodic testing, only the ID no. needs to be selected. Connect DUT – Test – Done. This saves an enormous amount of time where periodic tests are concerned. In the event of periodic testing, this means that a device will always be tested in accordance with the same test procedure.

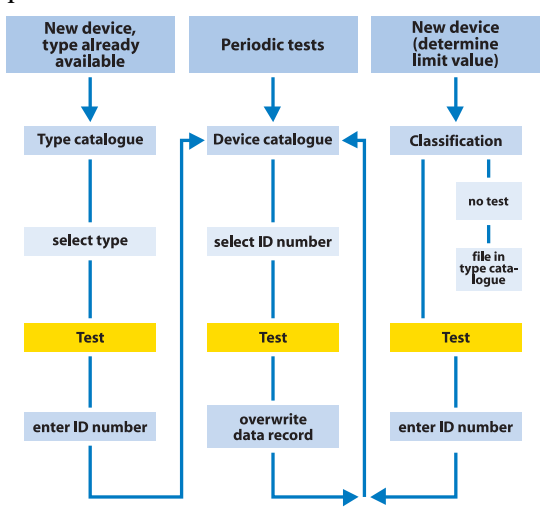

#### **Single test**

Test steps can be called up in the form of single tests and repeated as often as required. If, for example, a limiting value is not observed during a classified test sequence, the test step concerned can be examined in more detail using a single test.

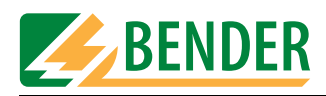

# **5.2 Classification**

Select the applicable test standard from the main menu. Answer the questions that appear on the screen. The test system will identify the required tests and limiting values to be observed. Save the classification under the device's type name in the UNIMET® 1100ST type catalogue.

#### **Example 1:**

Classification of a medical electrical device (e.g. combined ultrasound/stimulation current unit) to DIN VDE 0751-1:2001-10. This is a Class I equipment with two patient connections. In the main menu, select "F3: Classification".

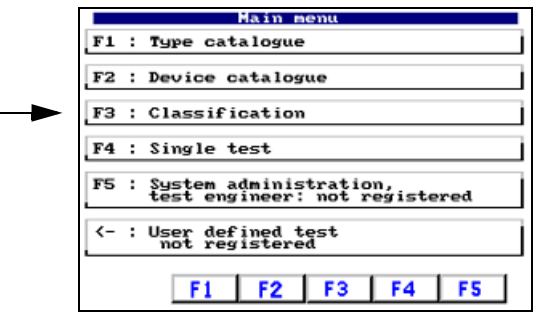

# **5.2.1 Test standard**

Select the test standard in accordance with which the device is to be tested. Example: "F2: DIN VDE 0751-1:2001-10".

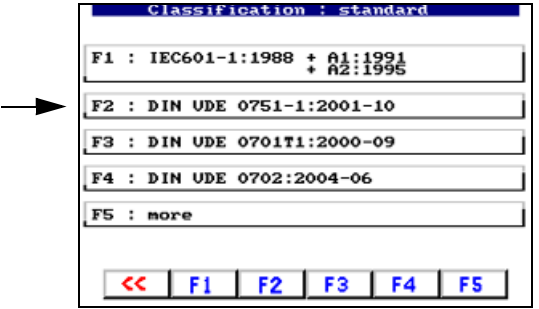

# **5.2.2 Protection class**

Select the DUT protection class in accordance with which the device is to be tested. Example: "F1: Protection class I (Class I equipment)"

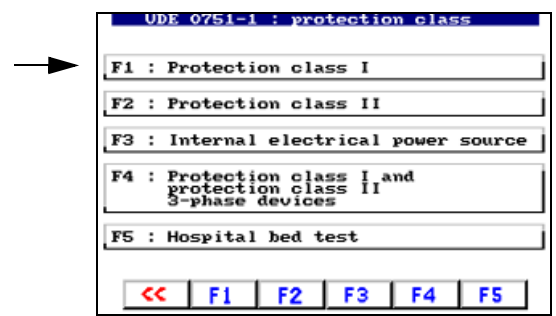

(Note: F5: Hospital bed test = Abbreviated classification for hospital beds)

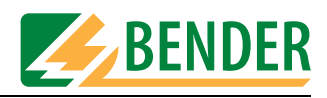

# **5.2.3 Device type**

Select the type of device. You can activate several relevant menu items by pressing the associated function key. Activated menu items are identified by "√". Example: "F1 and F5 selected".

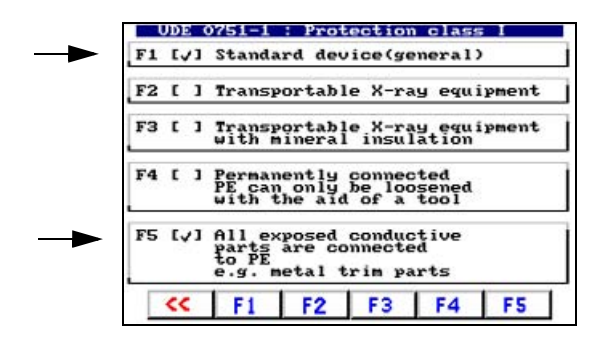

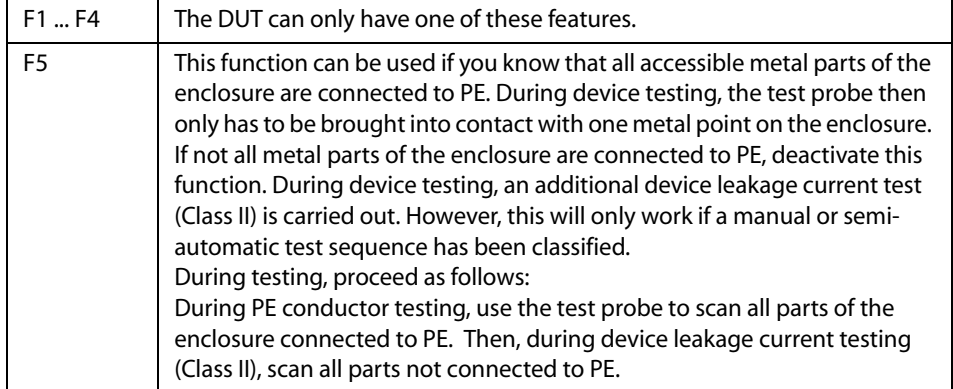

Press the associated function key to activate  $[\sqrt{]}$  or deactivate  $[\ ]$  this function. Press Enter to confirm your entries.

#### **5.2.4 Applied part**

If there is only one applied part, during testing to DIN VDE 0751-1:2001-10, all patient electrodes are interconnected. Select the type of applied part (B, BF, CF; see nameplate on medical device).

Medical devices often have more than one function. The different types B, BF and CF are assigned to the various patient connections. UNIMET® 1100ST can be used to test these medical devices as part of a test sequence.

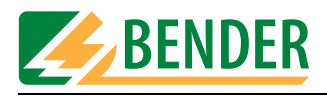

Example: The combined ultrasound/stimulation current device has two CF type patient connections for stimulation current and two BF type patient connections for ultrasound. The two CF patient connections should be connected to bushes 1 and 2 on the UNIMET® 1100ST. The two BF patient connections should be connected to bushes 3 and 4 on the UNIMET® 1100ST.

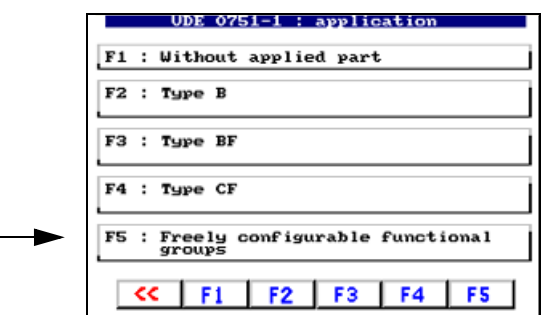

For this example, select "F5: Freely configurable function groups".

Now classify the sequence of patient bushes as B, BF or CF.

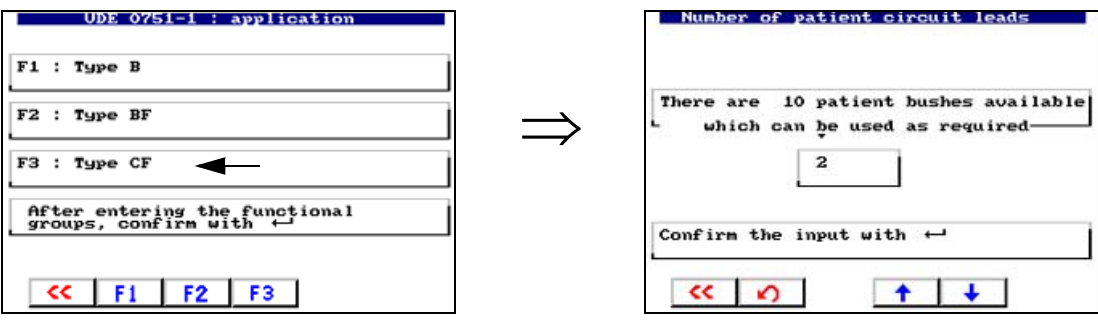

- Select "F3: Type CF" for the first two patient bushes.
- Use the arrow keys to select the number of patient bushes of this type (in this case 2) and confirm by pressing Enter.

Now classify the remaining patient bushes.

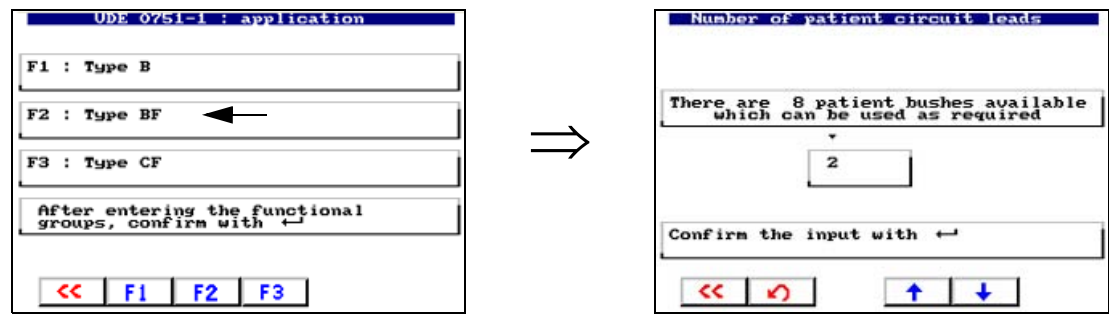

- Select "F2: Type BF" for the next two patient bushes.
- Use the arrow keys to select the number of patient bushes of this type (in this case 2) and confirm by pressing Enter.

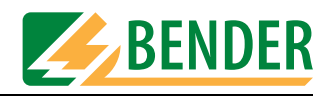

Once all patient bushes used have been classified, exit function groups entry by pressing Enter.

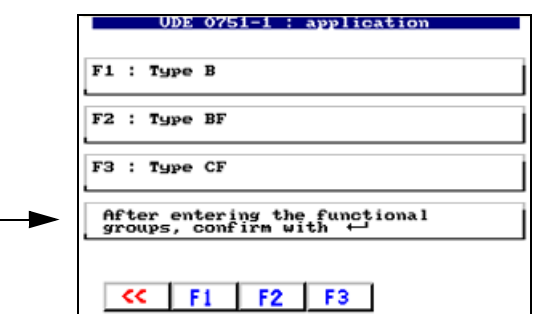

# **5.2.5 Measuring principle**

The test standards enable you to choose between various measuring principles to ascertain the leakage currents. If you have selected one of methods F1 ... F3, a note about the measuring principle will appear on the screen. The current measuring principle is identified by " $\sqrt{n}$ .

Example: "F3: Direct measurement" and "F4: No insulation measurement".

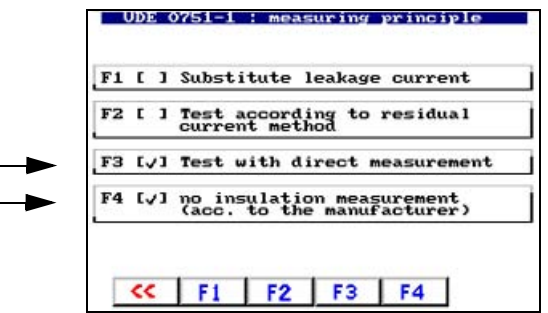

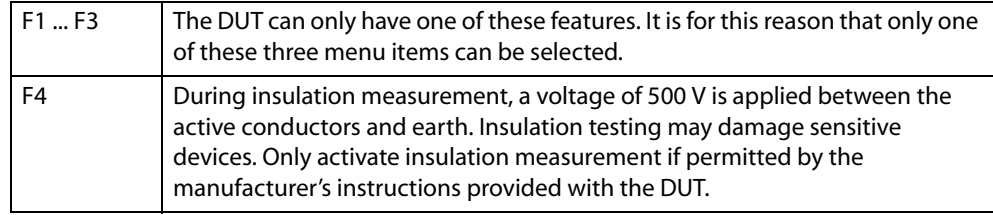

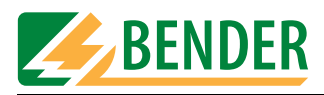

# **5.2.6 Test sequence**

The test can be carried out automatically, semi-automatically or manually for each DUT. Example: "F1: Automatic test sequence".

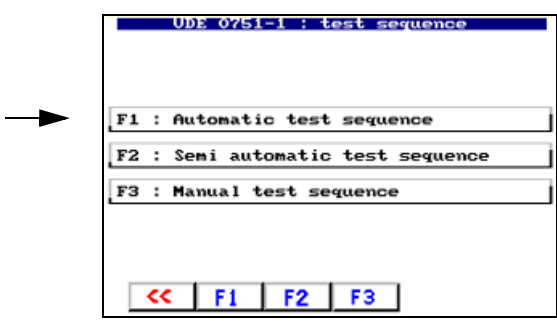

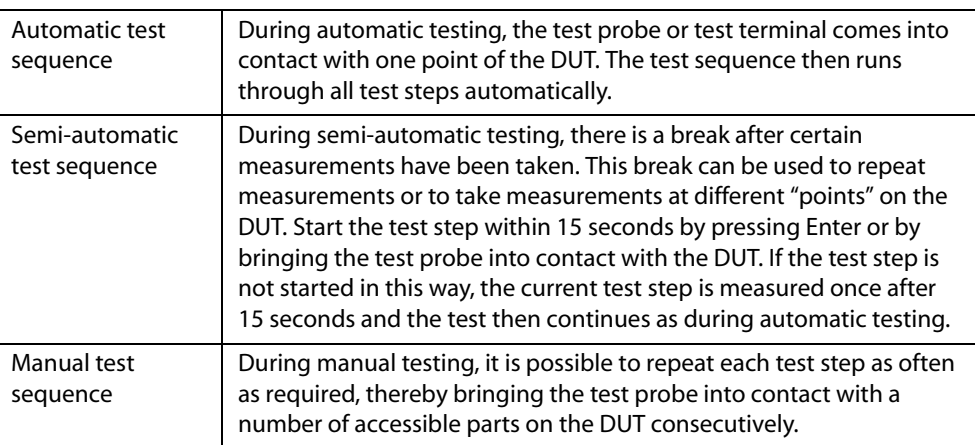

During manual and semi-automatic testing, UNIMET® 1100ST saves the "worst" measured value in each case. When measuring leakage currents and the PE conductor resistance, this is the highest measured value; when measuring insulation resistance, this is the lowest measured value.

#### **5.2.7 Master data**

Once the classification of the test sequence is complete, UNIMET® 1100ST will display the master data screen containing the master data already defined. You have several options from this screen:

- Edit/complete master data
- Start measurement
- Save classification in type or device catalogue.

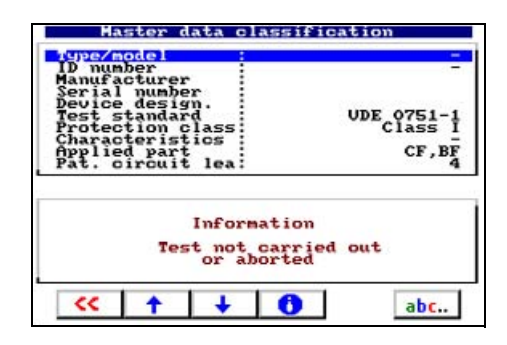

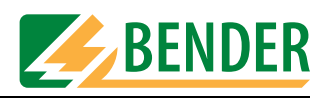

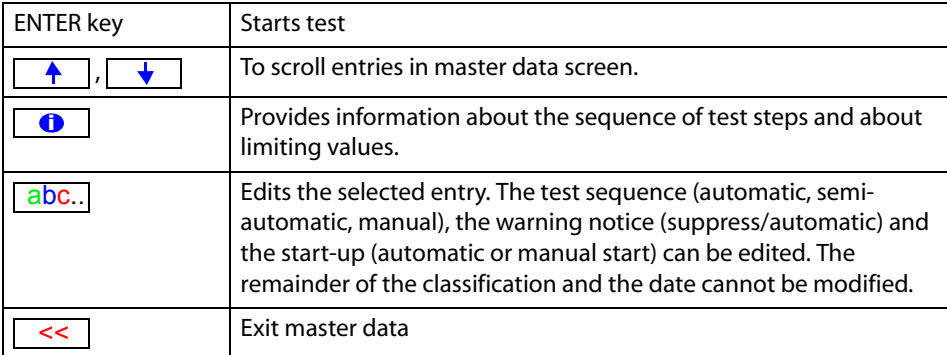

#### **5.2.7.1 Time-efficient testing and documentation**

If there are a number of DUTs of this type, we recommend that you proceed as follows once you have completed the classification process:

- 1. Enter type/model.
- 2. Edit other master data valid for this type (e.g. manufacturer, device designation, start-up).
- 3. Exit master data and save type in type catalogue.
- 4. Start and carry out the test from the type catalogue.
- 5. Save the test result in the device catalogue.

#### **5.2.7.2 Editing master data**

Select the required entry using the arrow keys and press the "abc" key to start the edit process. Chapter ["Entering text and numbers" on page 18](#page-17-0) describes how to enter text. For our example, we will complete the master data.

You must always enter a type name. If you do not, you will not be able to save the classification.

The manufacturer and device designation provide more detailed information about the device. You must decide whether you want to enter this information immediately or edit the type at a later date.

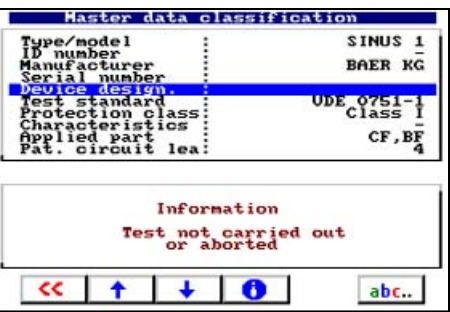

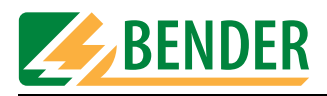

The test sequence (automatic, semi-automatic, manual) can be modified subsequently. You must also complete the remaining settings, which are valid for all devices of this type (startup, warning notice, test costs).

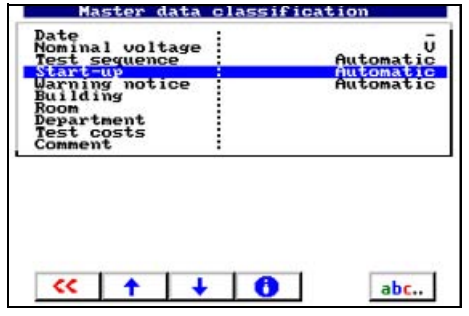

# **5.2.7.3 Configuring the warm-up and cooling-down phases**

Once they have been switched on, an increasing number of DUTs need to complete a self test and warm-up phase or a cooling-down phase prior to shutting down. Examples include computers, processor-controlled devices and laser equipment.

For these devices, the UNIMET® 1100ST may only commence measurements once the DUT has warmed up or "booted". Otherwise, there is a risk that the parts of the device to be tested will only have switched on partially or not at all, and therefore will not be tested. Once measurements are complete, the UNIMET® 1100ST may only shut down the DUT once it has booted down or cooled down. Otherwise, on laser equipment, there is the risk overheating or, on a computer, of sectors of the hard disk becoming unusable.

**The features of the "warm-up and cooling-down phase" on the UNIMET® 1100ST are as follows:** This function is available for the following tests:

- IEC 60601-1:1988+A1:1991 + A2:1995
- DIN VDE 0751-1:2001-10
- DIN VDE 0701-1:2000-09
- DIN VDE 0702:2004-06

It can only be configured for complete test sequences from the:

- classification
- type catalogue and
- device catalogue

The warm-up and cooling-down phase is not active:

- during single testing,
- during test sequences compiled in the UNIMET<sup>®</sup> 1100ST test step editor,
- during test sequences compiled from single tests in a computer program.

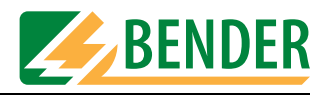

Make the settings for devices with warm-up and cooling-down phases under "Start-up DUT".

Example: The device does not need a warm-up and cooling-down phase. You should therefore select "Automatic".

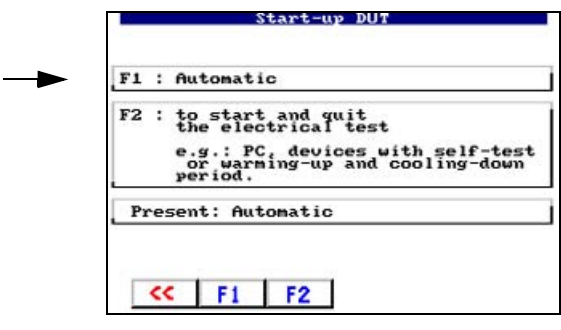

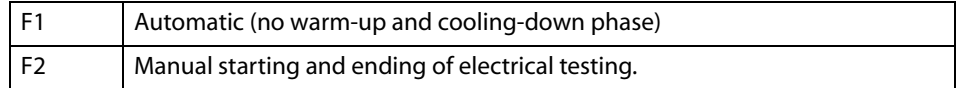

#### **5.2.7.4 Activate warning notice**

If this function is activated, a warning notice will appear prior to the DUT being connected to the system voltage. Only once the message has been confirmed will the system voltage be connected. This prevents hazardous devices such as grinders starting up unexpectedly. Example: Automatic.

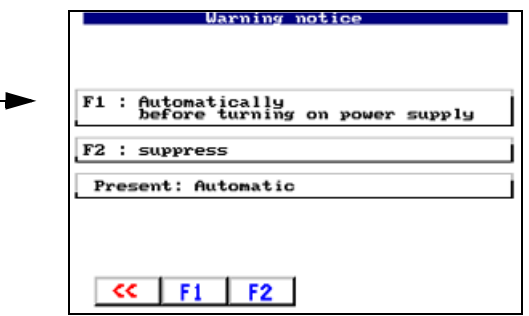

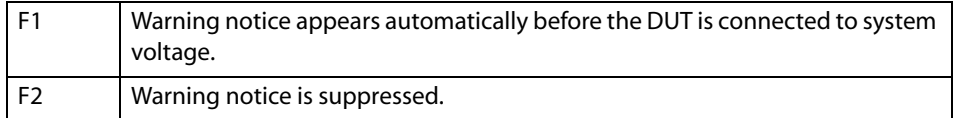

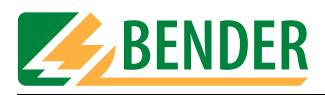

# **5.2.8 Exit classification**

Once all settings have been made, exit the master data screen by pressing  $\leq$ .

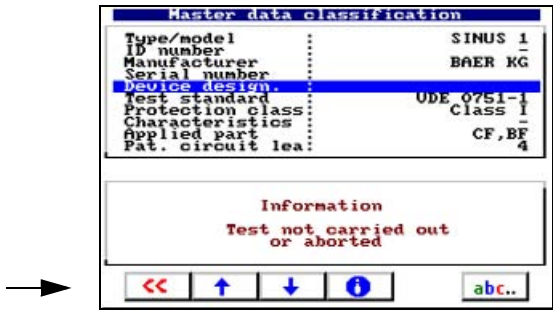

For our example, we are selecting "F1: …create in type catalogue" in the "Save classification" menu.

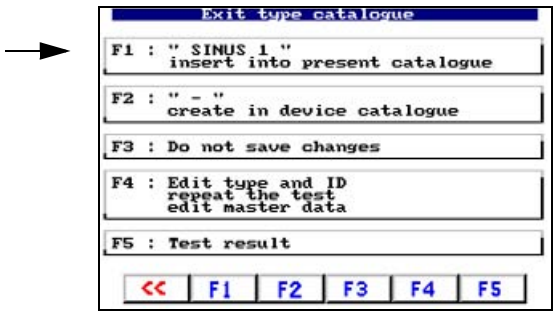

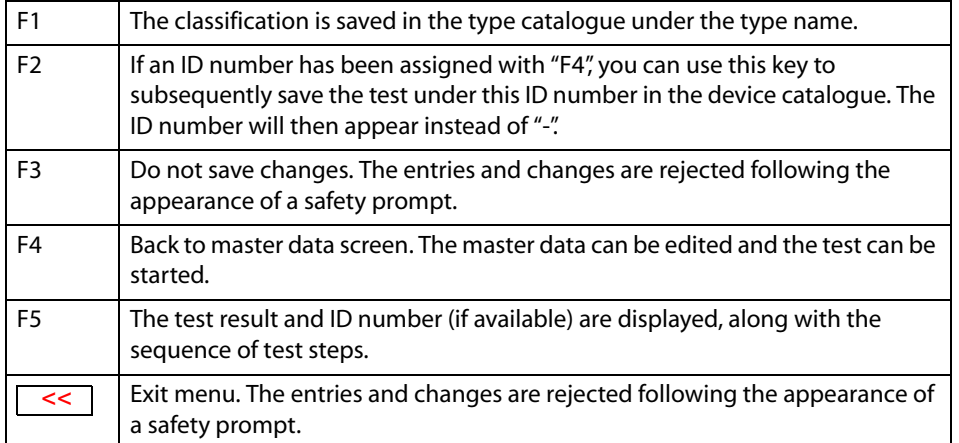

This completes the classification of this device type. UNIMET® 1100ST now returns to the classification screen in order to classify another device.

![](_page_60_Picture_0.jpeg)

#### **Example 2:**

Classification of a care bed or hospital bed, Class II.

Select "DIN VDE 0751-1:2001-10" in the main menu and "Hospital bed test" in the next submenu.

![](_page_60_Figure_5.jpeg)

The UNIMET® 1100ST default settings for care beds or hospital beds mean that only a few settings need to be made. Even visual inspections have been customised for these DUTs. For our example, select "F2: Protection class II" and "F1: Automatic test sequence".

![](_page_60_Figure_7.jpeg)

You must always enter a type name. If you do not, you will not be able to save the classification. Example: Ultrasleep. Modify the settings for all master data to match the device to be tested. Once all settings have been made, exit the master data screen by pressing  $\leq$ .

![](_page_60_Picture_91.jpeg)

For our example, we are selecting "F1: …create in type catalogue". This completes the classification of this device type. UNIMET® 1100ST now returns to the classification screen in order to classify another device.

![](_page_61_Picture_0.jpeg)

# <span id="page-61-0"></span>**5.3 Test**

A test can be started in a number of ways. Start a test:

- following classification by pressing Enter;
- by selecting an existing type from the type catalogue;
- by selecting an existing device from the device catalogue;
- as a user-defined test from the main menu;
- from the main menu by calling up a serial number using the barcode scanner.

The test is carried out in accordance with the following sequence:

- 1. Visual inspection (not when testing in accordance with IEC 60601-1)
- 2. Electrical tests
- 3. Functional test (not when testing in accordance with IEC 60601-1)

The test can be aborted at any point by pressing  $\vert \ll \vert$ .

# **5.3.1 Carrying out the visual inspection**

Carry out the visual inspection using the test steps listed. All visual inspections are set as passed [ ] by default. If a DUT should fail a test step, press the relevant function key. This will mark the test step concerned as failed  $[\checkmark]$ . The entire test is assessed as failed. Press Enter to apply the entries and continue the test. If the visual inspection contains a large number of test steps, it will be displayed on more than one page.

![](_page_61_Figure_16.jpeg)

# **5.3.2 Connecting the DUT**

If there are patient connections which have been assigned to function groups, UNIMET® 1100ST will indicate which patient bushes these patient connections need to be plugged into.

![](_page_61_Picture_135.jpeg)

Plug the patient connections into the bushes on the UNIMET® 1100ST. Example: Type CF patient connections in bushes 1 - 2, Type BF patient connections in bushes 3 - 4.

![](_page_62_Picture_1.jpeg)

UNIMET® 1100ST will now display the connection diagram matching the classification. This diagram will show you where to make the connection for the test probe and all other connections to the DUT.

![](_page_62_Picture_3.jpeg)

*In the connection diagram, the test probe is connected to the colour-coded bushes [A] and [B]. This test probe is the one with a switch which is included in the UNIMET® 1100ST scope of supply. If a single-pole test probe is used instead, this is connected to the bush [B].* 

![](_page_62_Figure_5.jpeg)

Proceed as follows:

- 1. Connect the DUT to the UNIMET® 1100ST as shown in the connection diagram.
- 2. Press Enter to continue with the test.

#### **5.3.3 Carrying out electrical tests**

UNIMET® 1100ST now starts the electrical part of the test. The electrical tests are carried out in accordance with the following sequence:

- 1. All tests during which the DUT is not in operation (e.g. PE conductor test, insulation test, substitute leakage current)
- 2. Tests with the DUT in operation with a given phasing (e.g. touch current test, residual current test, patient leakage current)
- 3. Tests as 2, but with phase reversed. This ensures that the DUT is not switched on and off too often.

#### **5.3.3.1 Has the test probe been connected correctly?**

When starting the electrical tests, UNIMET® 1100ST checks whether the test probe has been connected correctly and whether the test probe connected is in accordance with the system administration settings. Any errors will be indicated:

![](_page_62_Figure_16.jpeg)

Correct the test probe connection and continue the test.

![](_page_63_Picture_1.jpeg)

# **5.3.3.2 Test steps display**

![](_page_63_Figure_3.jpeg)

![](_page_63_Picture_102.jpeg)

# **5.3.3.3 PE conductor test**

On Class I equipment, the resistance of the PE conductor is tested.

![](_page_63_Picture_7.jpeg)

*During the PE conductor test, the low-resistive continuity of the PE conductor is tested with a high current (> 10 A). This produces heat energy. If the PE conductor test is repeated frequently and without breaks during manual testing or single tests, UNIMET® 1100ST will prevent overheating by aborting testing. A message will appear. PE conductor testing can continue once a short cool-down period has elapsed.*

![](_page_64_Picture_0.jpeg)

### **5.3.3.4 Monitoring limiting values**

A warning signal will sound if the limiting value is not observed during PE conductor testing. The measured value is displayed followed by a warning notice.

![](_page_64_Picture_107.jpeg)

UNIMET® 1100ST offers several options to respond when this limiting value has been exceeded:

![](_page_64_Picture_108.jpeg)

#### **Indication of exceeded limiting values in all other cases**

UNIMET® 1100ST monitors observance of the limiting value throughout the test sequence. A warning signal will sound if the limiting value is not observed during a test step. **\*** appears next to the measured value; the colour of the display changes to red. With the exception of PE conductor testing, the test sequence continues. The results of the test are displayed immediately at the end of the test sequence.

![](_page_64_Figure_9.jpeg)

The test system does not, however, permit any hazardous currents.

![](_page_64_Picture_11.jpeg)

*Faulty DUTs can exhibit dangerous leakage currents. During all leakage current tests, testing is aborted immediately if a measured value > 20 mA is reached.* 

![](_page_65_Picture_0.jpeg)

# **5.3.3.5 Tests on de-energized DUTs**

In accordance with classification, all tests during which the DUT is not in operation (e.g. PE conductor test, insulation test, substitute leakage current) are carried out at this point.

![](_page_65_Picture_4.jpeg)

*During testing of the insulation resistance, a direct touch current of up to 1.8 mA may be conducted on faulty test objects or in the event of direct contact with the test probe. IEC 61010 permits a direct touch current of up to 2 mA.*

#### **5.3.3.6 Tests on connected DUTs**

If the "Warning notice" message has been activated in the master data screen, the following warning notice will appear before the DUT is connected to the system voltage.

![](_page_65_Picture_8.jpeg)

![](_page_65_Picture_93.jpeg)

#### **Warm-up phase**

If the "Start-up" function is set to "Manual start" in the master data screen, UNIMET® 1100ST will wait until the DUT has booted up or is ready for operation. Once the test object has been connected to the mains supply, the following message appears. Switch the DUT on and wait until it is ready for operation.

![](_page_65_Picture_94.jpeg)

![](_page_65_Picture_95.jpeg)

![](_page_66_Picture_1.jpeg)

#### **Power consumption**

UNIMET® 1100ST measures the power consumed by the DUT.

![](_page_66_Picture_4.jpeg)

*Please note that only DUTs with a power consumption of up to 3700 VA may be supplied with power via the UNIMET® 1100ST test socket. If DUTs with higher power consumption levels are connected, the thermomagnetic circuit-breaker integrated into the UNIMET® 1100ST power switch will trip. Once the DUT has been removed, the test system can be switched again on after a few seconds.*

At a load current less than 0.005 A, UNIMET® 1100ST will prompt you to confirm that the DUT is actually switched on.

![](_page_66_Picture_85.jpeg)

![](_page_66_Picture_86.jpeg)

#### **cooling-down phase**

If the "Start-up" function is set to "Manual start" in the master data screen, after the last test step carried out with this phase relation, UNIMET® 1100ST will wait until the DUT has been shut down.

![](_page_66_Picture_87.jpeg)

![](_page_66_Picture_88.jpeg)

![](_page_67_Picture_0.jpeg)

# **5.3.4 Carrying out the functional test**

The functional test follows the electrical part of the test.

![](_page_67_Picture_127.jpeg)

![](_page_67_Picture_128.jpeg)

### **5.3.5 Recording the test result**

#### **5.3.5.1 Displaying the test result**

Once the functional test has been completed, the result of the test is displayed in accordance with the system administration setting (see "Test result" on page 49). If the test result is not displayed immediately, it can be called up as described in the following menu.

![](_page_67_Figure_9.jpeg)

![](_page_67_Picture_129.jpeg)

![](_page_68_Picture_1.jpeg)

#### **5.3.5.2 Editing and saving**

٠

For our example, we are selecting "F4: Edit type and ID". You can also access the following functions via this menu:

![](_page_68_Picture_92.jpeg)

![](_page_68_Picture_93.jpeg)

### **5.3.5.3 Entering the ID number**

The device ID is required for saving to the device catalogue.

![](_page_68_Picture_94.jpeg)

- 1. Using the arrow keys, scroll to the "ID number" entry and enter an ID number. Other data such as serial number, building, room, department, test costs and a comment can also be entered.
- 2. Exit the master data screen by pressing  $\left\lceil \cdot \right\rceil$ .

![](_page_69_Picture_0.jpeg)

### **5.3.5.4 Saving in the device catalogue**

In the next menu, you can save the test in the device catalogue.

![](_page_69_Figure_4.jpeg)

This completes the test.

![](_page_70_Picture_0.jpeg)

# **5.4 Type catalogue**

All type names and the test steps and limiting values defined during classification are saved in the type catalogue. If there are a number of devices of the same type, the type catalogue offers the following advantages:

- Saves time: Classification only has to be carried out once.
- Assures quality: Every test of the same type is carried out with exactly the same test steps.

#### **5.4.1 How to access the "type catalogue"**

In the main menu, select "F1: Type catalogue". In the type catalogue, select the type of DUT.

![](_page_70_Figure_8.jpeg)

![](_page_70_Figure_9.jpeg)

There are several ways to select the type of DUT:

![](_page_70_Picture_130.jpeg)

![](_page_70_Picture_12.jpeg)

*If a type entry is used very frequently, it is recommended to include it in userdefined testing ([See "Modify type catalogue" on page 28](#page-27-0)).*

#### **5.4.2 Type catalogue: Start test and edit type**

The required type entry is already selected.

![](_page_70_Figure_16.jpeg)

![](_page_71_Picture_1.jpeg)

![](_page_71_Picture_119.jpeg)

Start the test and follow the instructions on the UNIMET® 1100ST display (see also ["Test" on](#page-61-0)  [page 62f](#page-61-0)f). Once the test is complete, save the result to the device catalogue.

# **5.5 Device catalogue**

All tested devices are saved in the device catalogue with their device ID and the test results obtained. In the event of periodic testing, the devices are simply called up in the device catalogue and tested again.

The content of the device catalogue can be transferred to a PC program. Similarly, data records selected in the PC program can be transferred to the device catalogue. These functions are described in the PC software guide.

# **5.5.1 How to access the "device catalogue"**

In the main menu, select "F2: Device catalogue". In the device catalogue, select the ID number of the DUT.

![](_page_71_Figure_9.jpeg)

There are several ways to select the DUT's ID number:

![](_page_71_Picture_120.jpeg)
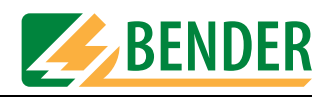

#### **5.5.2 How to start a test from the device catalogue** The required ID number is already selected.

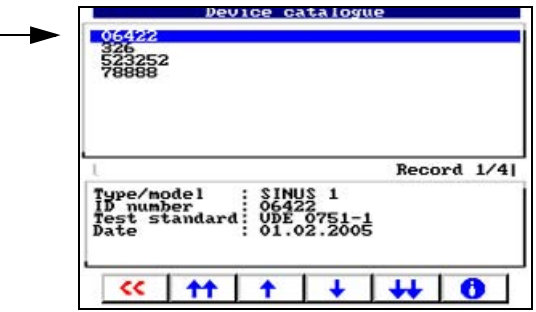

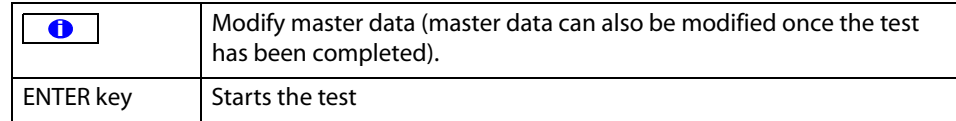

Start the test and follow the instructions on the UNIMET® 1100ST display (see also ["Test" on](#page-61-0)  [page 62f](#page-61-0)f). Once the test is complete, save the result to the device catalogue again. The old test results will be replaced by the new ones.

# **5.6 Single test**

Test steps can be called up in the form of single tests and repeated as often as required. If, for example, a limiting value is not met during a classified test sequence, the test step concerned can be examined in more detail using a single test.

#### **5.6.1 How to access the "single test"**

In the main menu, select "F1: Single test". Use the arrow keys to select the type of test required. Double arrows can be used to scroll page by page. Once you have made your selection, activate the entry by pressing the Enter key.

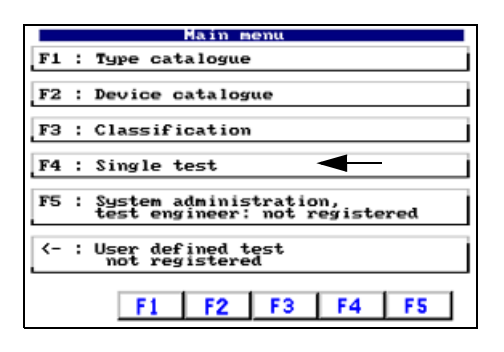

<span id="page-72-0"></span>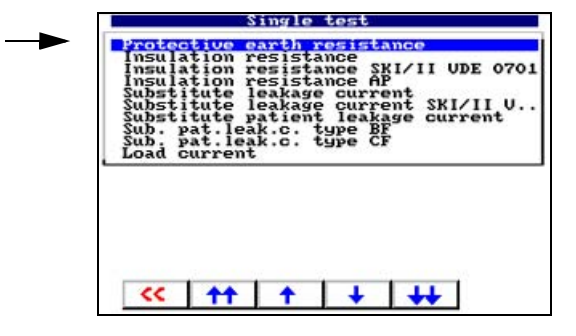

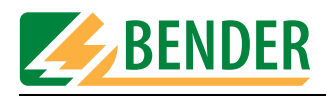

#### **5.6.2 How to start a single test**

Select the required test and then start it by pressing Enter.

Chapter "Connecting the test probe during zero balancing" on page 45 describes the various options for PE conductor testing.

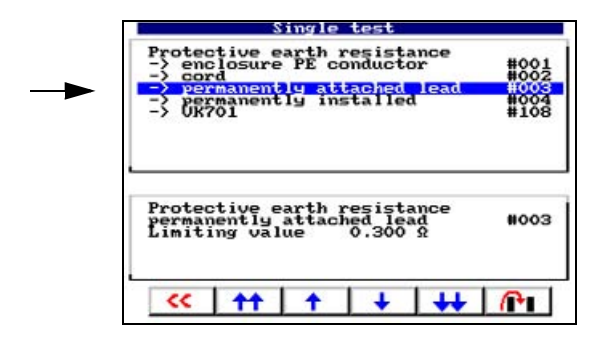

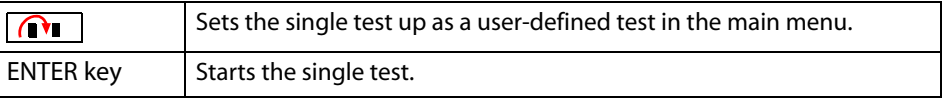

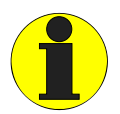

<span id="page-73-0"></span>*During the PE conductor test, the low-resistive continuity of the PE conductor is tested with a high current (> 10 A). This produces heat energy. If the PE conductor test is repeated frequently and without breaks during manual testing or single tests, UNIMET® 1100ST will prevent overheating by aborting testing. A message will appear. PE conductor testing can continue once a short cool-down period has elapsed.*

#### **Example: Measuring the PE conductor resistance of a device with permanently attached lead**

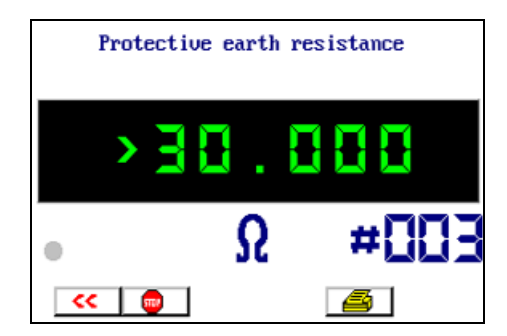

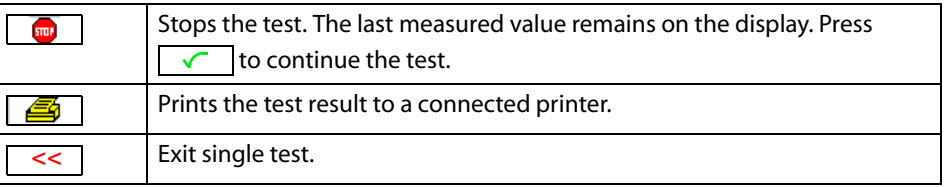

<span id="page-74-1"></span><span id="page-74-0"></span>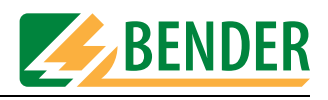

# **6. PC-compatible functions of the UNIMET® 1100ST**

# **6.1 Overview of functions**

The UNIMET® 1100ST can be connected to a PC using the null modem cable included in the scope of supply. A number of different device administration programs (e.g. programs manufactured by HSD, Loy & Hutz, Mebedo) support communication with UNIMET® 1100ST or even allow the test device to be controlled remotely.

If you wish to create a software program yourself, you will find information about commands and measurement numbers in the "UNIMET® ...ST Schnittstellenbeschreibung" manual, a German version of which can be downloaded from http://www.bentron.de (Download).

The following BENTRON<sup>®</sup> software products can assist you in working with UNIMET® 1100ST:

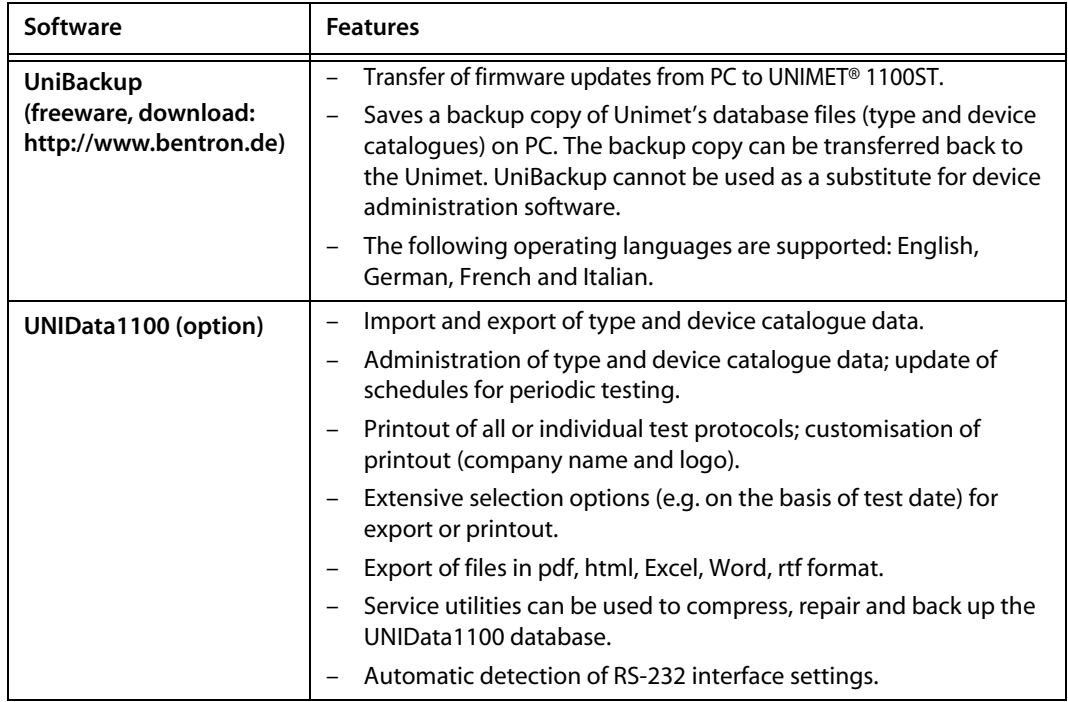

## **6.2 Setting up UNIMET® 1100ST for data exchange**

- 1. Install the software (e.g. "UniBackup or UNIData1100") on your PC.
- 2. Use a null modem cable to connect UNIMET® 1100ST to the RS-232 interface on the PC.
- 3. Switch the Unimet® 1100ST on.
- 4. System settings:
	- Make sure that **no** barcode scanners are logged on.
	- Set the same baud rate as in the software (e.g. 9600 baud).
- 5. Return to Unimet® 1100ST main menu.
- 6. Start up the PC software.

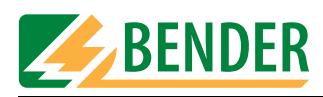

# <span id="page-75-0"></span>**6.3 UniBackup software**

#### **6.3.1 System requirements**

- UNIMET® 1000ST/1100ST firmware version 4.20 or higher
- UniBackup will run on IBM-compatible PCs with a Windows® 95/98, Windows® 2000 or Windows® XP operating system.

#### **6.3.2 Installing UniBackup**

- 1. Download the software from http://www.bentron.de.
- 2. Unzip file UniBackupV1.1.zip.
- 3. Start the installation file UniBackupV1.1.exe and follow the installation instructions. You must agree to the licence conditions in order to be able to install the software.

⇒

#### **6.3.3 Starting UniBackup**

- 1. Start the program (-> Start -> Programs -> UniBackup V1.1).
- 2. Select a language.

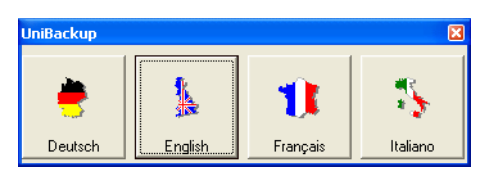

#### 3. Set the baud rate and interface.

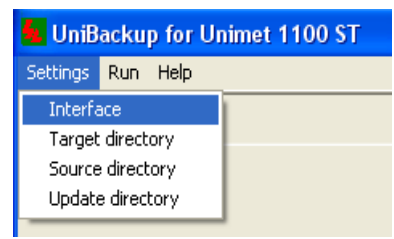

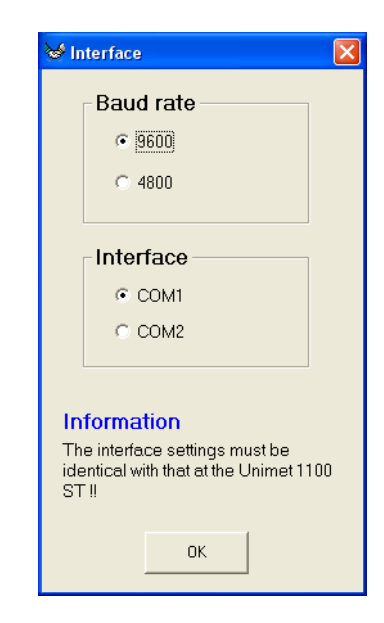

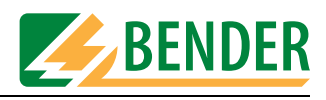

#### **6.3.4 Updating the Unimet operating software (firmware update)**

UNIMET<sup>®</sup> 1100ST is continuously developed. New update files received from BENTRON $^{\circ}$  are transferred from PC to UNIMET® 1100ST using UniBackup.

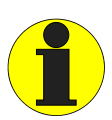

<span id="page-76-0"></span>*Before performing an update, we strongly recommend that you back up all type and device catalogue data to a PC.*

*The update process takes several minutes and must not be interrupted. If the update process on the UNIMET® 1100ST is interrupted, there is a risk that the UNIMET® 1100ST operating software will no longer function correctly. Try to start the update process again from scratch. If you do not succeed, only BENTRON® will be able to carry out the update.*

*Following an update, you should check your settings in the UNIMET® 1100ST system administration (e.g. contrast, test engineer's name, nominal voltage, etc.). Correct any settings changed during the update (see ["Basic settings" on](#page-21-0) [page 22\)](#page-21-0).* 

- 1. Specify where the update directory is located.
	- For UNIMET® 1100ST, you need directory "disk\_ETX".
	- For UNIMET® 1000ST with PCMCIA drive, you need directory "disk\_104".

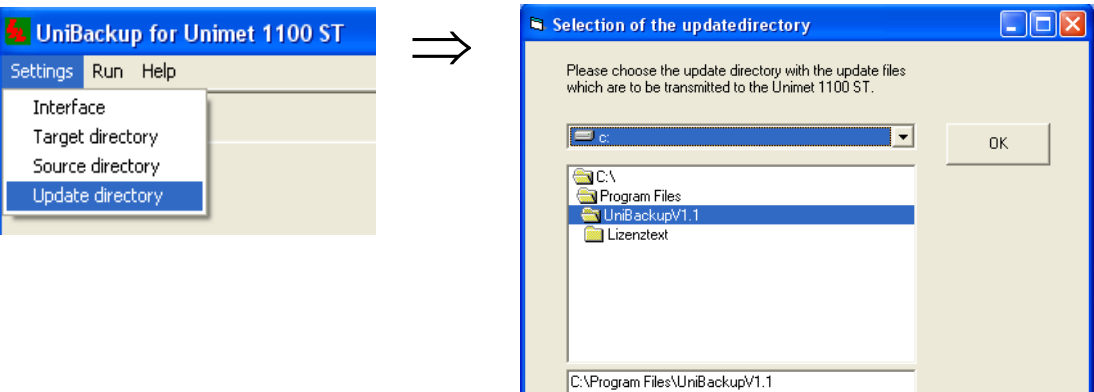

2. Start the update first in UniBackup and then in Unimet.

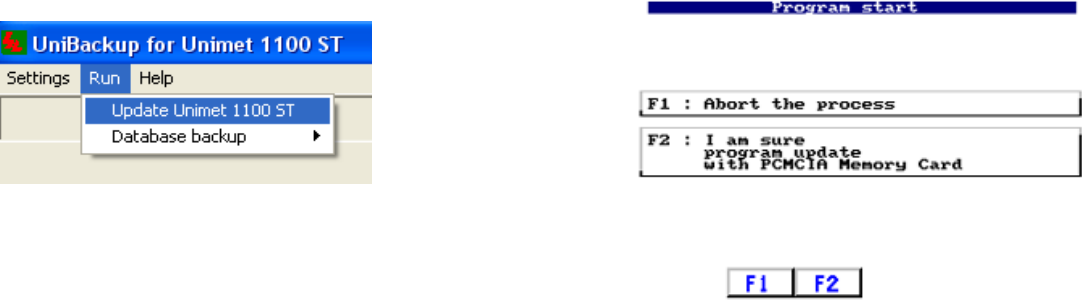

Following an update, UNIMET® 1100ST will restart and the main menu will reappear.

<span id="page-77-0"></span>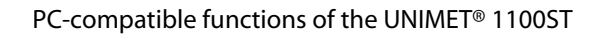

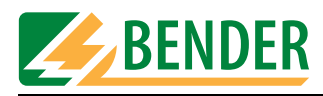

#### **6.3.5 Backing up the Unimet database to PC**

You should make regular back-up copies of the UNIMET® 1100ST database in order to avoid loss of data.

If the UNIMET® 1100ST is used by a number of different people in various departments, various versions of the Unimet database can be backed up.

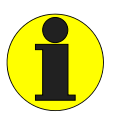

*It is always the entire UNIMET® 1100ST database that is transferred. This enables a reliable back-up copy of the relevant version of the UNIMET® 1100ST database to be made. This function cannot be used as a substitute for device administration software.*

1. Enter the target directory where the four UNIMET® 1100ST database files are to be saved.

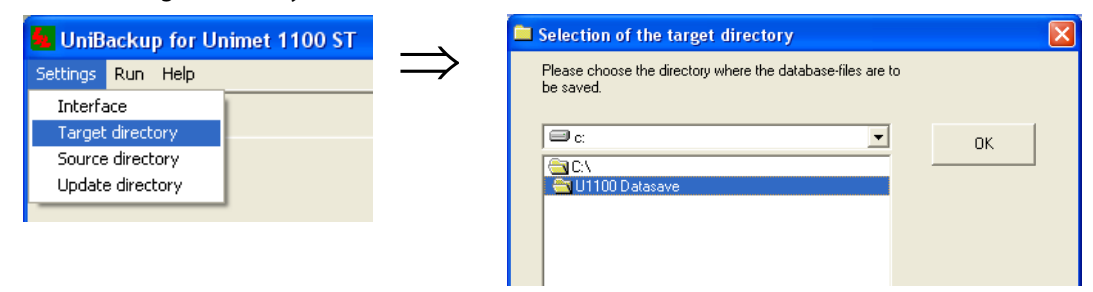

2. Start database transfer.

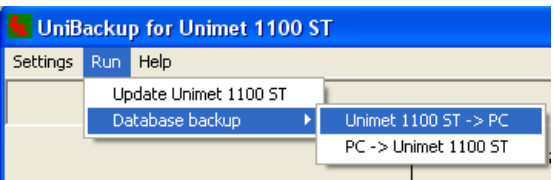

3. The database files are transferred to the target directory indicated.

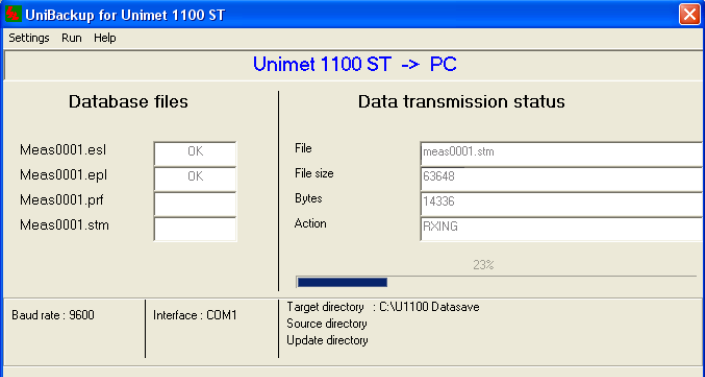

Database files are transferred from PC to UNIMET® 1100ST as follows:

- 1. Select the source directory.
- 2. Start database backup "PC -> Unimet 1100ST".

The "Help" menu in the UniBackup software contains more information about how this function works.

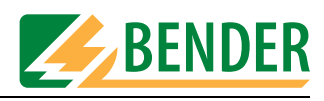

# <span id="page-78-0"></span>**6.4 UNIData1100 software**

#### **6.4.1 System requirements**

- UNIMET® 1000ST/1100ST firmware version 4.20 or higher
- IBM-compatible PC, minimum 600 MHz Pentium II processor, with RS-232 interface or USB/RS-232 adapter
- Minimum 128 MB RAM, 256 MB recommended
- Minimum OS Windows® 2000 running SP3 or Windows® XP
- Minimum screen resolution 800 x 600, 256 colours

The UNIData1100 software instruction manual is included on the software CD.

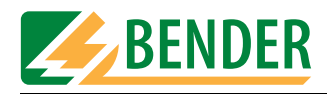

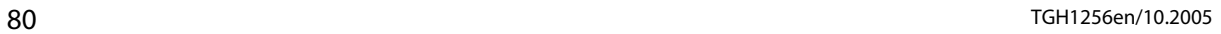

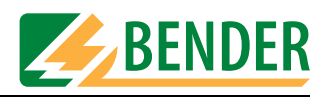

# **7. Maintenance and calibration**

# **7.1 Calibration**

<span id="page-80-2"></span>Like any other test instrument, UNIMET® 1100ST requires a regular measured values check. The calibration interval is 24 months. The test system can only be calibrated and adjusted by BENTRON<sup>®</sup> or persons who has been authorized by BENTRON<sup>®</sup>.

# <span id="page-80-1"></span>**7.2 Changing the battery**

<span id="page-80-3"></span><span id="page-80-0"></span>The UNIMET® 1100ST is powered by a battery with a service life of approx. three years. The test system battery can only be changed by BENTRON® or persons who has been authorized by BENTRON®.

The battery is always replaced by  $BENTRON^{\circledR}$  as part of the calibration procedure.

# **7.3 Maintenance**

<span id="page-80-5"></span>Other than the work carried out as part of periodic calibration, the device requires no further maintenance.

# **7.4 Device errors**

<span id="page-80-4"></span>UNIMET® 1100ST monitors its device functions continuously. In the unlikely event that an error does occur, a message will appear on the display in plain text.

Proceed as follows:

- 1. Make a note of the error message.
- 2. Switch the UNIMET® 1100ST off and remove the mains connector.
- 3. Make a note of what happened prior to the error: operator inputs, type of DUT, ambient conditions, etc.
- <span id="page-80-6"></span>4. Keep the device serial number to hand.
- 5. Call BENTRON® technical support and describe the type of error.

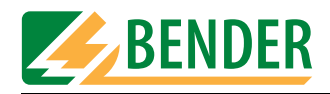

<span id="page-82-2"></span><span id="page-82-1"></span><span id="page-82-0"></span>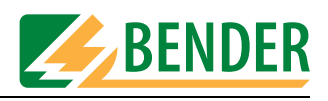

# **8. Options and accessories**

# **8.1 Standard version, options and accessories**

<span id="page-82-4"></span><span id="page-82-3"></span>The following table provides an overview of the available options and documentation, along with ordering data. The latest documentation can be accessed in the Download area of our homepage at http://www.bentron.de.

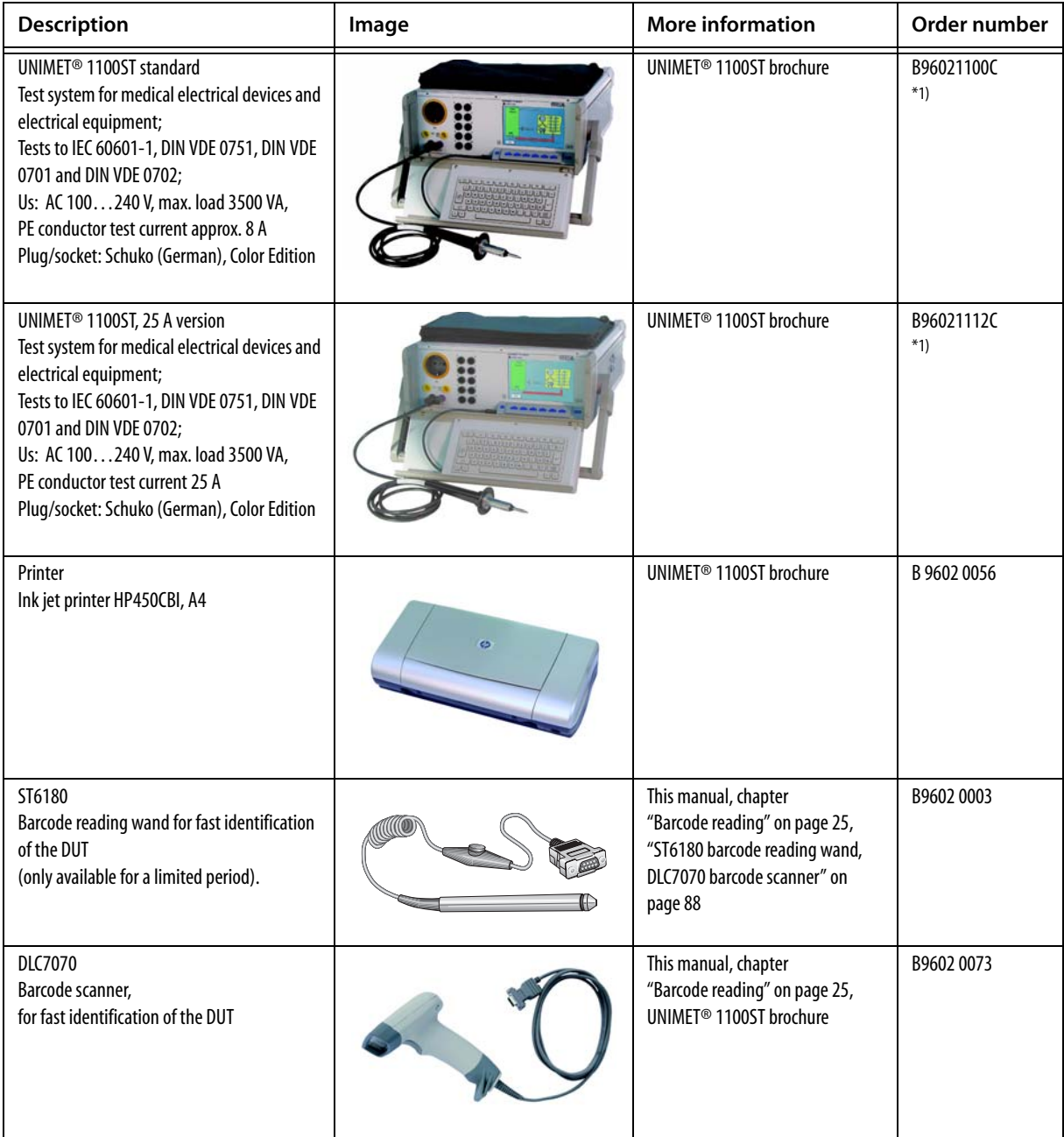

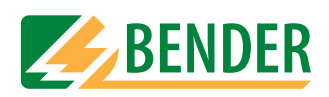

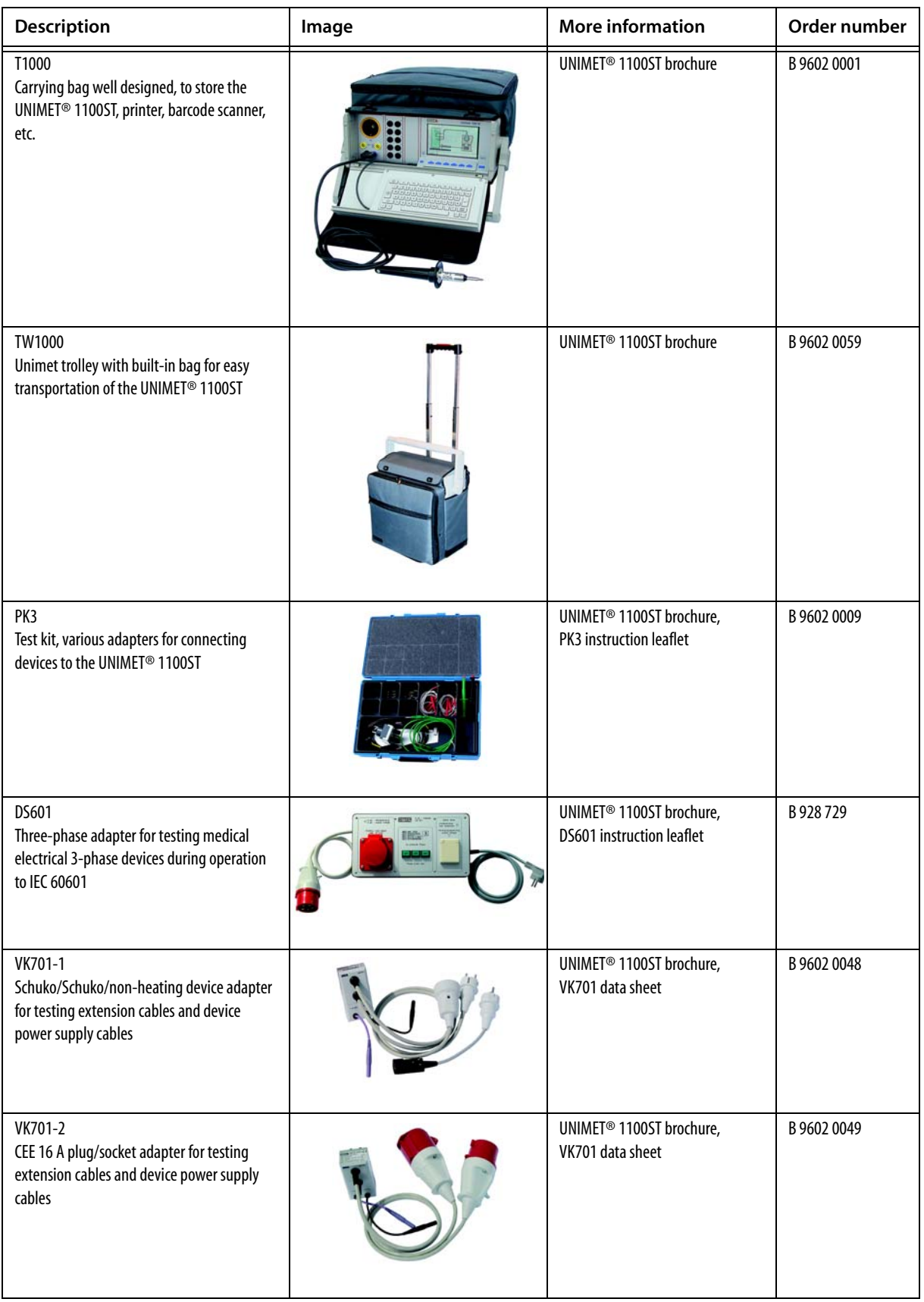

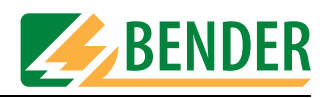

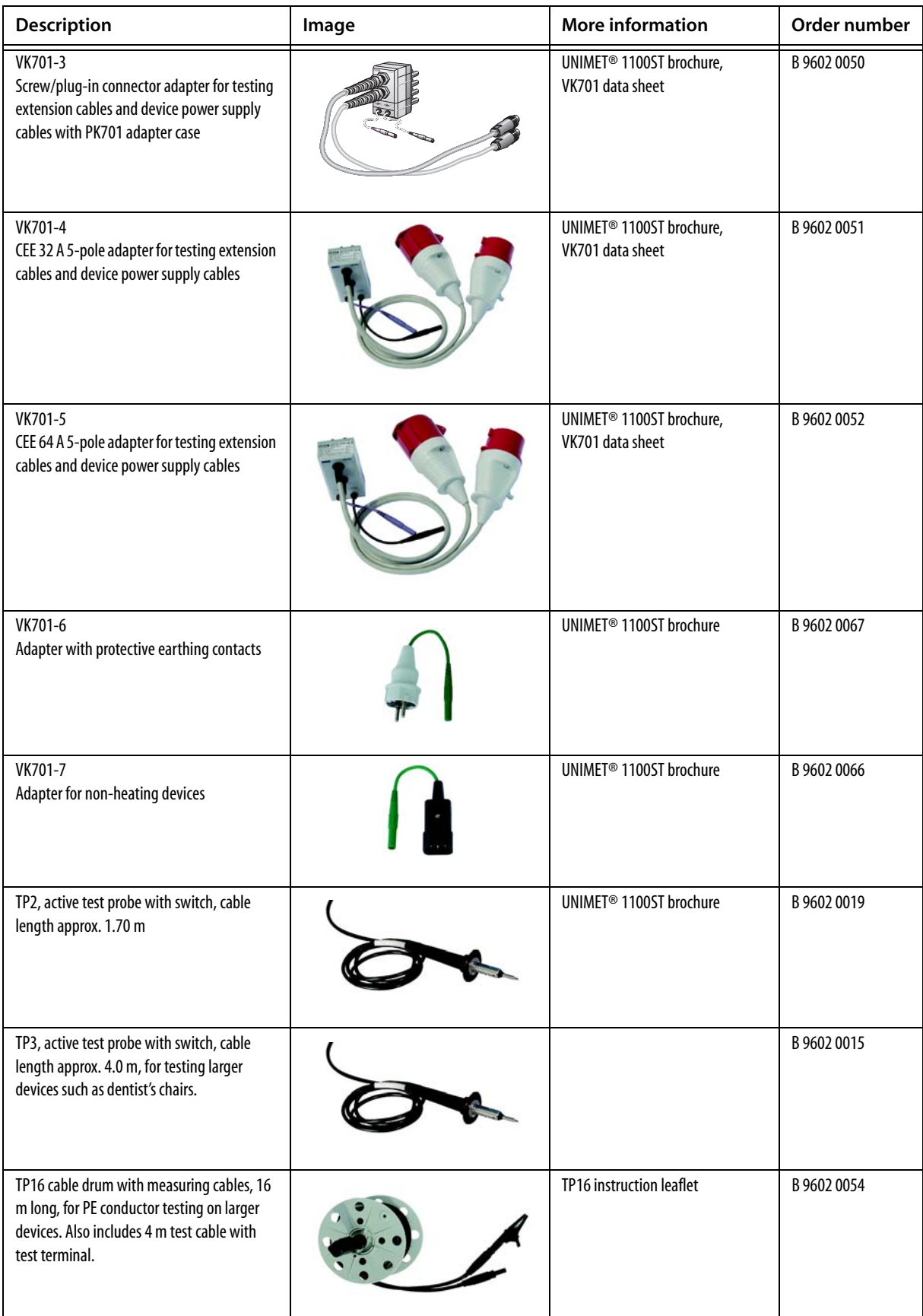

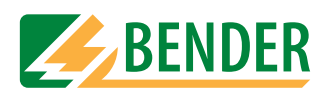

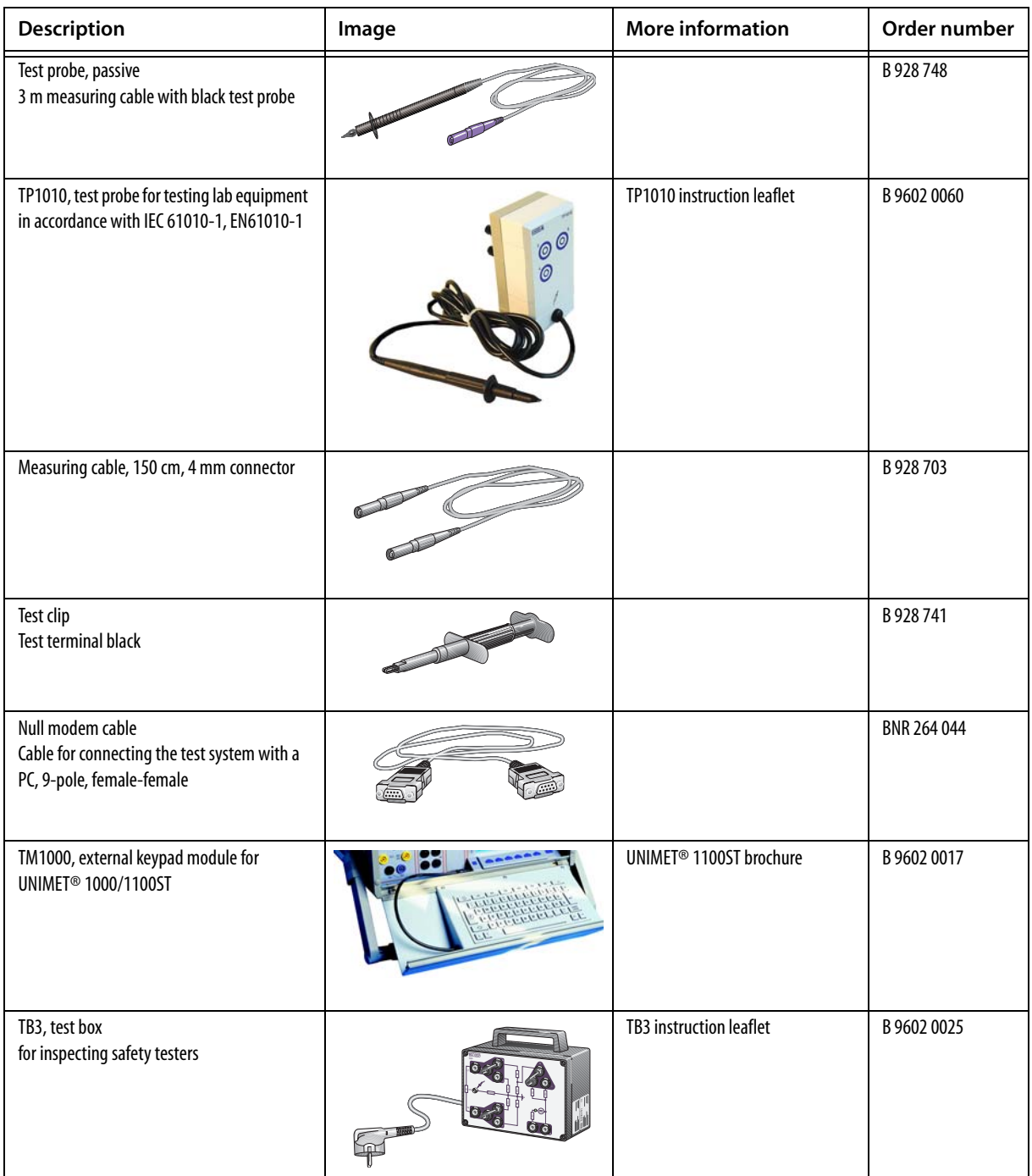

<span id="page-85-1"></span>\*1) UNIMET® 1100ST can also be supplied with plugs and sockets in a number of country-specific versions (B, CH, USA, GB, CDN).

# **8.2 25 A PE conductor test option**

<span id="page-85-0"></span>Chapter 18 of European standard EN 60601-1:1996 requires that a PE conductor test be carried out at 25 A or 1.5 times' the rated current of the device, whichever is larger (± 10%). A current source with a frequency of 50 or 60 Hz is to be used and a test period between 5 and 10 seconds is required. Therefore, manufacturers of medical devices in particular test the PE conductor on their devices as part of type testing using the method specified.

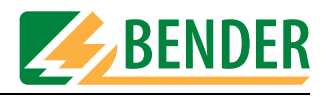

The optional version of the UNIMET® 1100ST with 25 A PE conductor current has the following features:

- A regulated AC source supplies a sinusoidal current of 25 A ( $\pm$  10 %) at a resistance to be measured of 0  $\Omega$  to 0.3  $\Omega$ . If the electrical resistance of the DUT's PE conductor connection exceeds 0.3  $\Omega$ , the current will drop as the resistance increases.
- The 25 A test is carried out in the following menu for complete test sequences in accordance with IEC 60601-1 and UL 60601-1:
	- classification,
	- type catalogue and
	- device catalogue.
- 25 A testing is **not** active:
	- during single testing;
	- during test sequences compiled in the UNIMET® 1100ST test step editor;
	- during test sequences compiled from single test steps in a computer program
- During testing, the test current is applied to the connected DUT for 5 seconds.
- The heat generated by the PE conductor current in the UNIMET® 1100ST is dissipated via the ventilation apertures in the base and on the right-hand side wall of the UNIMET® 1100ST. Suitable apertures are also located in the UNIMET® 1100ST carrying bag. You must ensure that these apertures remain unobstructed at all times.
- <span id="page-86-2"></span>Temperature monitoring prevents the UNIMET® 1100ST from overheating. If PE conductor testing is repeated several times without a break, the UNIMET® 1100ST will switch to a coolingdown phase lasting approx. 1 minute after the fourth test at the earliest. Test practice is such that when leakage currents are being tested and the results of these tests recorded, the cooling-down breaks are long enough to ensure that the temperature monitoring function on the UNIMET® 1100ST is activated only occasionally.

The 25 A option does not affect the operation of the UNIMET® 1100ST. If test results are printed out via the UNIMET® 1100ST menu, the value of the test current will appear in the protocol.

## **8.3 Printer**

<span id="page-86-0"></span>A portable ink jet printer for immediate printout of test protocols can be supplied as an option. The printer is an integral feature of the optional carrying bag for the UNIMET® 1100ST. The printer is supplied set up for use with UNIMET® 1100ST.

Please see the printer manual for more information.

**If you are using a printer not supplied by BENTRON®, please note:**

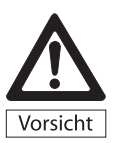

<span id="page-86-1"></span>*Printers not supplied by BENTRON® must be disconnected from the UNIMET® 1100ST during testing! These printers can distort measurements and create earth loops that can damage the UNIMET® 1100ST and the DUT.*

Only connect printers that are not earthed. If you are using an earthed printer, the Centronics

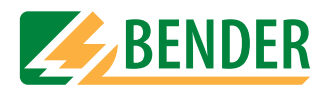

interface must be isolated using an appropriate device.

● Only connect printers which use an IBM 8-bit character set. Set the printer up so that it runs in IBM emulation.

# <span id="page-87-0"></span>**8.4 ST6180 barcode reading wand, DLC7070 barcode scanner**

The ST6180 barcode reading wand or DLC7070 scanner can be used to read master data, such as the device ID, type name or test engineer's name.

<span id="page-87-1"></span>Devices and types can be selected in the relevant catalogue with the barcode scanner. When a barcode is read in the main menu, UNIMET® 1100ST will attempt to find a device with this serial number in its device catalogue. If it finds such a device, the test can be started directly. If there are a number of different devices in the device catalogue with the same serial number, the device found first is displayed.

#### **How to activate the barcode scanner**

- Connect the barcode reading wand or barcode scanner to the RS-232 serial interface on the Unimet.
- Select the appropriate barcode scanner in the system settings (see ["Barcode reading" on](#page-24-0)  [page 25](#page-24-0)). The barcode reader is supplied set up for use with UNIMET® 1100ST.
- Please observe the information in the manual supplied with the barcode scanner.
- Test the function of the barcode scanner. Barcodes on merchandise can be used for this purpose.
- If you create your own barcodes:
	- Use one of the barcode types indicated in the barcode scanner manual.
	- Use test printouts to check whether the print quality is sufficient to ensure reliable reading.

#### **Important information about the ST6180 barcode reading wand**

- Following logon and every time the Unimet is started up, the ST6180 barcode reading wand will need about 20 seconds before it is ready for operation. It may need longer the first time it is used.
- The red LED in the tip of the reading wand will flash to indicate readiness for operation.
- A short beep will indicate that the barcode has been read successfully.
- When the ST6180 barcode reading wand is not in use, no objects should be positioned in front of the tip of the wand. Otherwise the reading wand will attempt to read without success; a beep will sound as long as the object remains in front of the tip of the reading wand.

# **8.5 VK701 adapter**

<span id="page-87-3"></span><span id="page-87-2"></span>The VK701 adapter enables UNIMET® 1100ST to check extension cables and device power supply cables. This automated test includes checking that the wiring is correct and verifying the connection between the individual pins on the plug and socket. The insulation resistance of the wires in relation to the PE conductor is also tested.

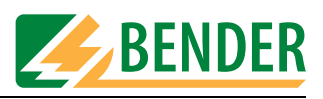

#### **Commissioning**

Prior to first use, the VK701 adapter must be zero balanced. Connect the VK701 measuring cables to bushes [B] and [C] and plug the VK701 into the UNIMET® 1100ST socket connector. Bushes 1 and 10 are not used. Then connect the VK701 plug and coupler. Start zero balancing (See "Test probe, VK701" on page 43).

Please see the VK701 data sheet for more information.

# **8.6 TP1010 for tests to IEC 61010-1:2001-02**

<span id="page-88-0"></span>For tests in accordance with standard IEC 61010-1:2001-02, UNIMET® 1100ST always needs to use the TP1010 test probe. International standard IEC 61010-1:2001-02 sets out general safety requirements for electrical equipment for measurement, control and laboratory use.

Please see the TP1010 instruction leaflet for more information.

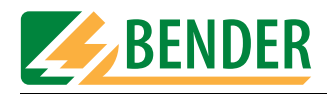

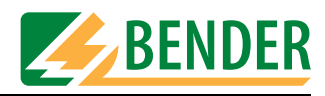

# **9. Data**

# <span id="page-90-0"></span>**9.1 Standards**

#### **9.1.1 Application standards**

The UNIMET® 1100ST carries out measurements and tests based on the following standards:

- DIN EN 60601-1 (VDE 750 Part 1):1996-03 Medical electrical equipment - Part 1: General requirements for safety (IEC 601- 1:1988+A1:1991+A2:1995); German version EN 60601-1:1990+A1:1993+A2:1995
- DIN VDE 0751-1 (VDE 0751 Part 1):2001-10 Repair, modification and testing of medical electrical devices
- DIN VDE 0701-1 (VDE 0701 Part 1):2000-09 Repair, modification and testing of electrical appliances – General requirements
- DIN VDE 0702:2004-06 Periodic testing of electrical devices
- ÖVE/ÖNORM E 8751-1+A1/Publication date 2003-05-01 Recurrent test and test after repair of medical electrical devices - Part 1: General requirements
- ANSI/AAMI ES1
- UL 60601-1 Medical Electrical Equipment, Part 1: General Requirements for Safety
- IEC 61010-1, Publication date: 2002-08 Safety regulations for electrical equipment for measuring, control, regulating and laboratory use - Part 1: General requirements (IEC 61010-1:2001); German version EN 61010-1:2001

#### **9.1.2 Design standards**

The requirements of the following standards were taken into account in the design of UNIMET® 1100ST:

- DIN VDE 0404-1 (VDE 0404 Part 1): 2002-05 "Devices for technical safety inspection of electrical equipment - Part 1: General requirements"
- DIN VDE 0404-2 (VDE 0404 Part 2): 2002-05 "Devices for technical safety inspection of electrical equipment - Part 2: Testing equipment for tests after repair, modification or periodic testing"
- DIN VDE 0404-3 (VDE 0404 Part 3): 2005-04 "Devices for technical safety inspection of electrical equipment - Part 3: Equipment for periodic testing and tests prior to commissioning medical electrical devices or systems"

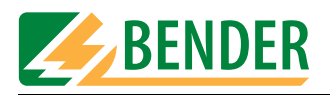

#### <span id="page-91-0"></span>**9.1.3 Terms used**

The terms used have been taken primarily from standard DIN EN 60601-1 (VDE 750 Part 1):1996-03.

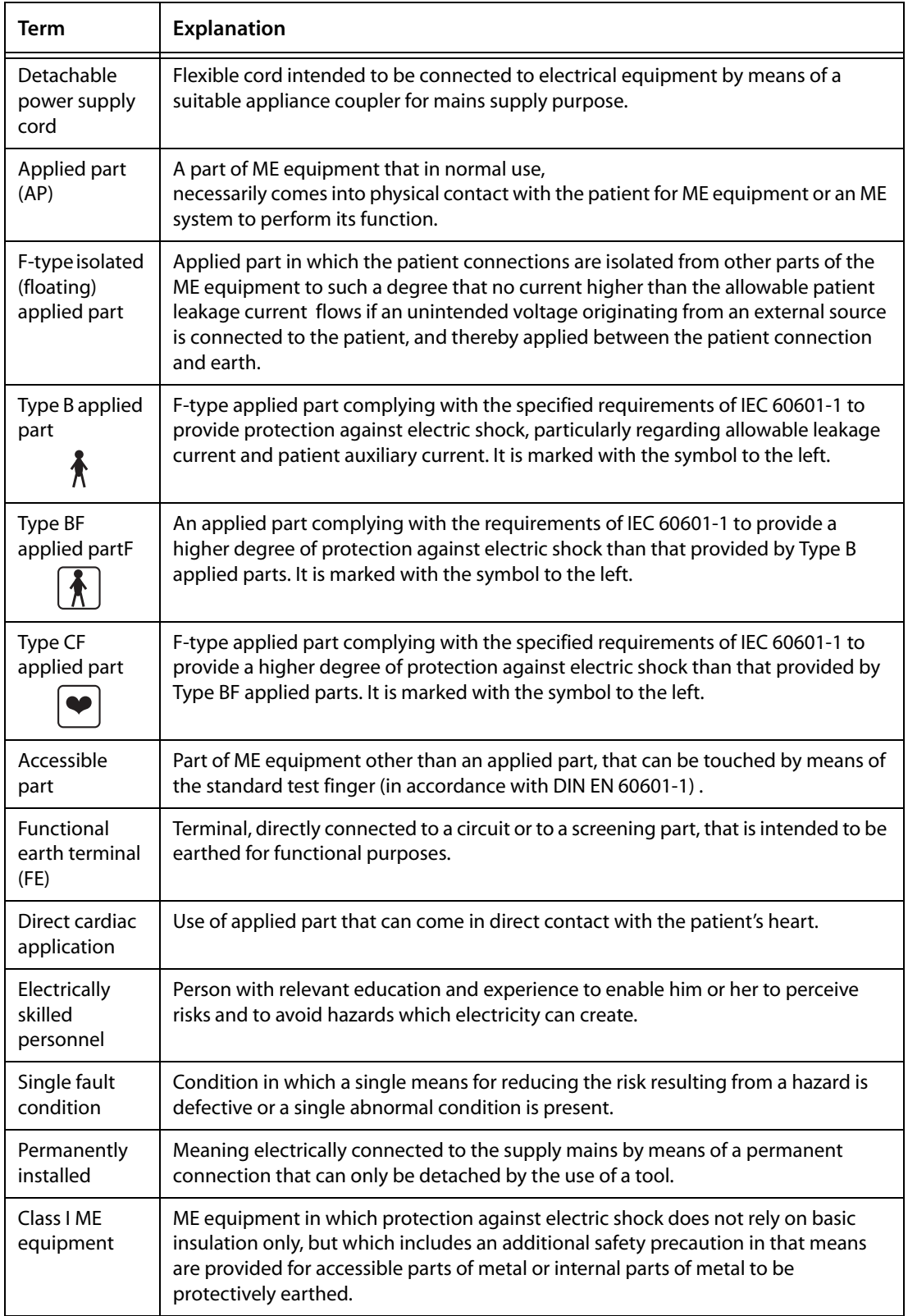

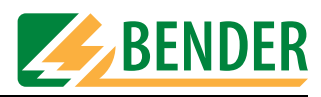

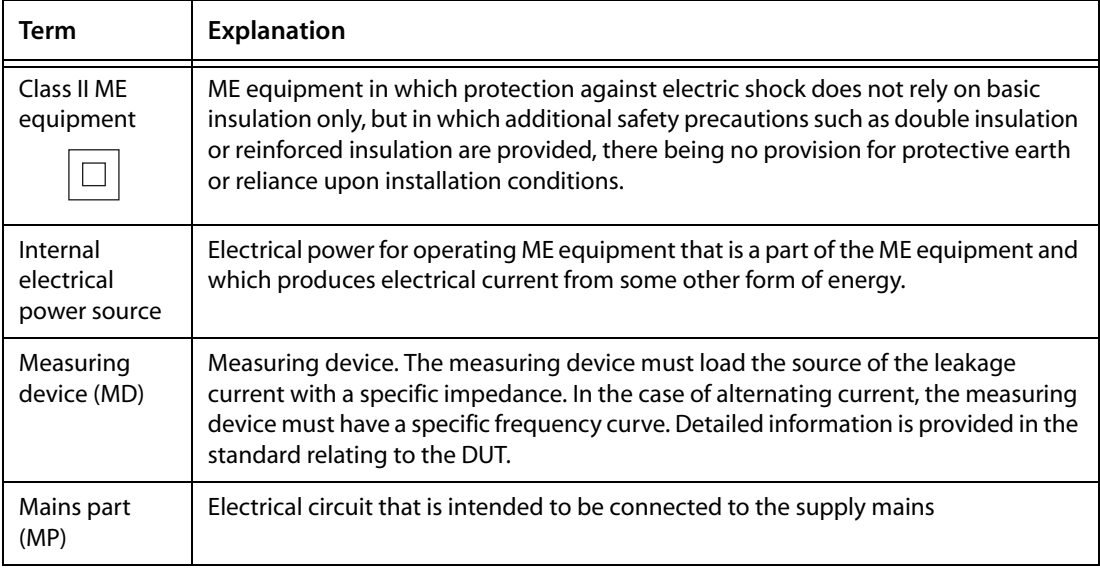

#### **9.1.4 Abbreviations used**

The following abbreviations appear in this manual or on the Unimet screens. We have used the abbreviations from applicable standards where possible.

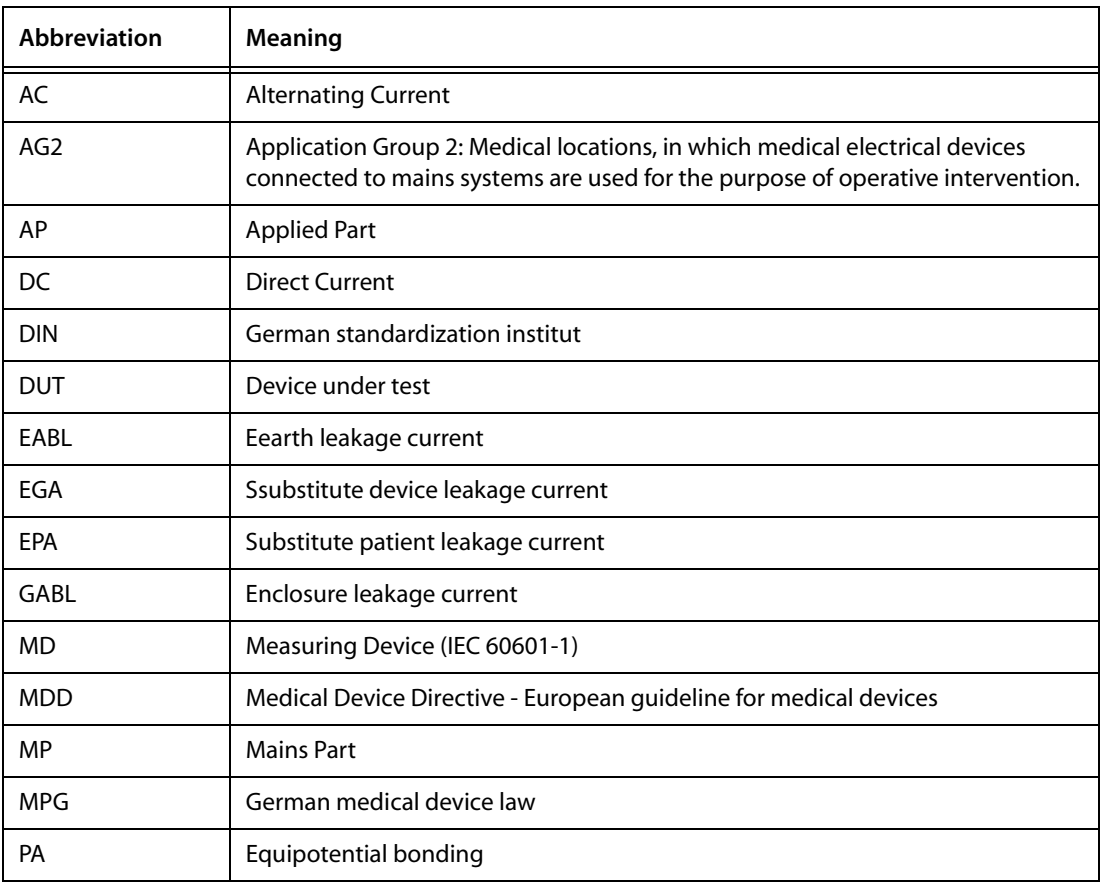

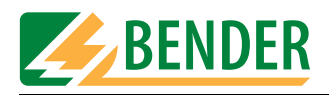

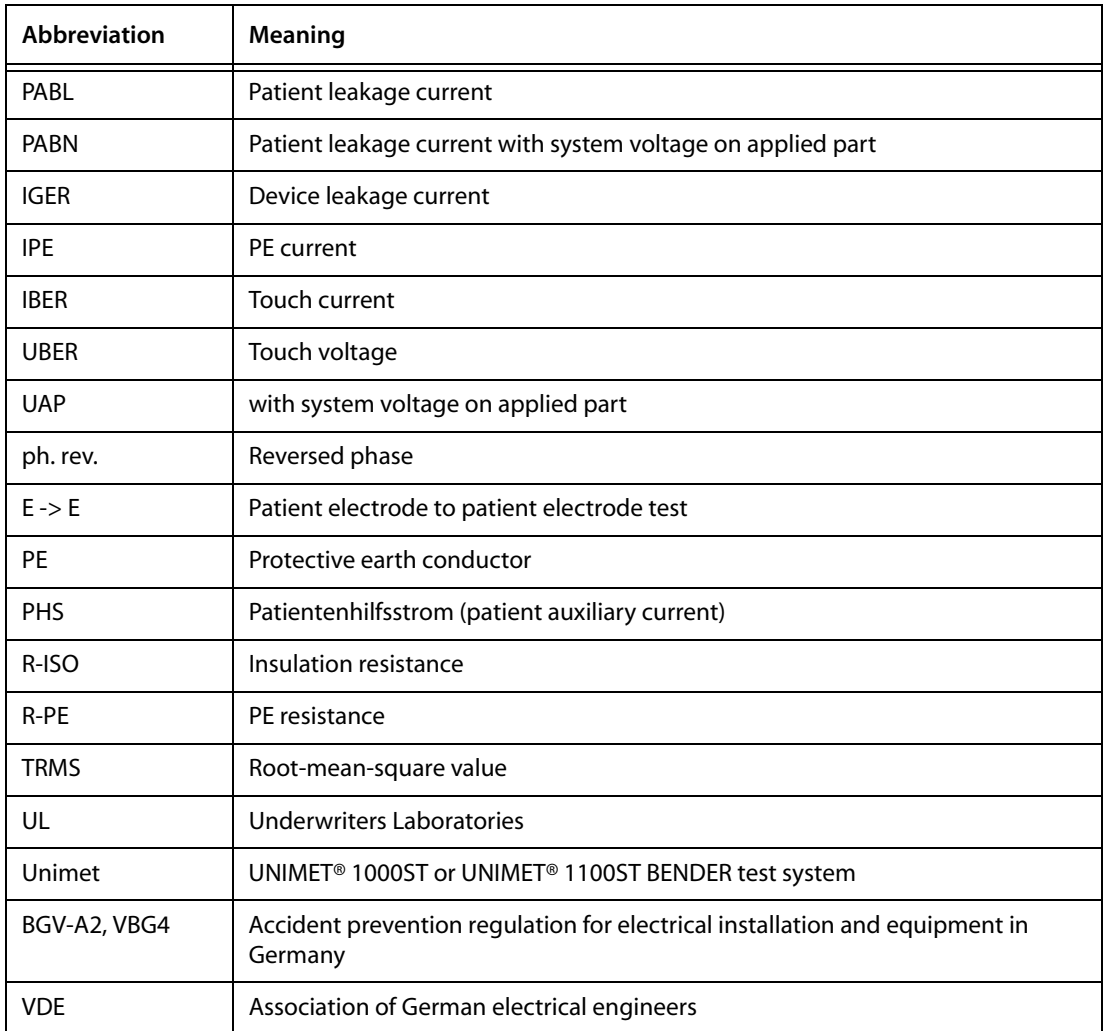

# **9.2 Test steps**

<span id="page-93-0"></span>A classified test sequence with UNIMET® 1100ST comprises a number of individual test steps. The test steps are sorted on the basis of measurement numbers. A comprehensive list of test steps appears in the "Unimet Interface" manual.

# **9.3 Technical data**

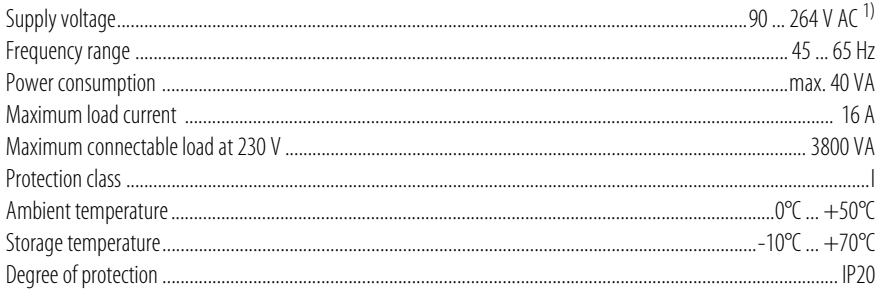

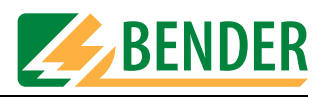

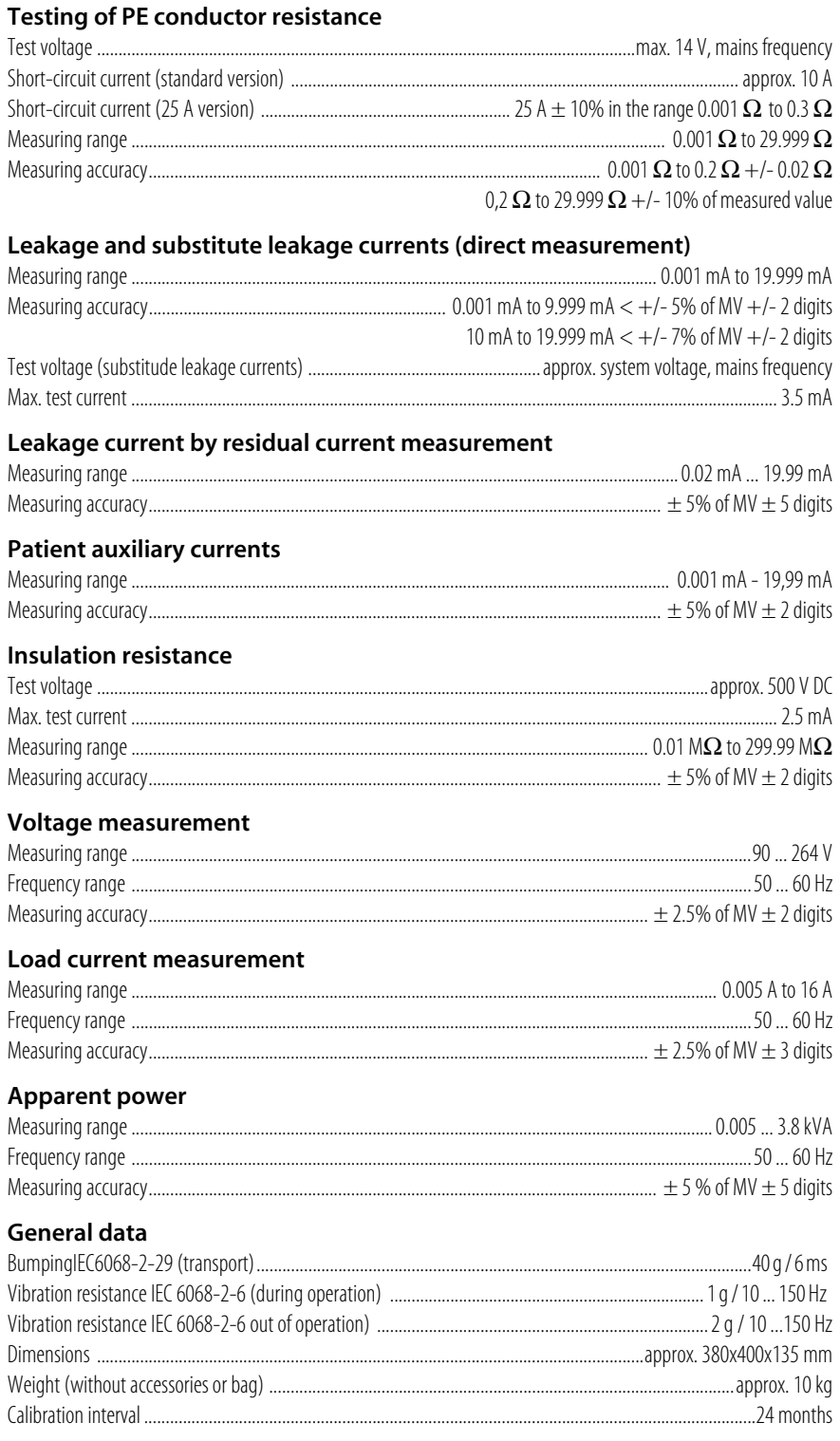

of MV  $=$  of measured value<br><sup>1)</sup> With printer option  $\;$ : See printer mains part for supply voltage

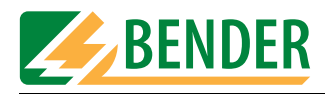

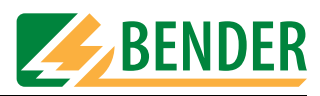

# **INDEX**

#### **Numerics**

25 A PE conductor test [86](#page-85-0)

#### **A**

Accessories - Scope of supply [13](#page-12-0) Accessories carrier [14](#page-13-0) Adding a test step [31](#page-30-0) Applied part [53](#page-52-0) Area of application [9](#page-8-0) Areas of application [11](#page-10-0)

# **B**

Back up database [78](#page-77-0) Barcode scanner [88](#page-87-1) Battery [81](#page-80-0) - Changing [81](#page-80-1) Baud rate [25](#page-24-1) BENTRON® Service [42](#page-41-0) Buzzer [42](#page-41-1)

# **C**

Calibration interval [81](#page-80-2) Care bed or hospital bed [61](#page-60-0) Carrying out the visual inspection - [62](#page-61-1) Circuit-breaker - Thermomagnetic [67](#page-66-0) Classification [51](#page-50-0), [52](#page-51-0) Clock [81](#page-80-3) Combined ultrasound/stimulation current unit [52](#page-51-1) Connecting the device under test [62](#page-61-2) Connecting the device under test (DUT) [63](#page-62-0) Connecting the keypad [15](#page-14-0) Contrast [43](#page-42-0) Cooling-down phase [58](#page-57-0), [67](#page-66-1)

Cooling-off phase [67](#page-66-2) Country-specific versions [86](#page-85-1)

# **D**

Damage in transit [9](#page-8-1), [15](#page-14-1) Data memory [11](#page-10-1) Date [48](#page-47-0) Deleting catalogues [36](#page-35-0) Delivery note [15](#page-14-2) Device administration programs [75](#page-74-0) Device catalogue [72](#page-71-0) Device functions [81](#page-80-4) Device ID [69](#page-68-0) Device under test - Three-phase [68](#page-67-0) Documentation [83](#page-82-0) Download area [83](#page-82-1)

# **E**

Entry - Text and numbers [18](#page-17-0) Environment - Wintry and cold [15](#page-14-3) Extension cables [88](#page-87-2)

# **F**

Function groups [54](#page-53-0) Functional test [68](#page-67-1)

# **G**

Guarantee [10](#page-9-0)

# **I**

Ink jet printer [87](#page-86-0) Interface [11](#page-10-2) Interfaces [14](#page-13-1), [25](#page-24-2) IT system [11](#page-10-3)

# **L**

Language [40](#page-39-0) Leakage currents [11](#page-10-4) - Dangerous [65](#page-64-0) Limit value overshoot [65](#page-64-1) Limiting values [52](#page-51-2) List of test steps [94](#page-93-0) Log on barcode scanner [25](#page-24-3)

# **M**

Main menu [17](#page-16-0), [21](#page-20-0) Maintenance [81](#page-80-5) Manual start-up [66](#page-65-0) Master data screen [56](#page-55-0) Measurement results [11](#page-10-5) measuring cable [13](#page-12-1) measuring principle [55](#page-54-0) Metal enclosure [14](#page-13-2) Modify device catalogue [29](#page-28-0) Modify type catalogue [28](#page-27-0)

# **N**

Nominal voltage [40](#page-39-1) Null modem cable [75](#page-74-1)

# **O**

On-screen keypad [18](#page-17-1) Operating state [63](#page-62-1) Operating theatre [16](#page-15-0) Options [83](#page-82-2) Ordering data [83](#page-82-3)

# **P**

PC software [72](#page-71-1) PCMCIA card [35](#page-34-0) PE conductor test [64](#page-63-0), [74](#page-73-0) Periodic testing [51](#page-50-1), [72](#page-71-2) Personnel [9](#page-8-2) Phase angle

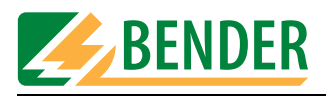

- Reversed [63](#page-62-2) Power consumption [67](#page-66-3), [68](#page-67-2) Principle of operation [18](#page-17-2) Print all [36](#page-35-1) Printer [87](#page-86-1) Printout - Long-format [68](#page-67-3) - Short-format [68](#page-67-4) Program update [49](#page-48-0) Pushbutton [14](#page-13-3)

#### **R**

Repair database [37](#page-36-0)

#### **S**

Saving the test result [69](#page-68-1) Selecting catalogue entries [20](#page-19-0) Self test [16](#page-15-1) Serial number [81](#page-80-6) Set up [15](#page-14-4) Single test [51](#page-50-2), [73](#page-72-0) Sorting test steps [34](#page-33-0) Standards [12](#page-11-0), [91](#page-90-0) Start menu [48](#page-47-1) Supply voltage [16](#page-15-2) Switch off [17](#page-16-1) Symbols [7](#page-6-0) System administration [22](#page-21-1) System info [37](#page-36-1) System self test [37](#page-36-2) System time [48](#page-47-2) Systems - Earthed-neutral [11](#page-10-6)

#### **T**

Temperature monitoring [87](#page-86-2) Terms [92](#page-91-0) Test [62](#page-61-3) - Automatic [56](#page-55-1) - Manual [56](#page-55-2) - Sequence [62](#page-61-4) Test clip [13](#page-12-2) Test concept [51](#page-50-3) Test engineer name [24](#page-23-0) Test engineer names catalogue  [11](#page-10-7) Test engineers catalogue [24](#page-23-1)

Test probe [43](#page-42-1) - Zero balancing [43](#page-42-2) Test protocol - Header [48](#page-47-3) Test result [68](#page-67-5) Test standard [52](#page-51-3) Test step editor [30](#page-29-0) Test steps - Sequence [30](#page-29-1) Testing [11](#page-10-8) Tests [52](#page-51-4) TP1010 test probe [89](#page-88-0) Type catalogue [71](#page-70-0) Type name [71](#page-70-1) Type names [57](#page-56-0)

#### **U**

UniBackup [76](#page-75-0) UNIData1100 [79](#page-78-0) Unpack [15](#page-14-5) Update [77](#page-76-0) Use - Intended [9](#page-8-3) User-defined test [28](#page-27-1) Using the keypad module [19](#page-18-0) Using the on-screen keypad [19](#page-18-1)

## **V**

VK701 [43](#page-42-3) VK701 adapter [88](#page-87-3)

#### **W**

Warm-up and cooling-down phase [59](#page-58-0) Warm-up phase [58](#page-57-1), [66](#page-65-1) Warning notice - Connect mains voltage [66](#page-65-2) www.bentron.de [83](#page-82-4)

Manufacturer:

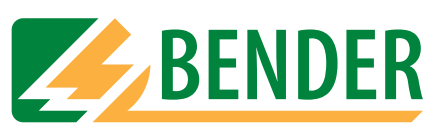

# **Dipl.-Ing. W. Bender GmbH & Co.KG**

Postfach 1161 • 35301 Grünberg • Germany Londorfer Str. 65 • 35305 Grünberg • Germany

Tel.: +49 (0)6401-807-0 Fax: +49 (0)6401-807-259

E-Mail: info@bender-de.com Internet: http://www.bender-de.com Distribution:

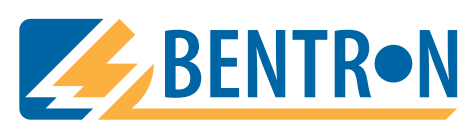

**BENTRON**® **GmbH & Co.KG**

Postfach 1161 • 35301 Grünberg • Germany Carl-Benz-Straße 8 • 35305 Grünberg • Germany

Tel.: +49 (0)6401-807-730 Fax: +49 (0)6401-807-739

E-Mail: info@bentron.de Internet: http://www.bentron.de